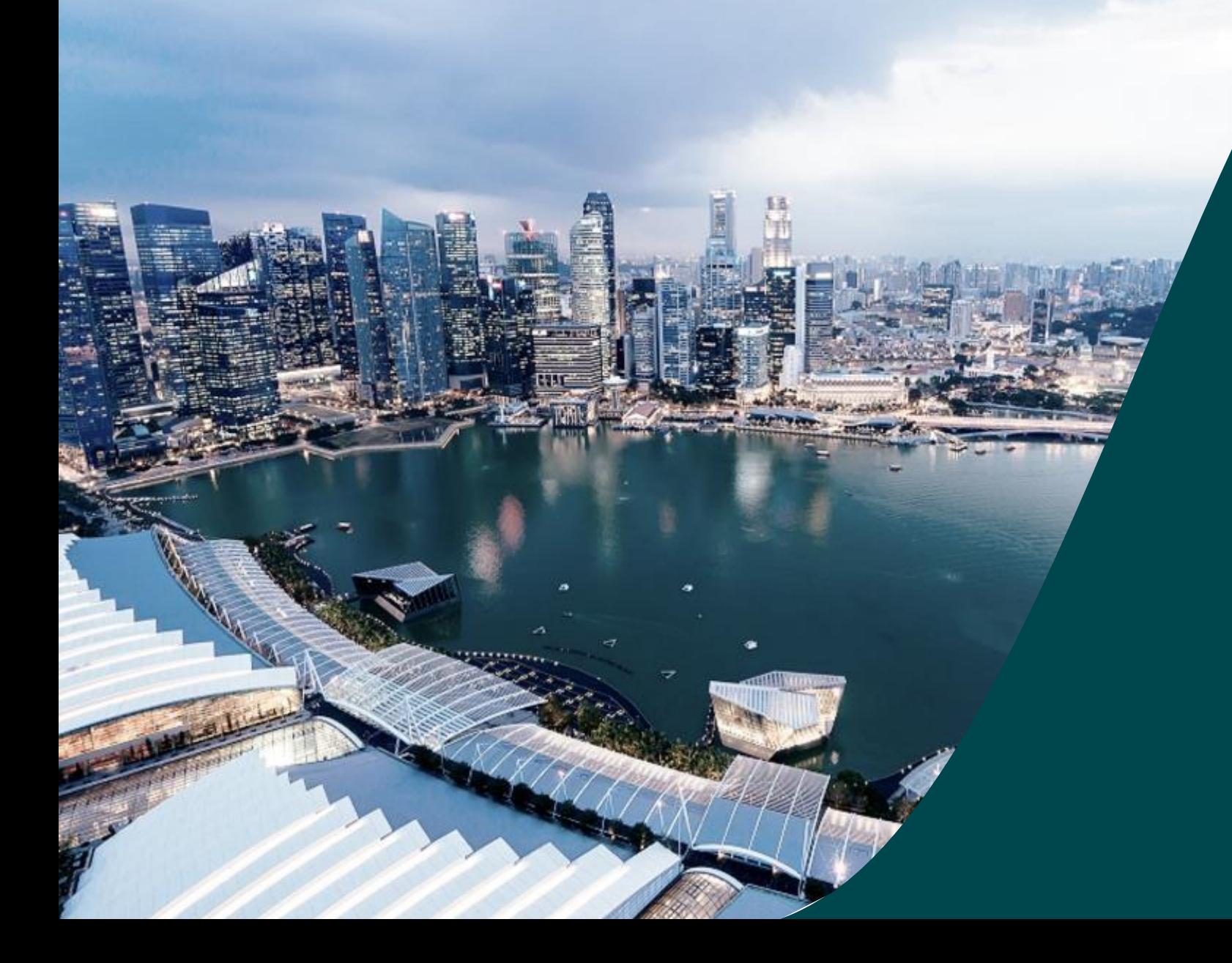

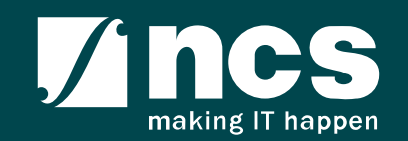

### Document Versions

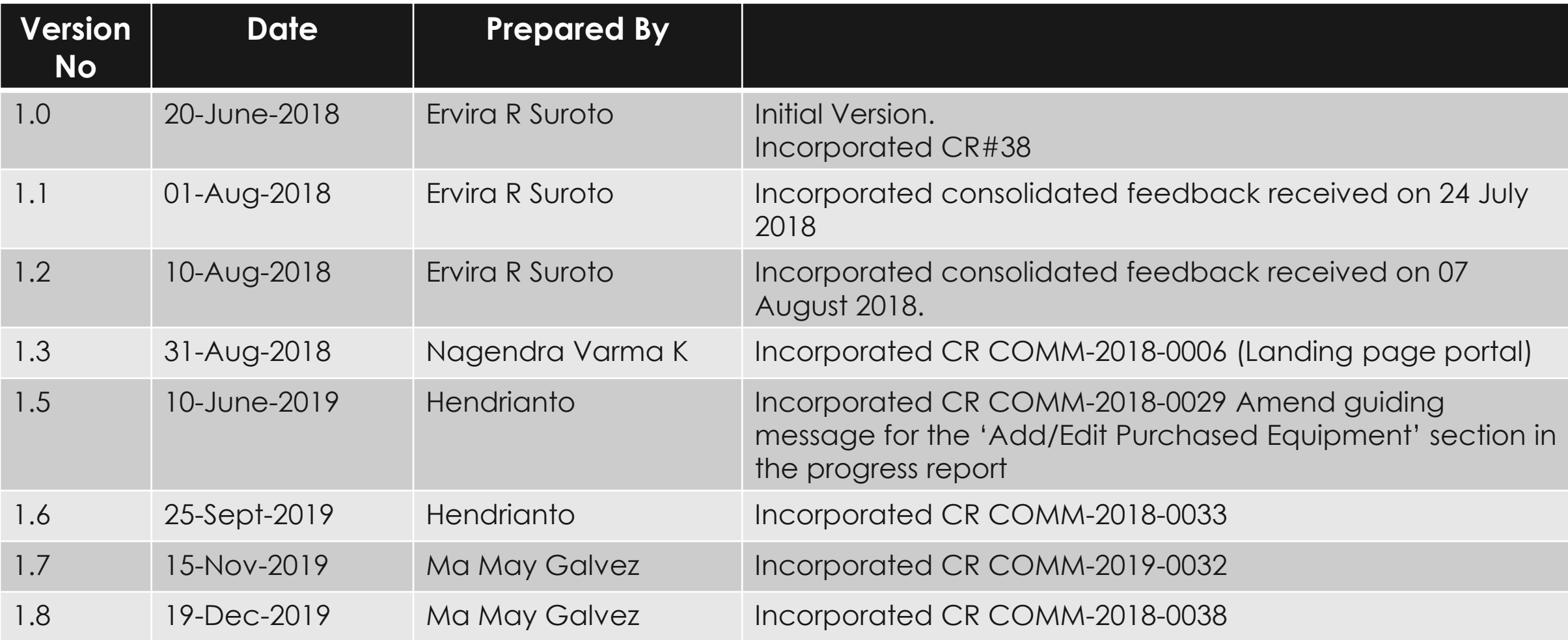

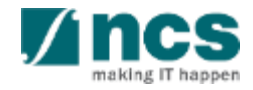

### Document Versions

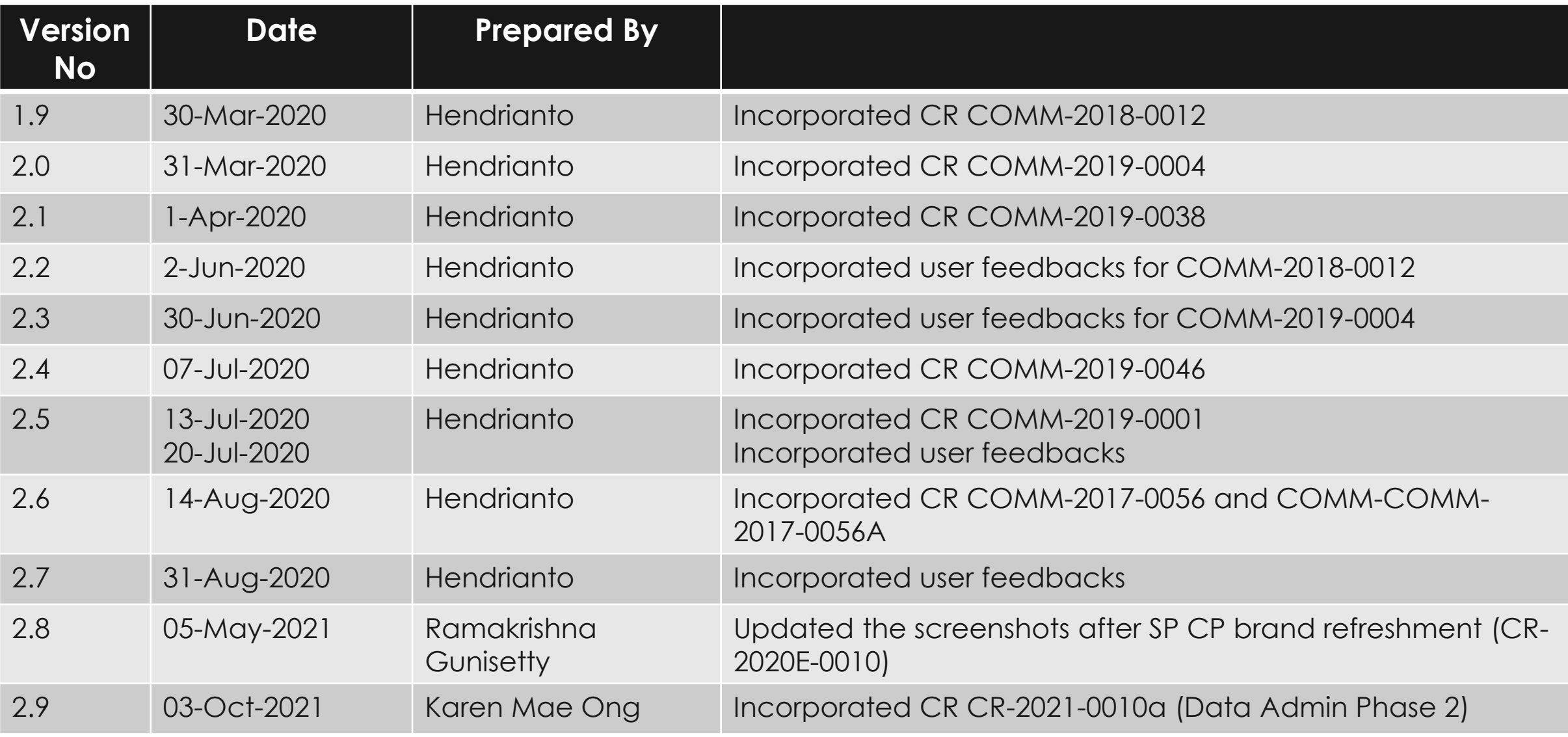

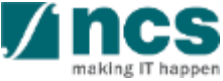

### Document Versions

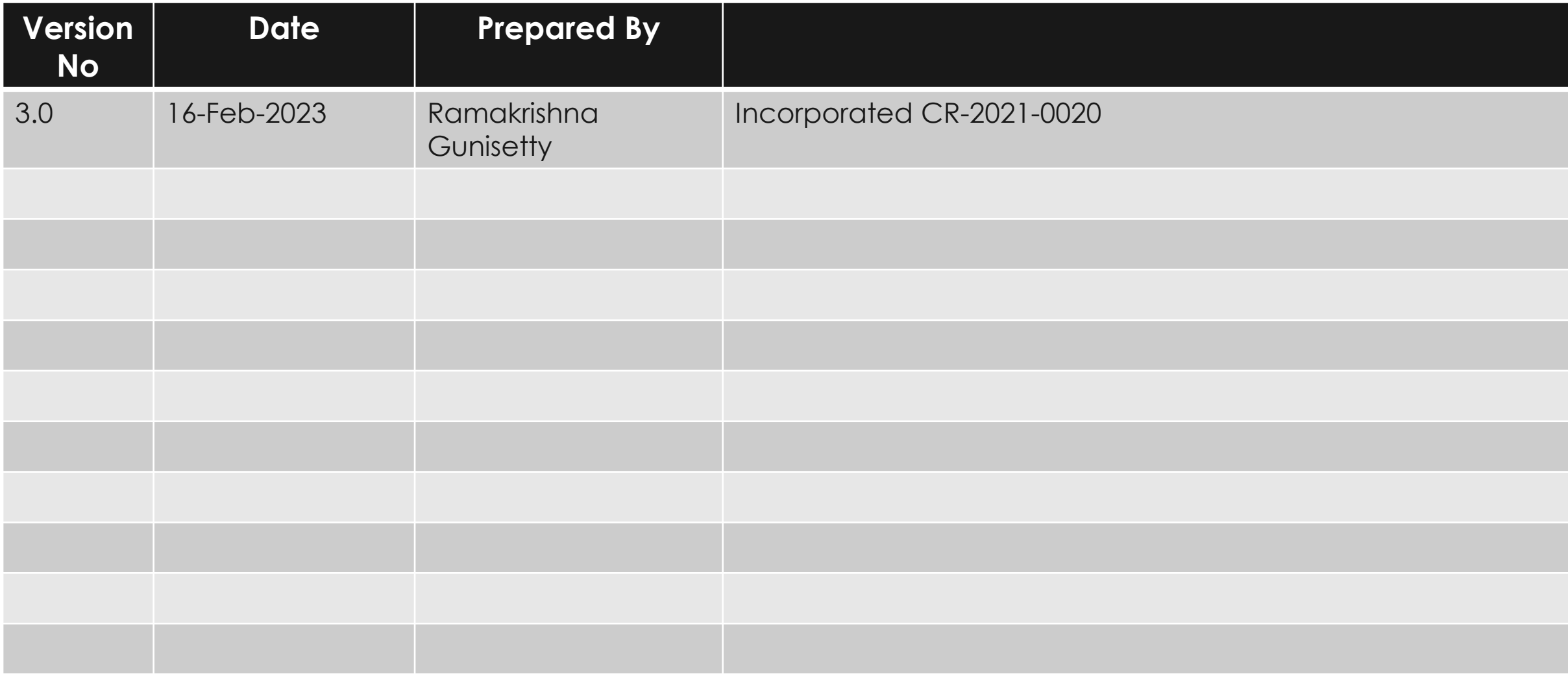

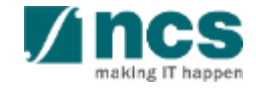

### **Overview of IGMS System**

The IGMS system is designated for researchers, host institution administrator officers and grant managers who are involved in NRF, MOH, MOE and A\*STAR grants.

The system allows management of grants from submission of proposal till closure of the project

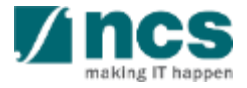

### Definitions, Acronyms and Abbreviations

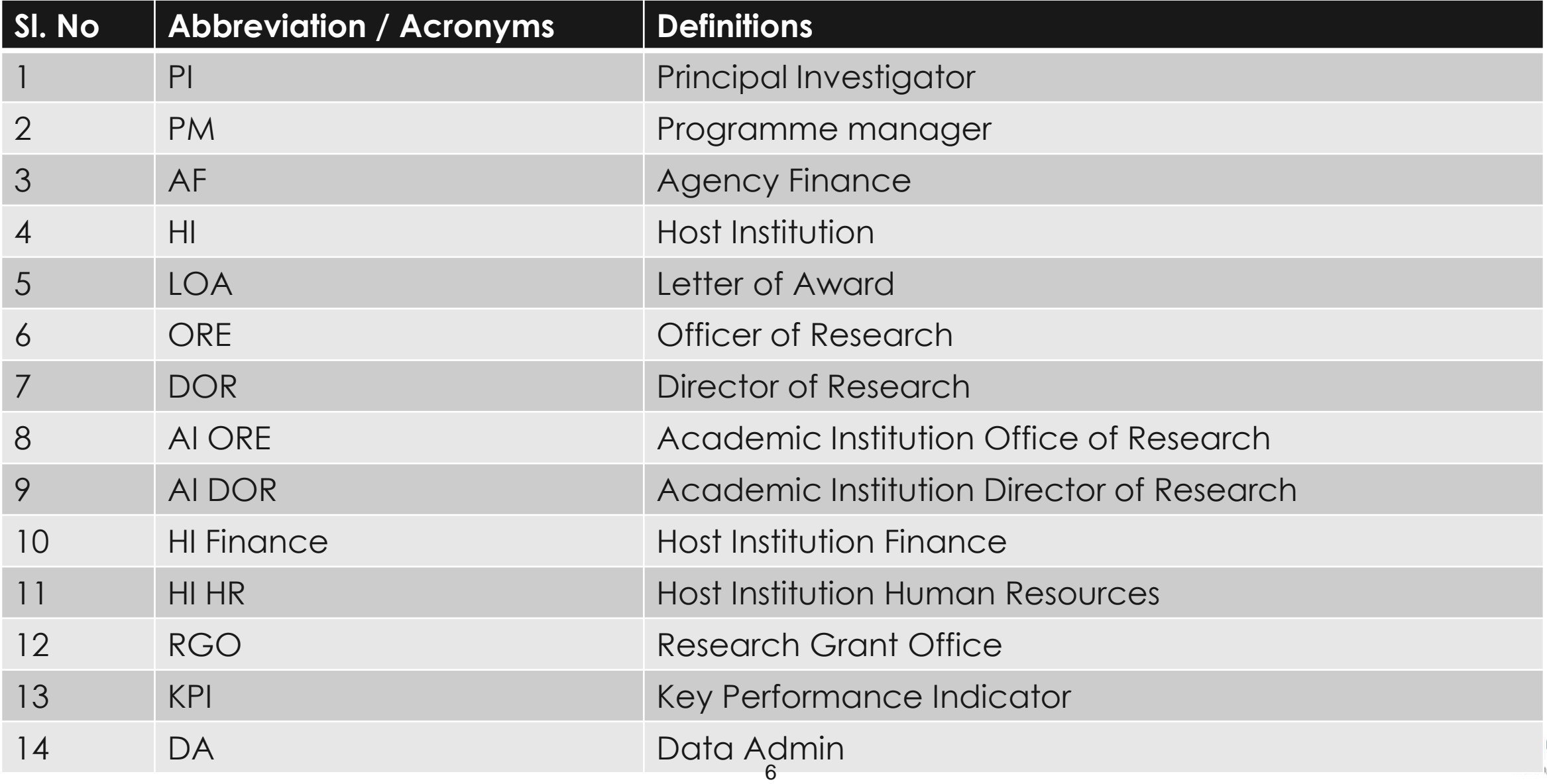

## Learning Objectives

In this session, you will learn :

### • **Overview and Navigation of IGMS**

In this module you will learn how navigate IGMS as a lead PI

• **Submit Progress Report**

In this module you will learn how submit Progress Report

• **Progress Report Pages**

In this module you will learn different pages on Progress Report, and how to complete each page properly .

### • **Progress Report Amendment**

In this module you will learn how to make amendment for submitted progress report.

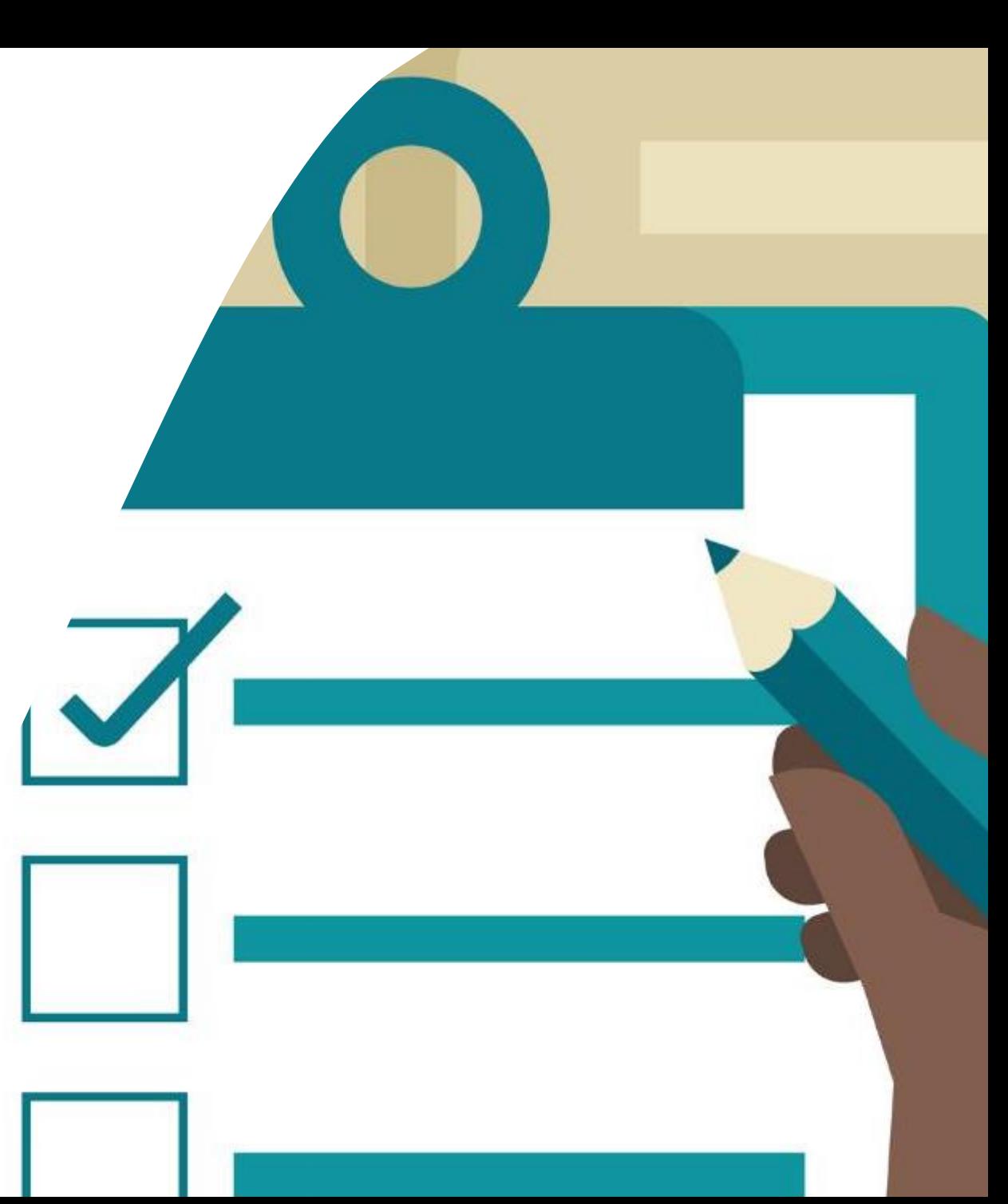

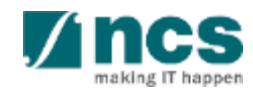

## **Overview and Navigation of IGMS**

### **1. Overview and Navigation of IGMS**

- 2. Progress Report Submission
- 3. Adding, removing and updating a Data Admin for a project
- 4. Understanding Progress Report Pages :
	- Summary of Progress
	- Research Milestone
	- Technical Milestone
	- Key Performance Indicators (KPI)
	- Record of Equipment
	- Future Plans
	- Other Attachments
	- Undertaking
- 5. Progress Report Amendment
- 6. Download Progress Report

### **Integrated Grant Management System (IGMS)**

https://researchgrant.gov.sg/

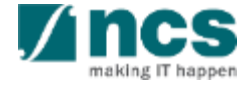

## Logging in IGMS

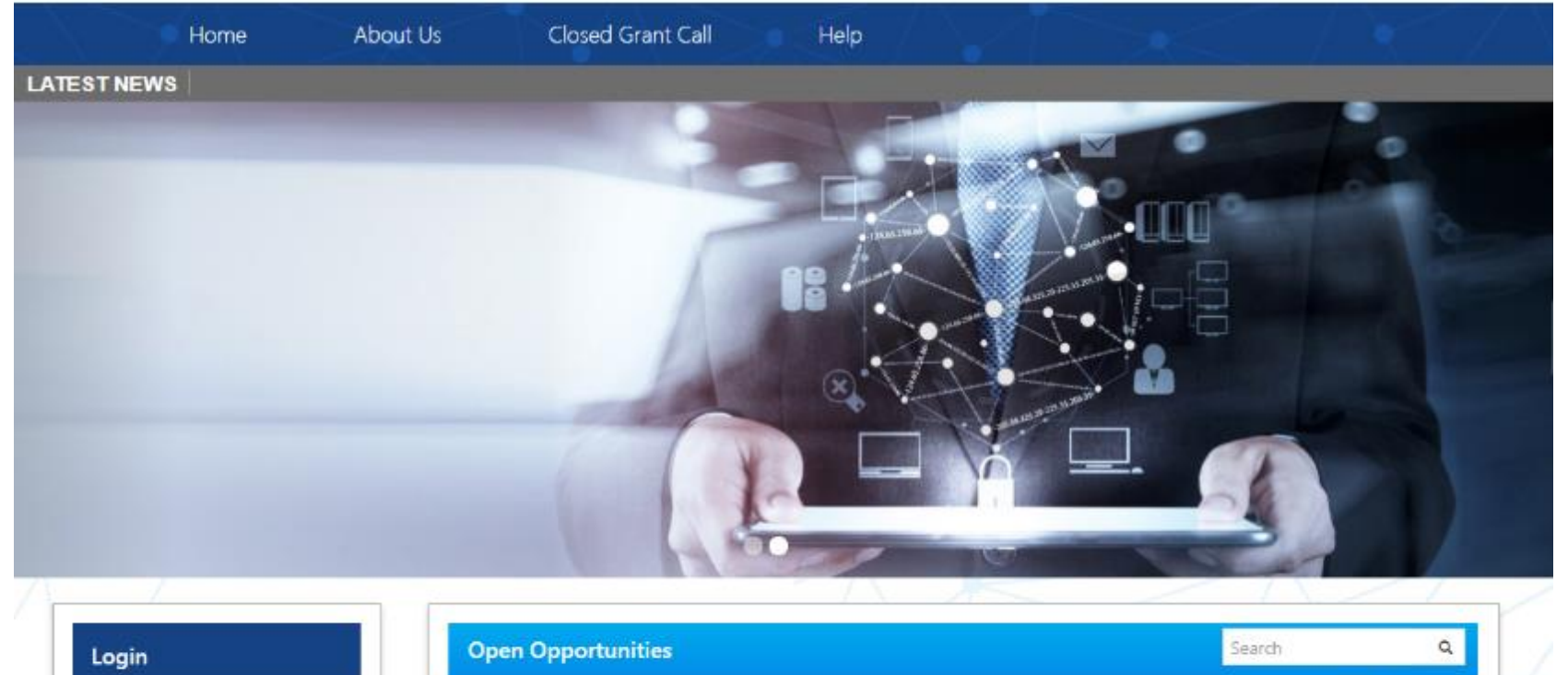

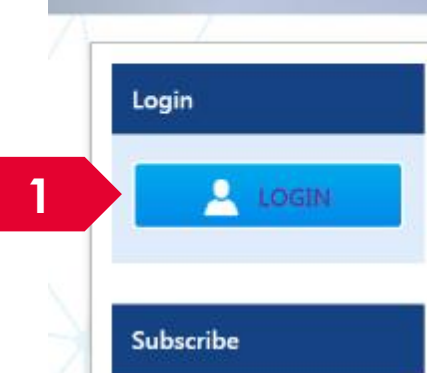

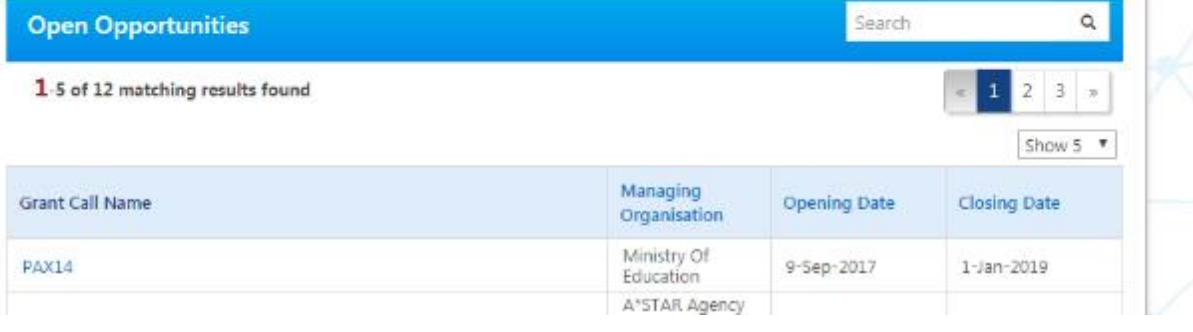

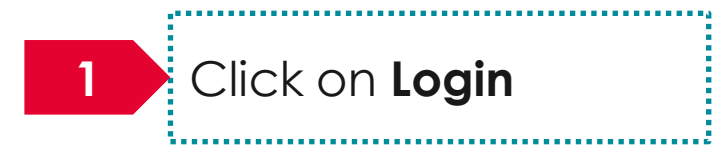

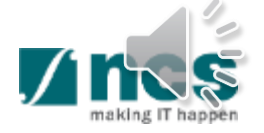

## Logging in IGMS

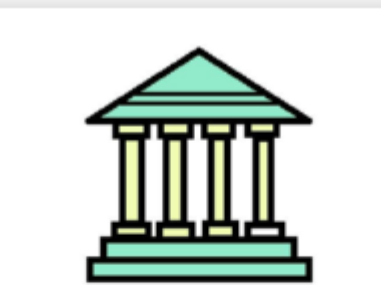

#### **2 2 2 2 2 2**

- Principal Investigator
- HI Administrator
- Office of Research/Director of Research
- HI Finance/ HI Human Resource
- · Data Administrator/ HI Audit

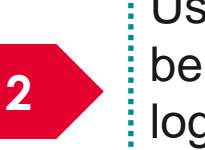

Users performing transactions on behalf of their company should login using "Host Institution Users" option.

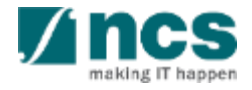

# **Links and Menus in IGMS**

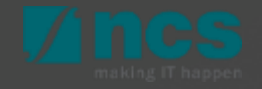

### Links and Menus in IGMS

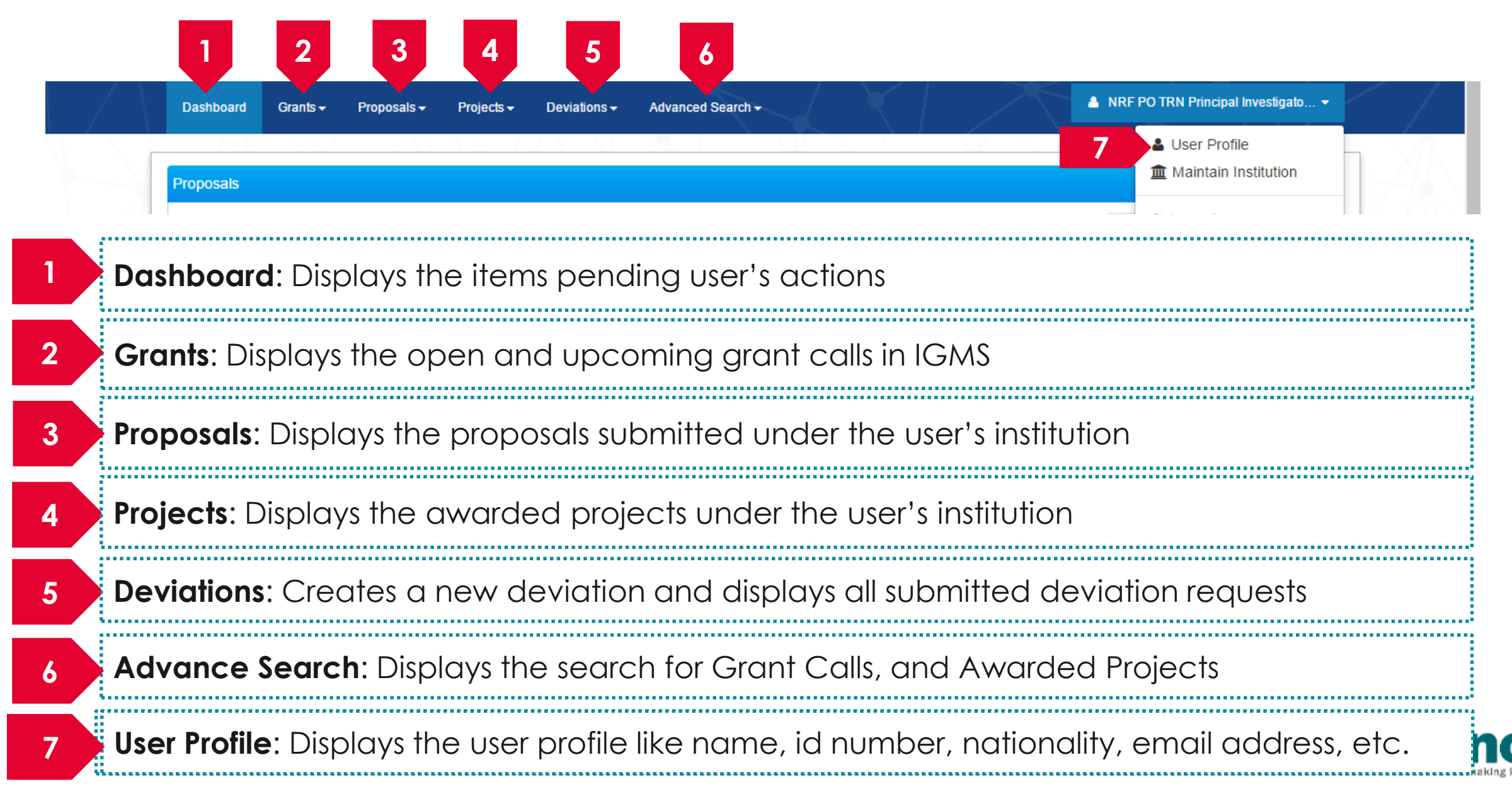

### Links and Menus in IGMS

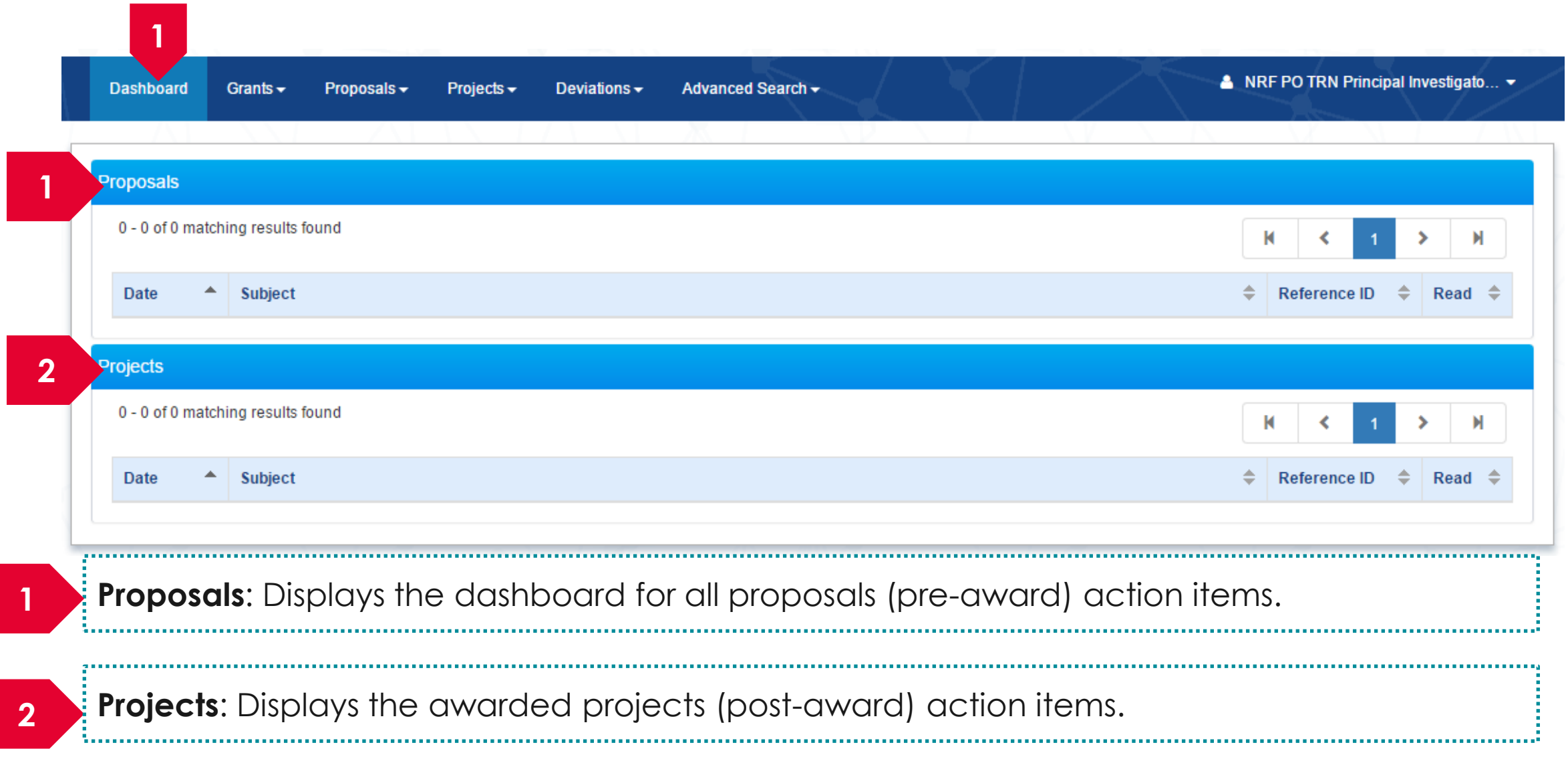

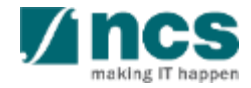

## **Overview and Navigation of IGMS**

 $\frac{1}{2}$ Use the  $\rightarrow$  arrow button to view next page for multiple pages  $\vert$  view. And  $\vert\vert\vert$  arrow button to view previous page.

1

2

3

 $\exists U$ se  $\parallel$   $\blacksquare$  arrow button to switch to  $\exists$ the last page. And  $\parallel$  **M** arrow button to view the first page.

Use search box to search a record. A syntax \*\* (star) can be use to search record like / similar (not exact match)

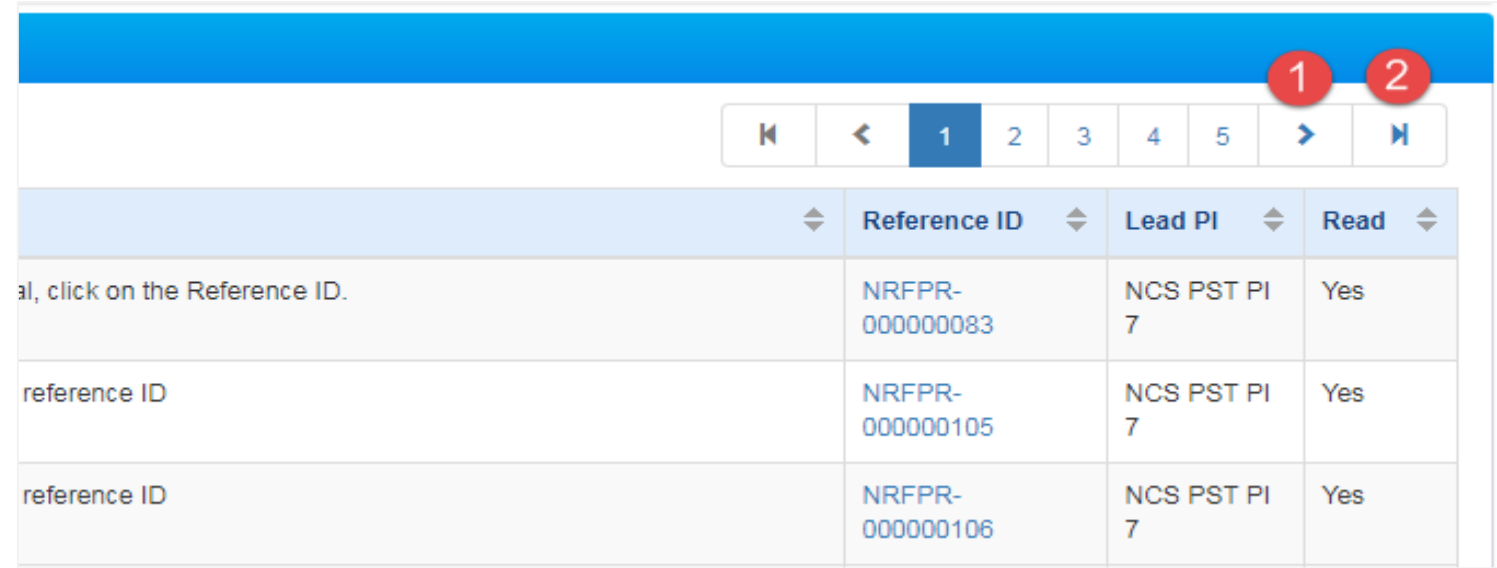

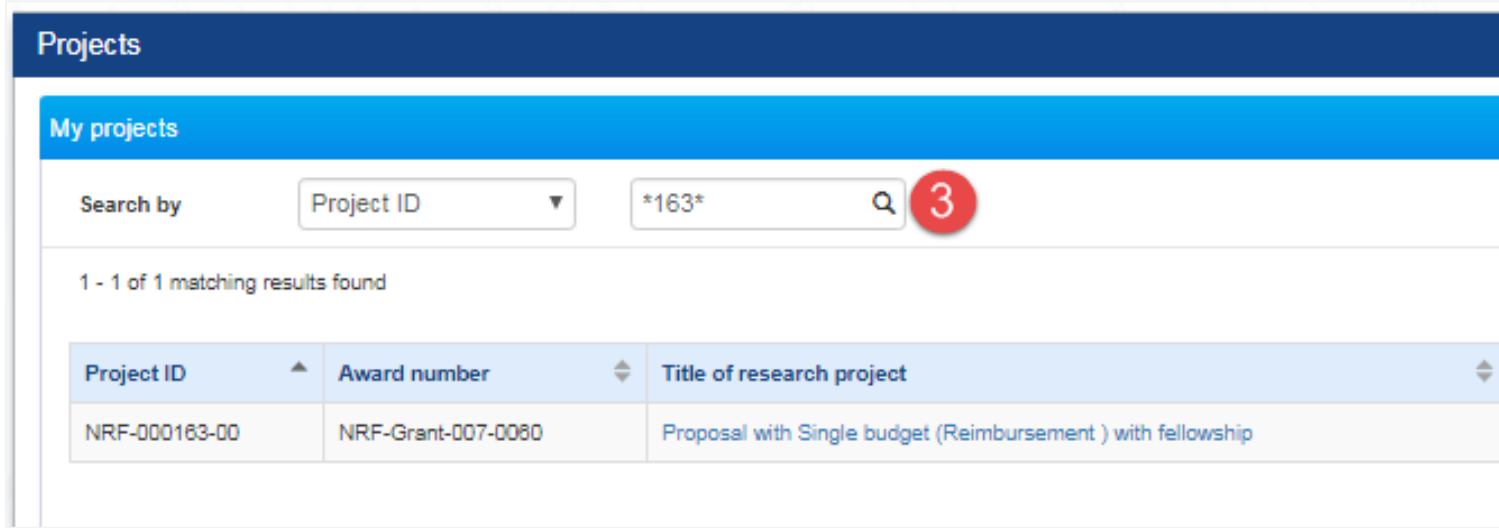

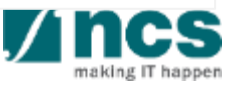

- Overview and Navigation of IGMS
- **2. Progress Report Submission**
- 3. Adding, removing and updating a Data Admin for a project
- 4. Understanding Progress Report Pages :
	- Summary of Progress
	- Research Milestone
	- Technical Milestone
	- Key Performance Indicators (KPI)
	- Record of Equipment
	- Future Plans
	- Other Attachments
	- Undertaking
- 5. Progress Report Amendment
- 6. Download Progress Report

# **Progress Report Workflow**

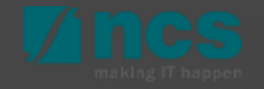

### **Progress Report Workflow**

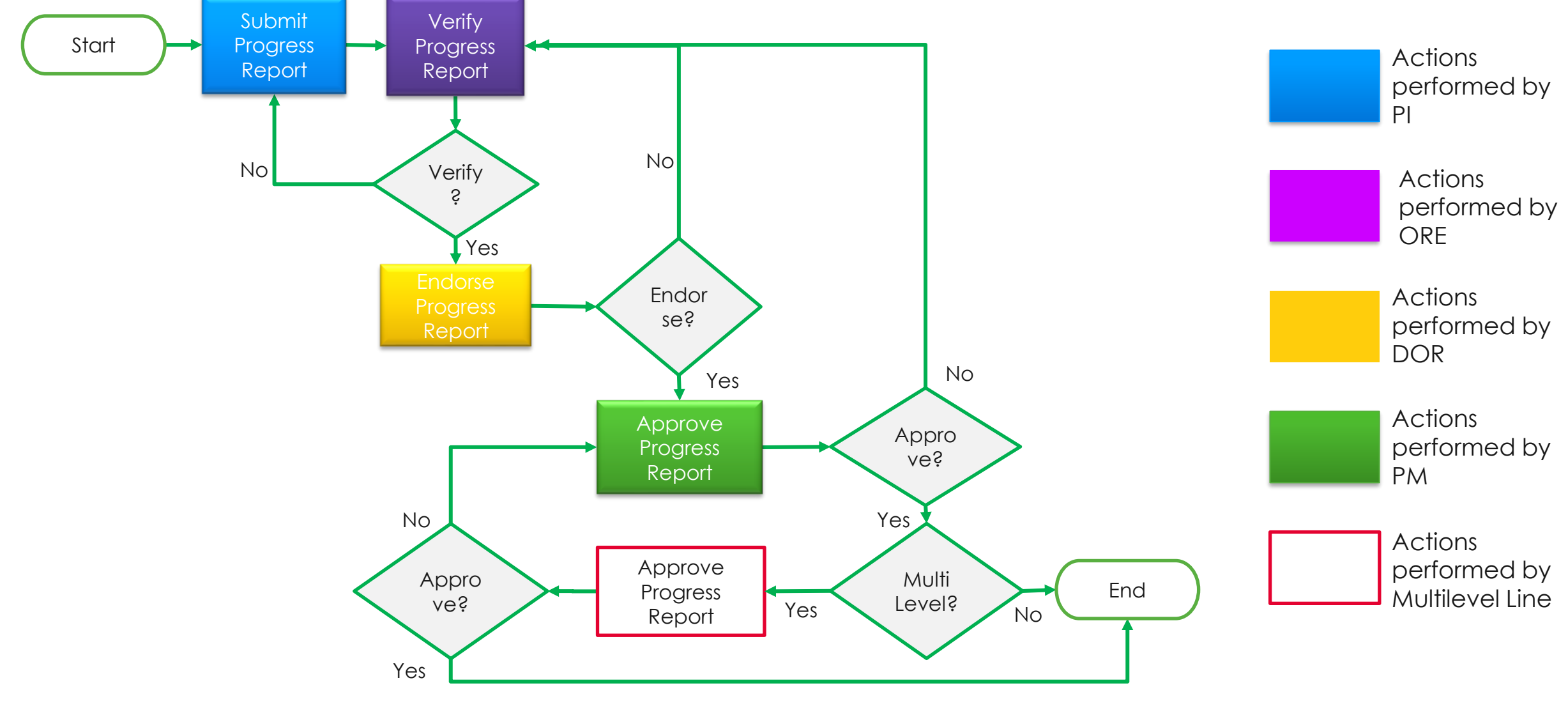

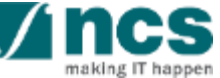

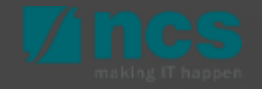

1 From the main page, system  $\frac{1}{2}$  Dashboard Grants Pro 1 redirected to dashboard. Click on *Projects > View Projects* menu.

2

3

User can search project from the list by selecting Search by from the dropdown list

Input the keyword on the blank field and click on the looking glass icon to proceed with the search. Use an asterisk (\*) symbol to perform a wildcard search (e.g. \*837\*).

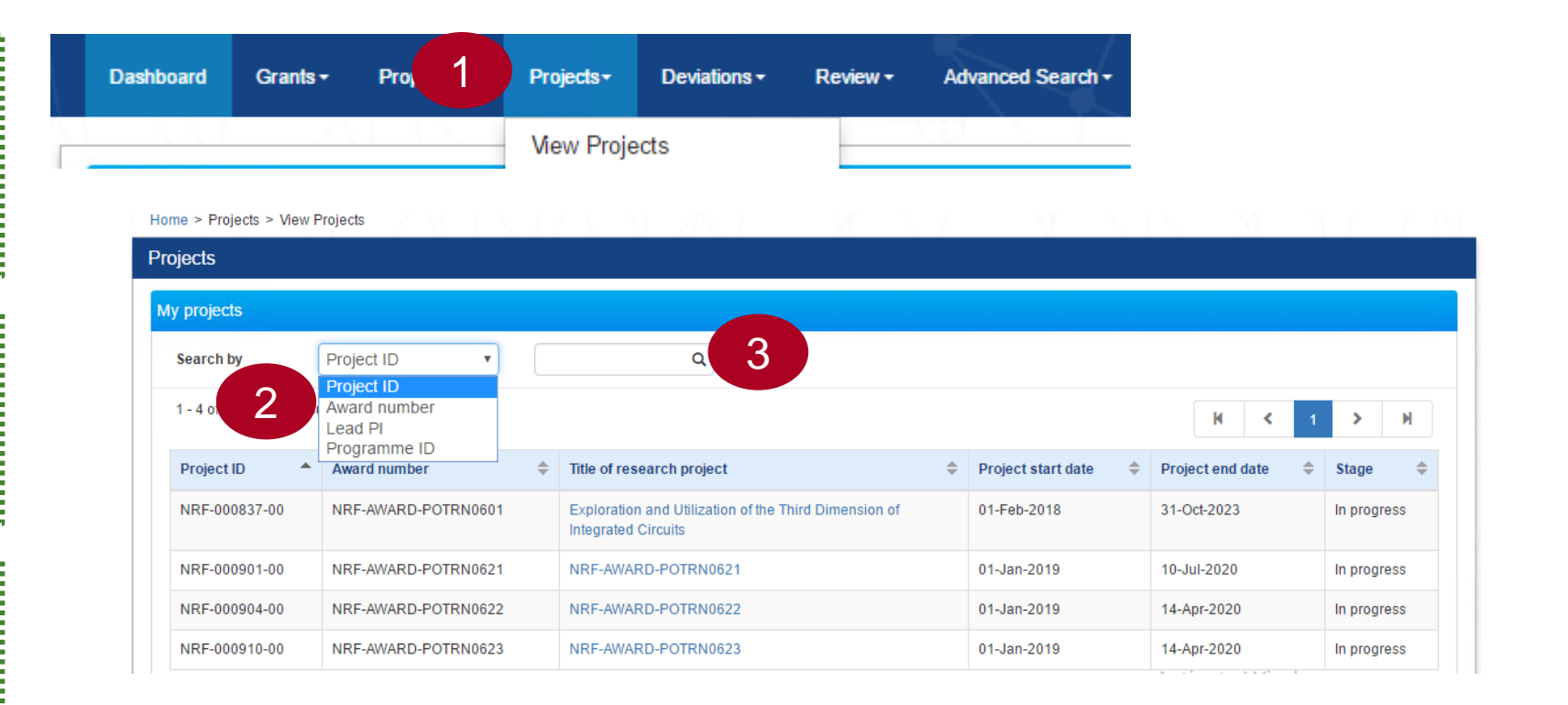

#### **Notes:**

The PI can assign a Data Admin to assist in filling up the Progress Report form. Refer to the section for [Adding a Data](#page-30-0) [Admin to a project for the steps in assigning a data admin to](#page-30-0)  a project.

Click on the hyperlink of Title of: research project column for the project you want to open

1

- Click the arrow  $(\vee)$ to display the Progress reports of respective Project/Award. This includes: 2
	- a. Progress report which is due for submission and for which system reminder has been sent
	- b. Progress report which has been submitted Only current active PI can view/edit Progress Report

3 Click on Progress report ID hyperlink to display detail of progress report

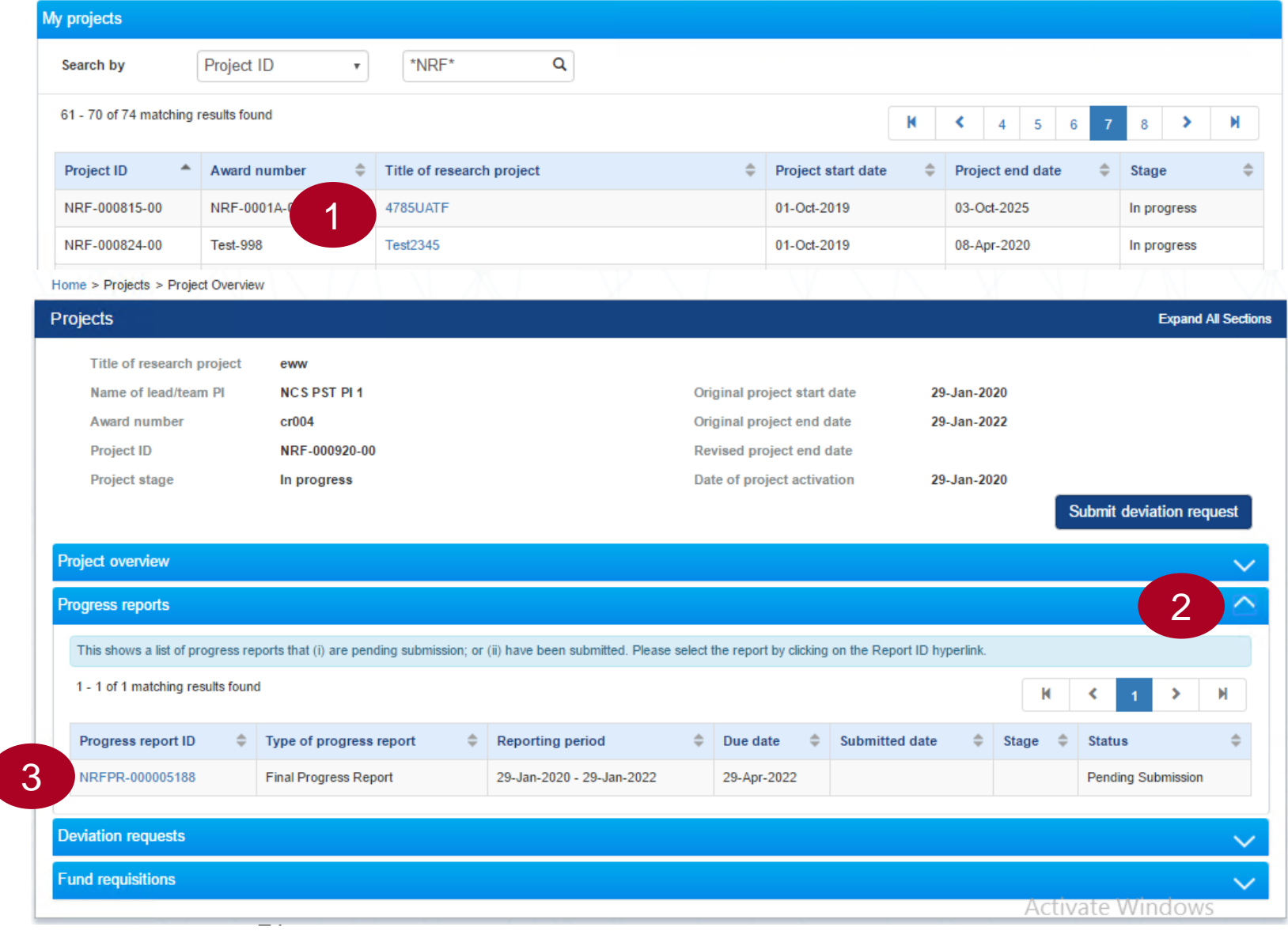

Report ID is the hyperlink to display detail of progress report 1

### Type of progress report consists of:

- Annual Progress Report
- Completion Report
- Mid Term Review

2

3

- Quarterly Progress Report
- Final Progress Report

Reporting period, it will show the progress report start date and end idate

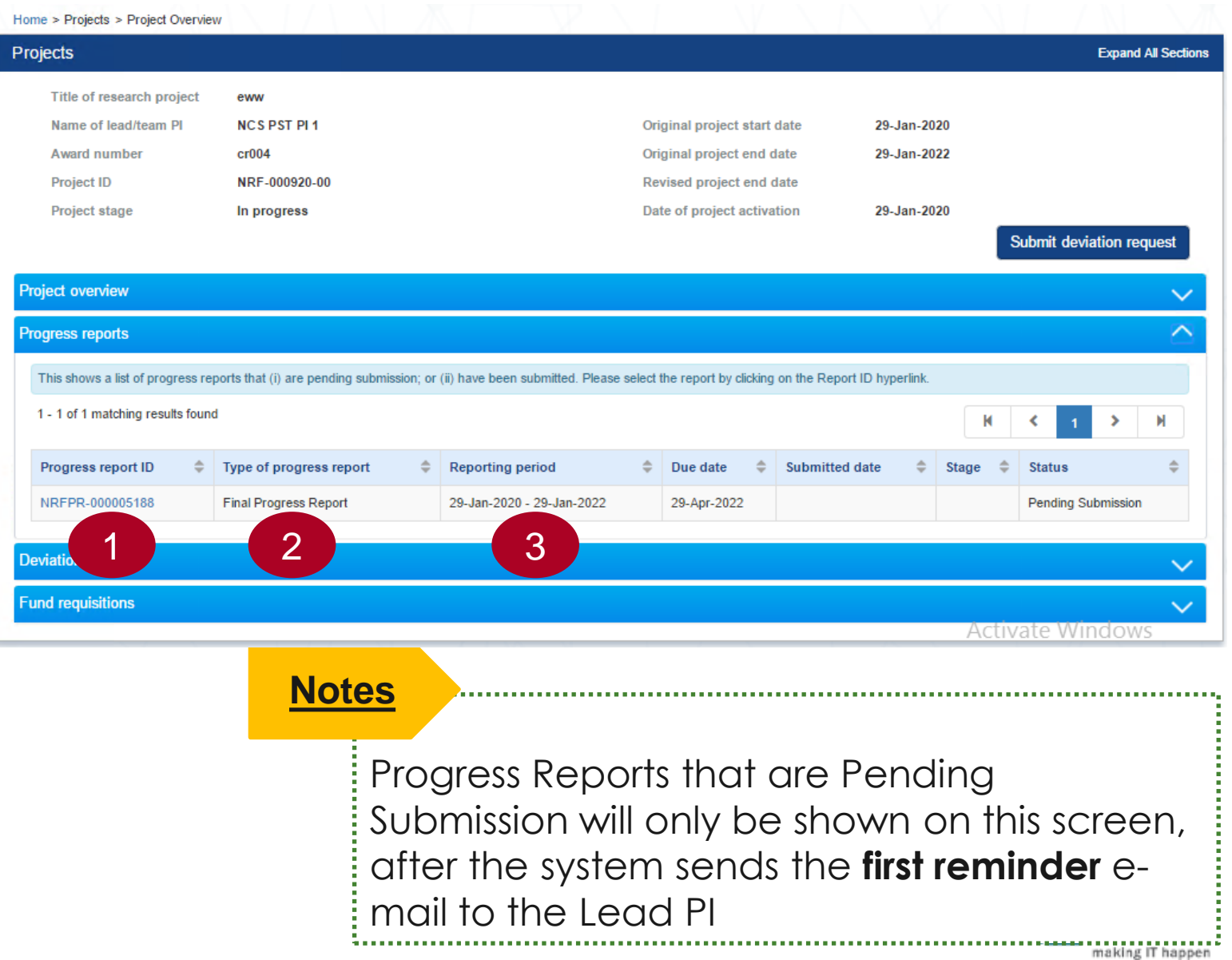

- Due date, it will show the due date  $\overline{4}$ of progress report
- Submitted date, it will show  $\overline{5}$ submitted date after submission.
- 4<br>5<br>6 Stage, it will show the stage of that  $6 \overline{6}$ progress report. There are 3 stages :
	- Submission, progress report in submission stage
	- Evaluation, progress report in evaluation stage after PM approval.
	- Closed, progress report has been approved and evaluated.

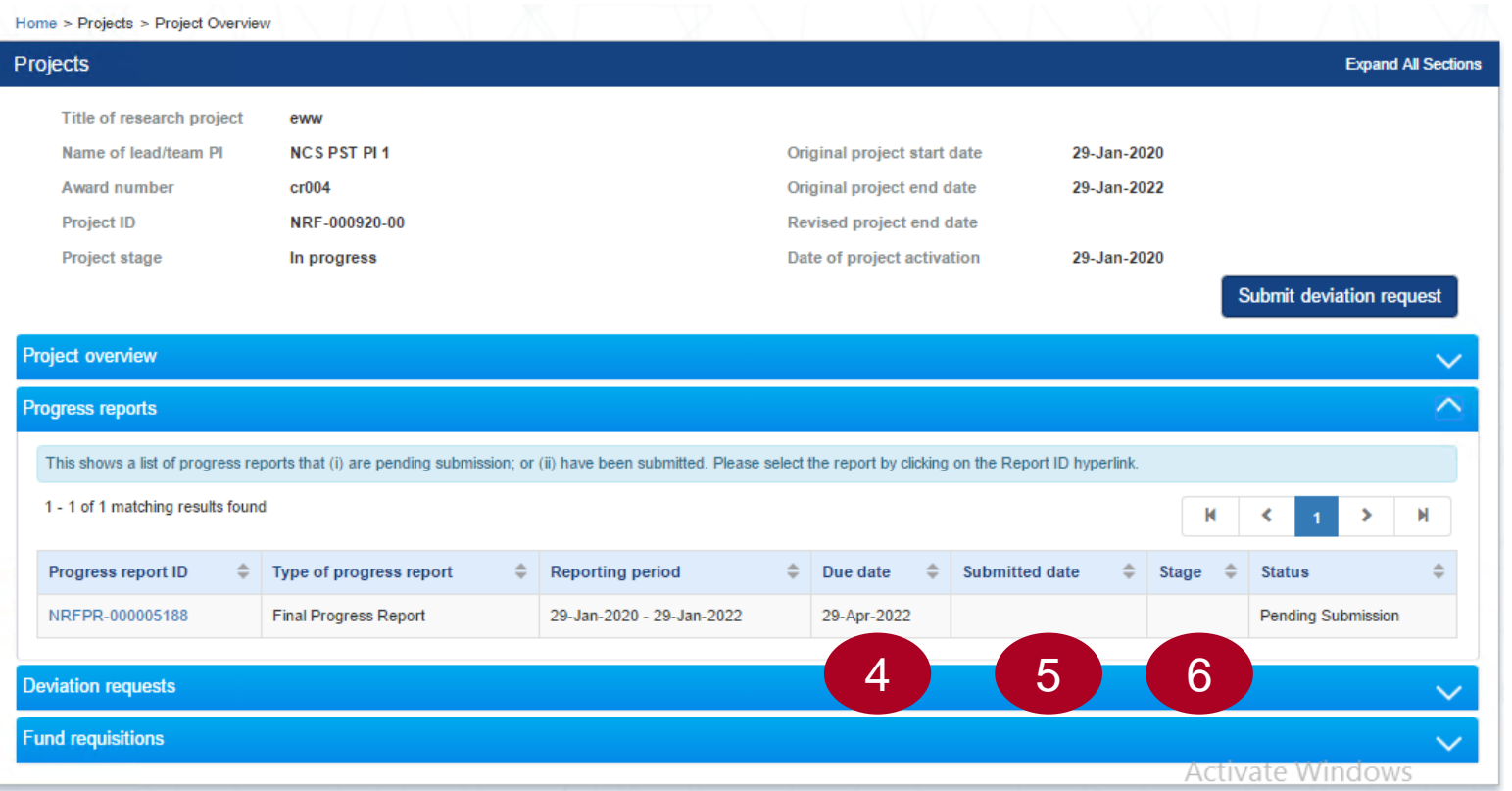

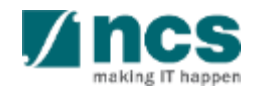

Status, it will show the status of progress report. Statuses are :

7

- Pending Submission, initial status, for Lead PI action.
- Pending Re -submission, Progress report has been returned for Lead PI amendment.
- Pending ORE verification, for ORE action
- Pending DOR endorsement, for DOR Action.
- Submitted to PM, for PM approval.
- Pending Review, PM has approved the Progress Report and now in reviewing process

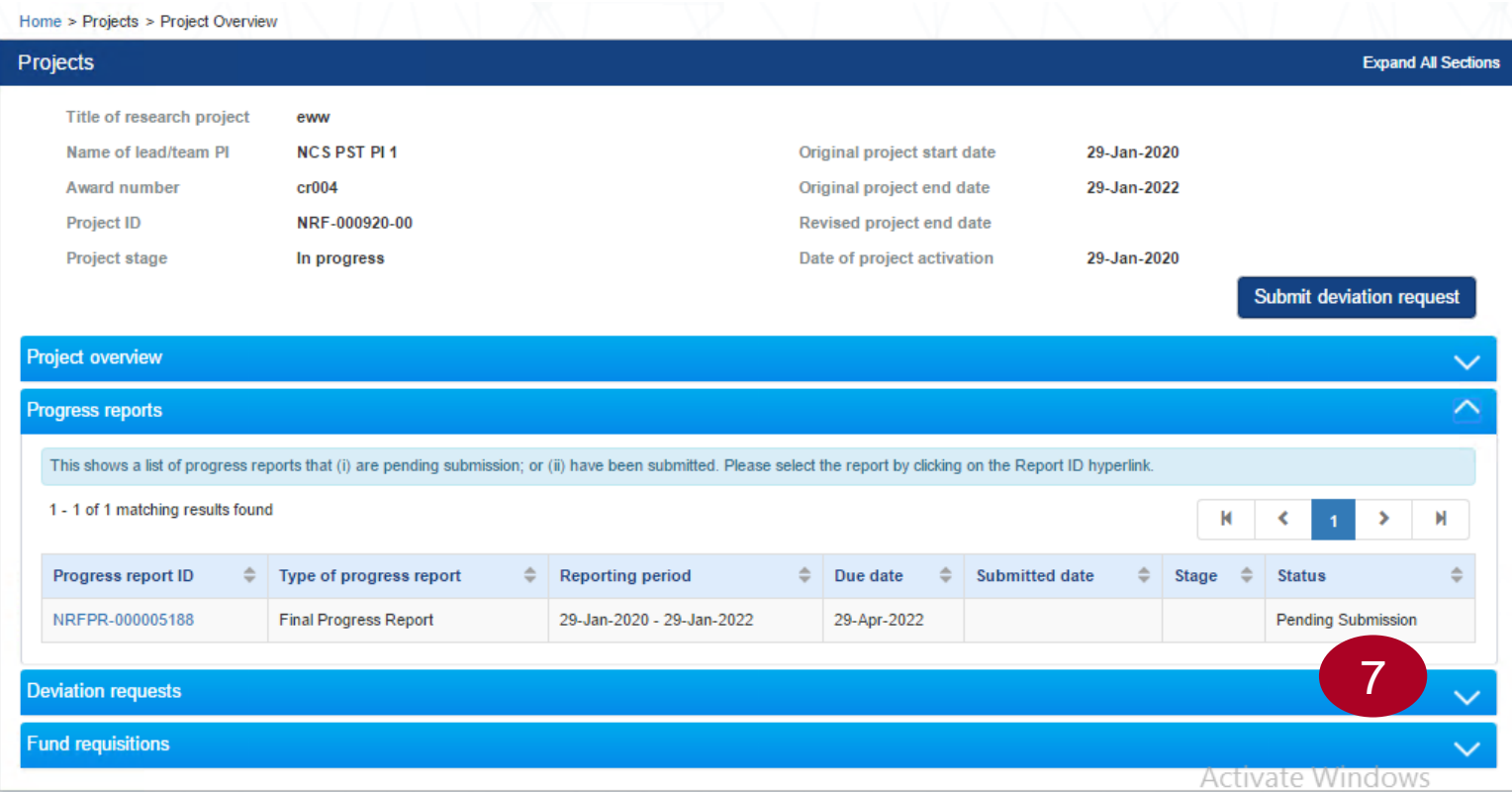

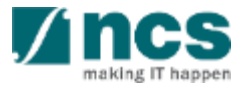

• Supported, Multilevel PM has been approved the Progress Report

- PM approved, PM has approved the progress report. For project that is not require multilevel approval, this will be the last status.
- Approved, the last approval line on multilevel approval has approved the progress report. For project that require multilevel approval, this is the last status.

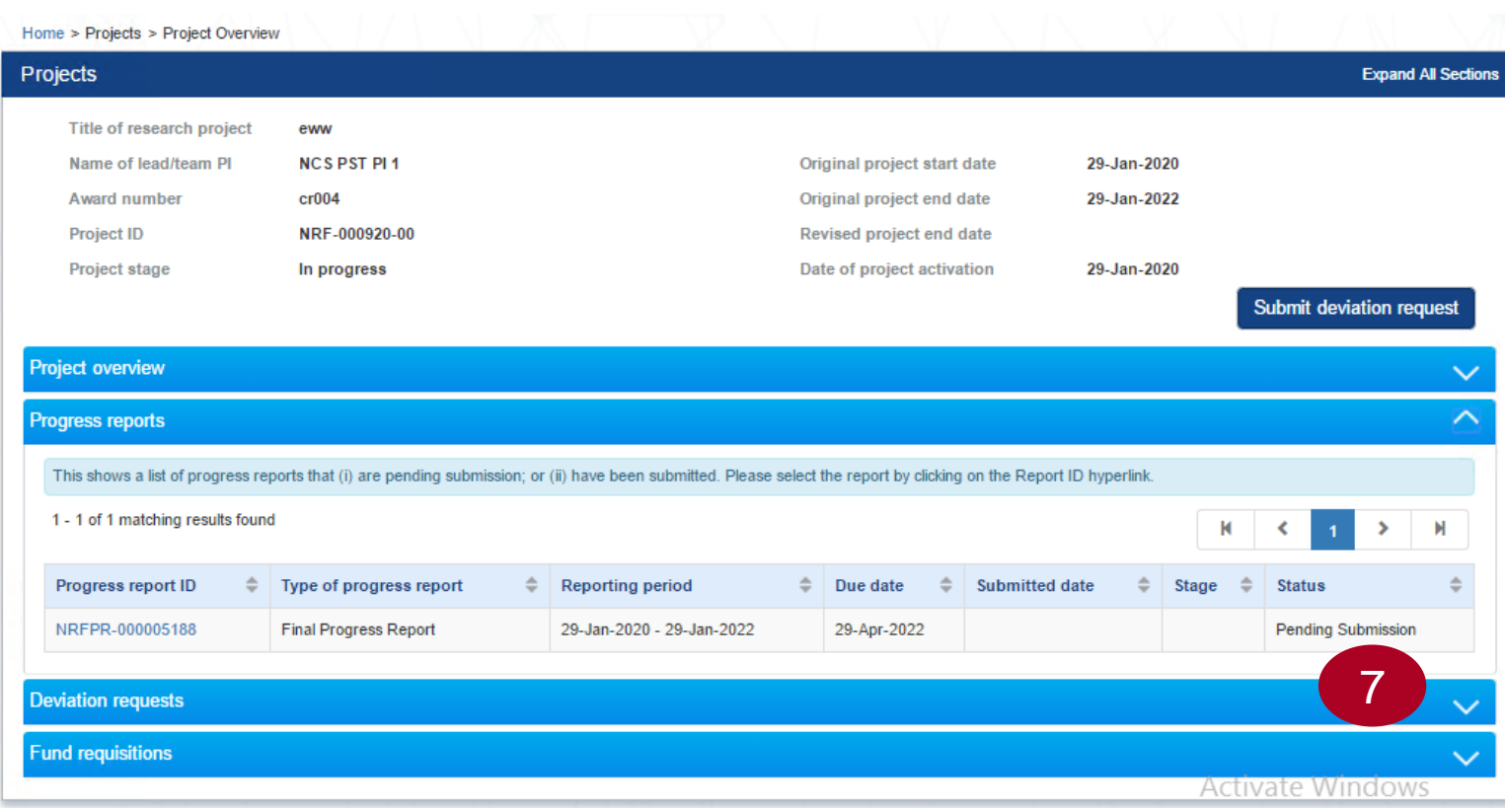

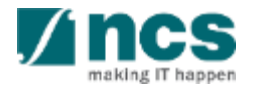

To submit outstanding progress report, click hyperlink on Report ID with status "Pending Submission" or "Pending Resubmission"

#### **Notes:**

1

Progress Reports with status "Pending Submission" will only be shown on this screen after the system sends the **first reminder** e-**63** mail to the Lead PI. 

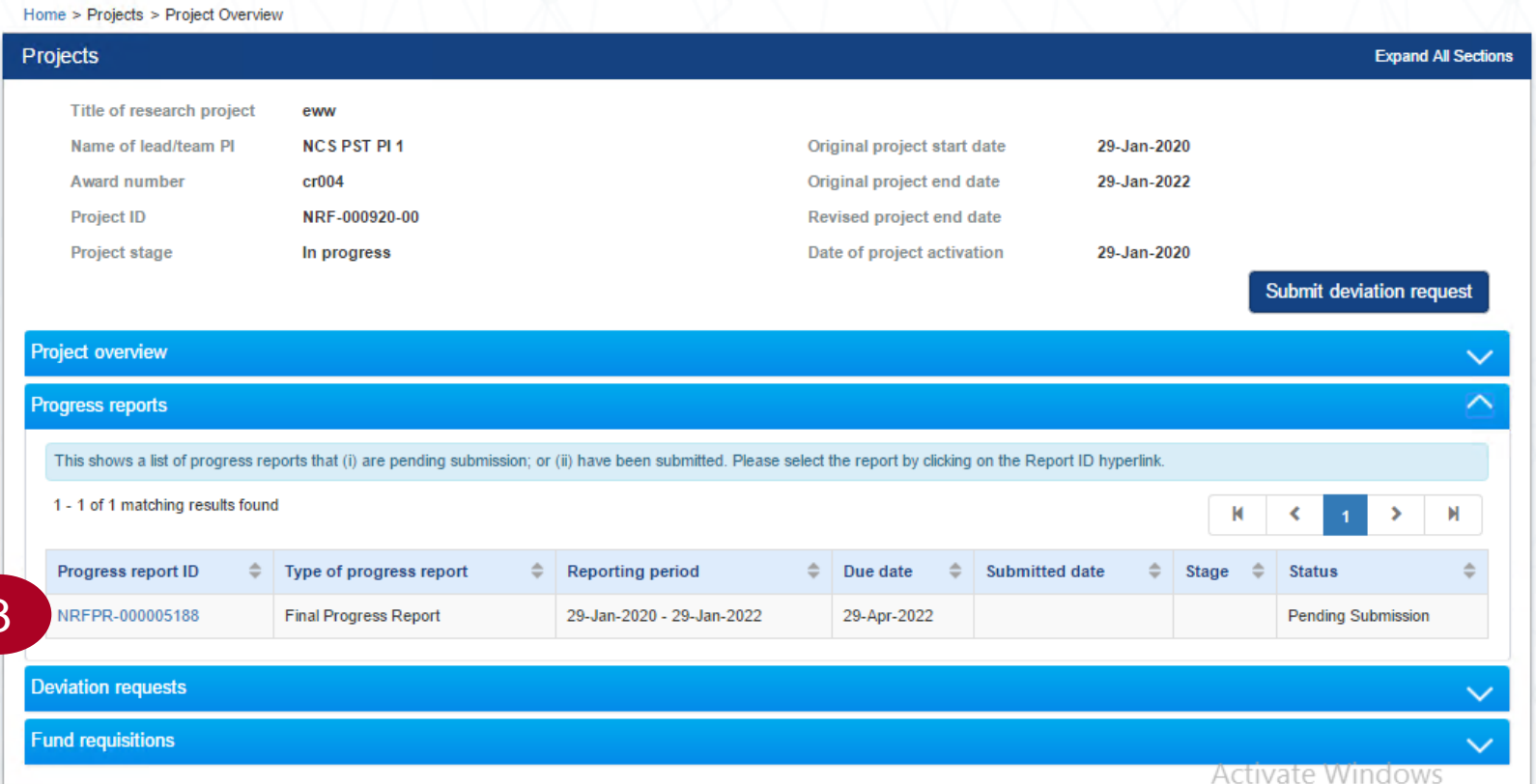

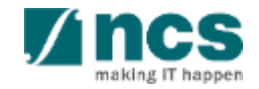

# **Final Progress Report Submission and Debarment**

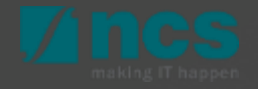

### **Final Progress Report Submission and Debarment**

The Lead PI should submit the Final Progress Report before the submission due date. The ORE should verify and the DOR should endorse the reports before the submission due date, as well. PIs who fail to do so will be debarred from applying new applications in IGMS. 1

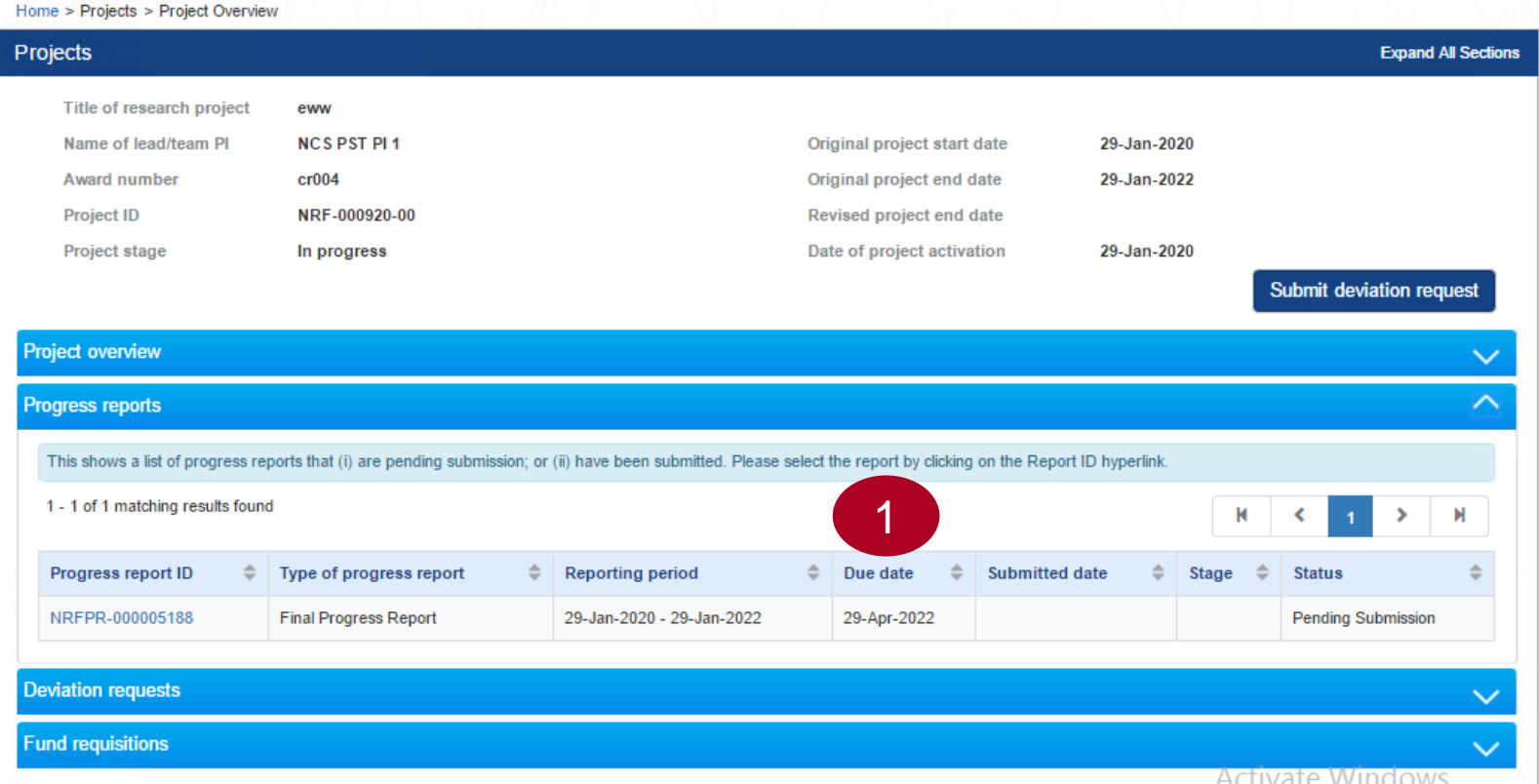

#### **Notes:**

28 The debarment period will be a minimum of 1 year, with an additional timeframe between the debarment start date and the date of DOR's endorsement of PI's Final Progress Report. If the Final Progress Report is not endorsed by the DOR, the Lead PI's account will be debarred indefinitely.

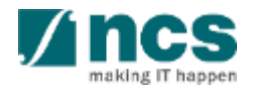

### **Final Progress Report Submission and Debarment**

Below is example for debarment when Lead PI or ORE or DOR does not complete progress report submission before Submission due date.

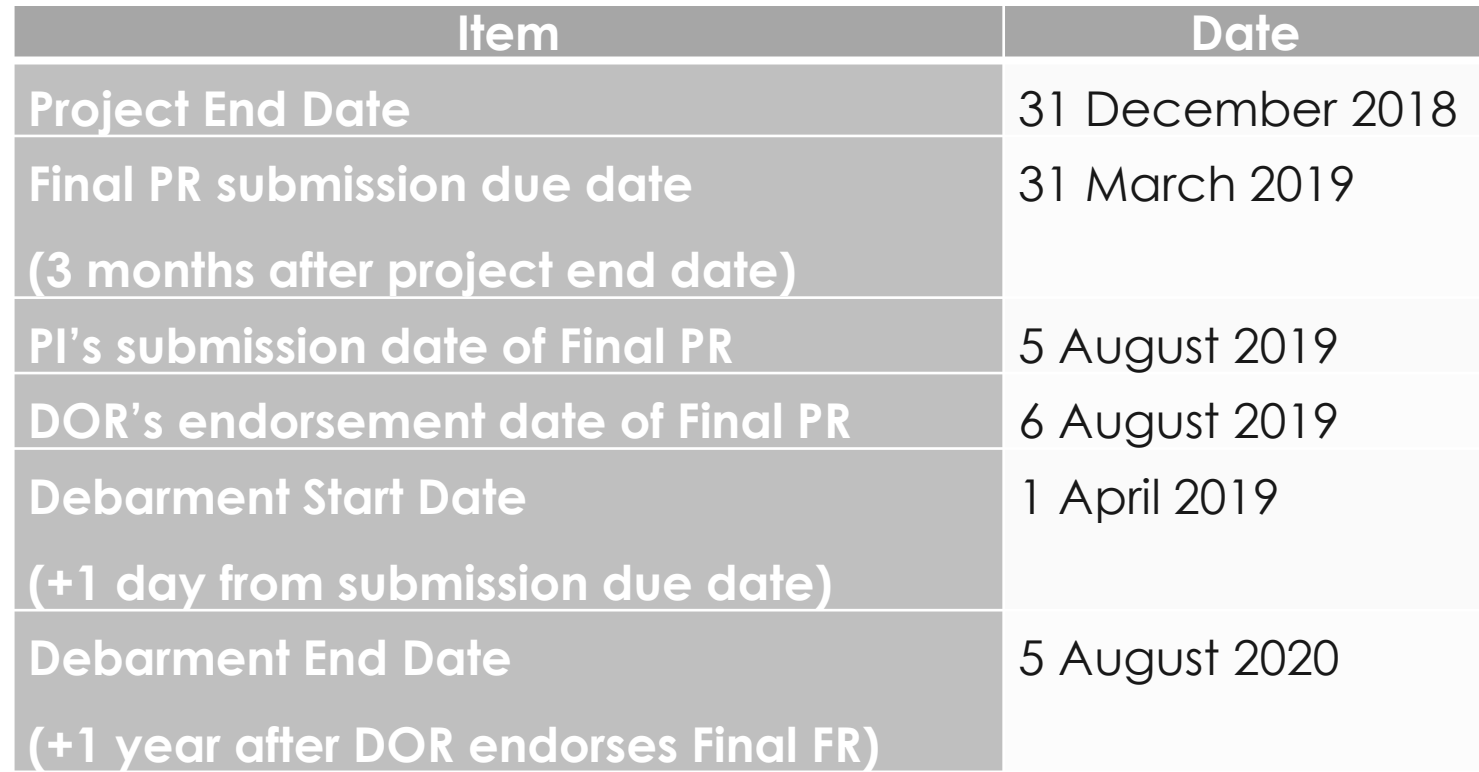

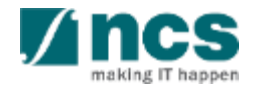

## **Data Admin Assignment**

- Overview and Navigation of IGMS
- 2. Progress Report Submission
- **3. Adding, removing and updating a Data Admin for a project**
- 4. Understanding Progress Report Pages :
	- Summary of Progress
	- Research Milestone
	- Technical Milestone
	- Key Performance Indicators (KPI)
	- Record of Equipment
	- Future Plans
	- Other Attachments
	- Undertaking
- 5. Progress Report Amendment
- 6. Download Progress Report

<span id="page-30-0"></span>

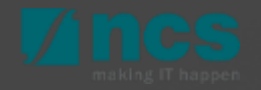

### Data Admin Roles and Responsibilities

- Data Admin (DA) is a person appointed by the Lead PI to assist in the filling-up and completion of progress report sections.
- The Data Admin can only access Progress Reports with status of Pending Submission or Pending Resubmission.
- DA cannot submit the progress report.
- DA will click Inform Lead PI when he/she has completed the edits.

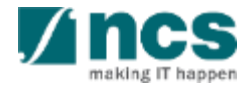

### Data Admin Pre-requisites

- The Data Admin must register for a user account in IGMS.
- The HI Admin must assign the Data Admin role to the user account.
- A Data Admin must be assigned by Lead PI to the project.
- Progress Reports with status "Pending Submission" will only be shown in the project form after the system sends the **first reminder** e-mail to the Lead PI.
- For progress reports returned back to the PI in "Pending Resubmission" status, the Lead PI must click on the link for the item in the dashboard before the Data Admin can start to edit the progress report.
- When a deviation for change in HI or lead PI is approved for the project, the existing DA admin access will be revoked.

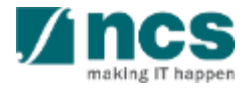

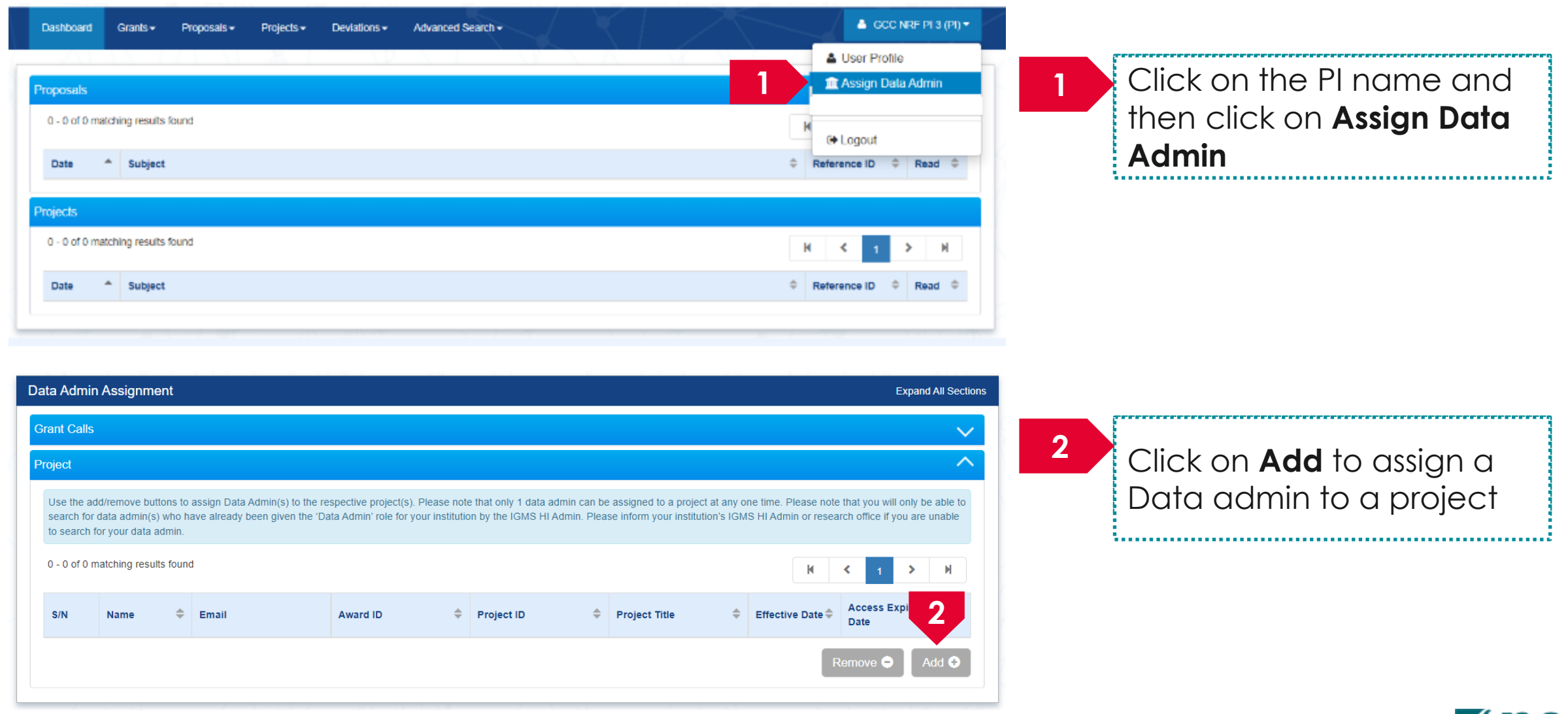

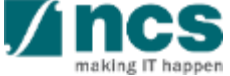

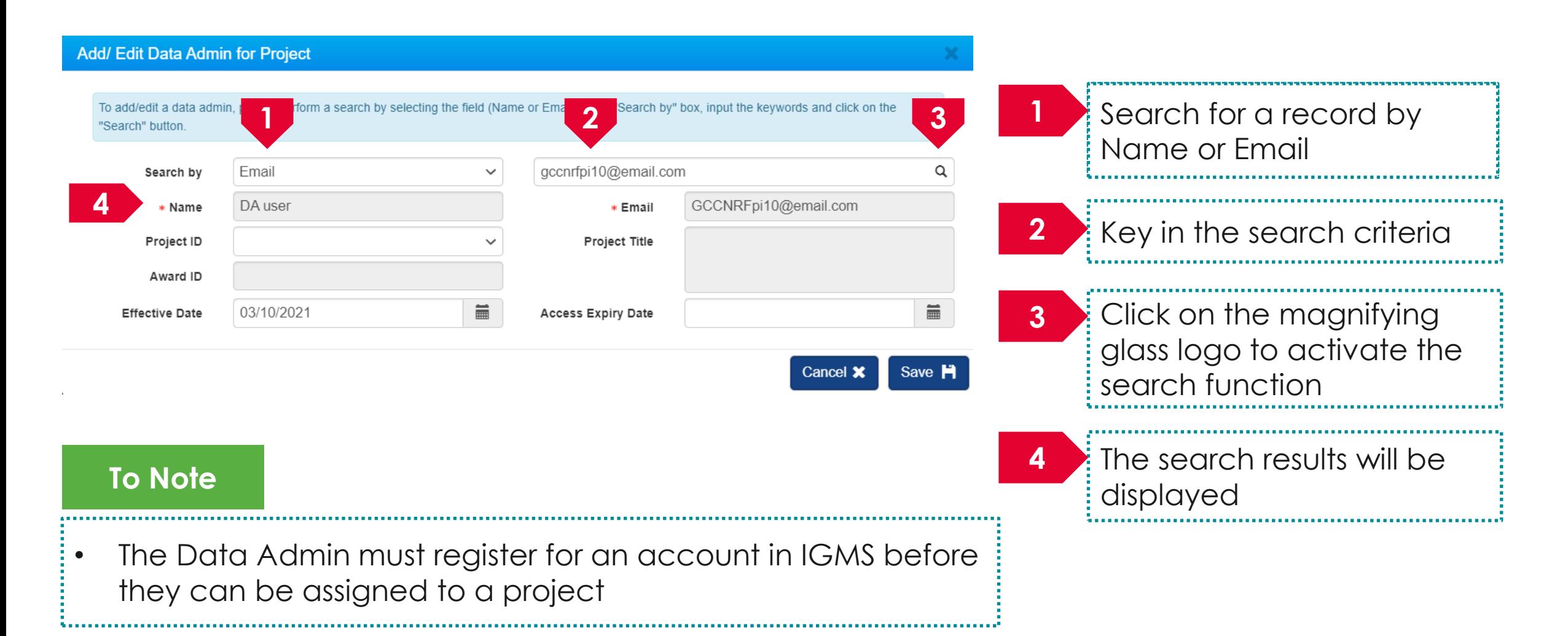

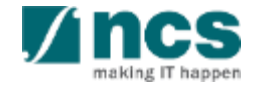

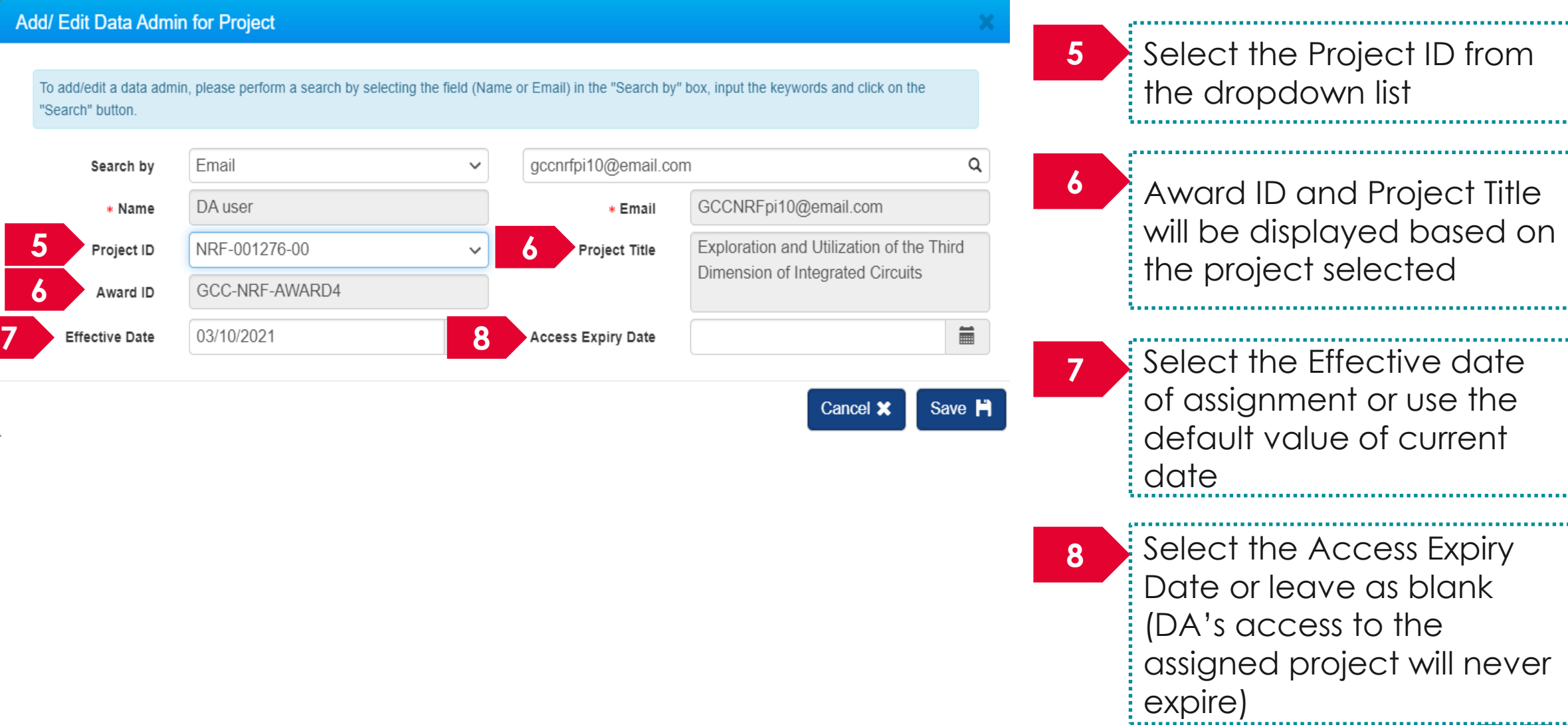

access to the
#### Adding a Data Admin to a Project

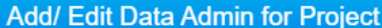

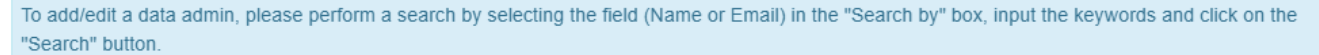

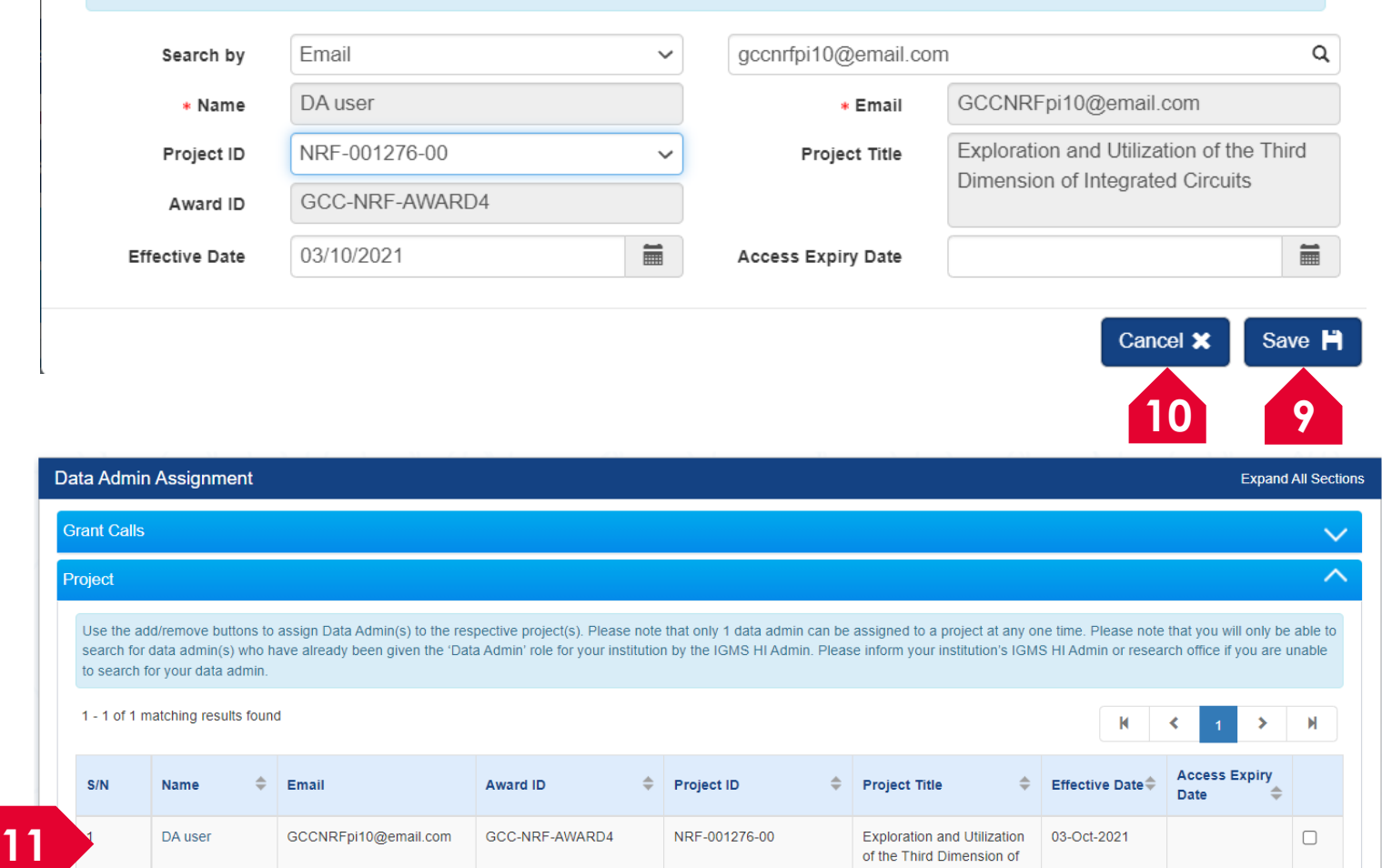

37

Remove  $\bullet$  Add  $\bullet$ 

ntegrated Circuits

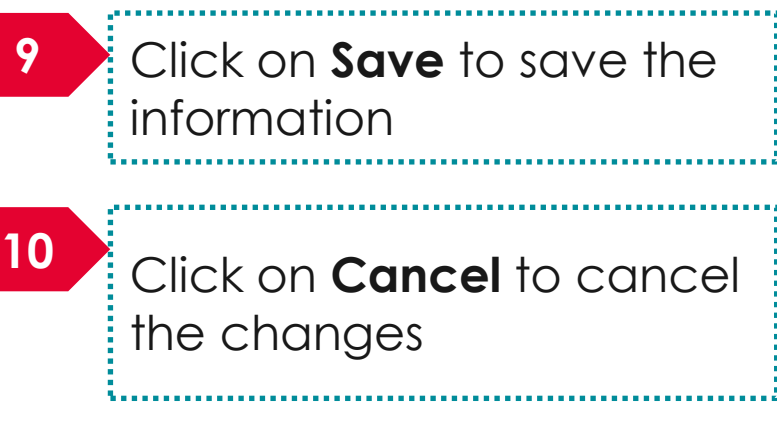

11 Once saved, the new data admin assignment will be added in the list. 

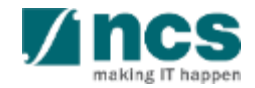

## Adding a Data Admin to a Project

#### If an existing data admin is already assigned to the project, the PI will receive the below message.

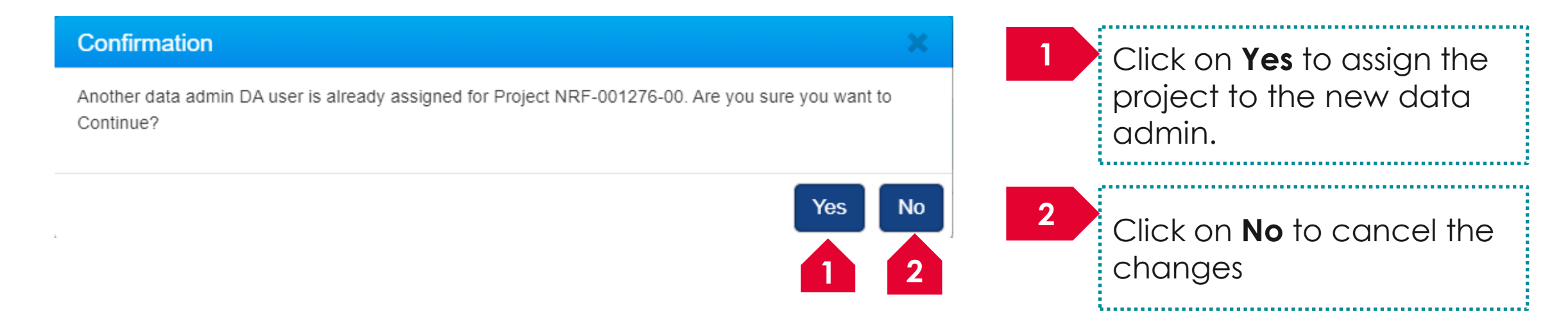

#### **To Note**

- 1. Only 1 data admin can be assigned to a project.
- 2. Clicking **Yes** will automatically expire the existing data admin assignment. A new record will be created for the new data admin assignment.
- Expired data admin record cannot be edited anymore.

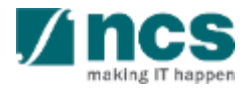

### Adding a Data Admin to a Project

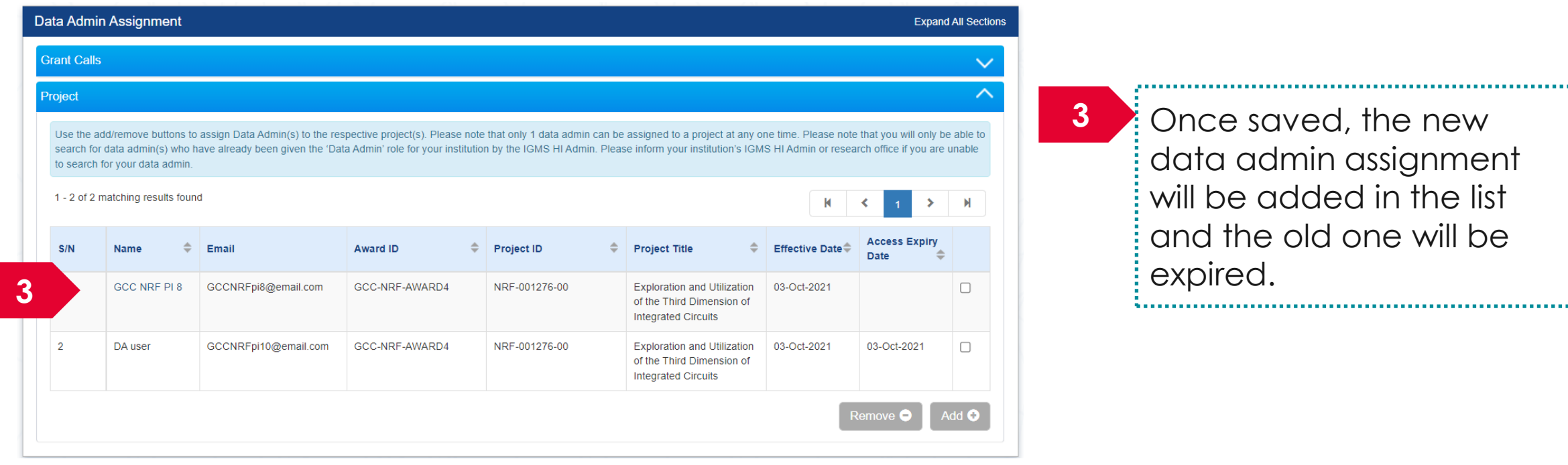

#### **To Note**

- 1. Only 1 data admin can be assigned to a project.
- 2. Clicking **Yes** will automatically expire the existing data admin assignment. A new record will be created for the new data admin assignment.
- 3. Expired data admin record cannot be edited anymore.

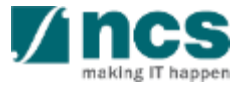

# **Removing a Data Admin from a Project**

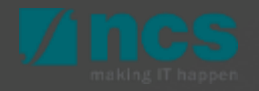

#### Removing a Data Admin from a Project

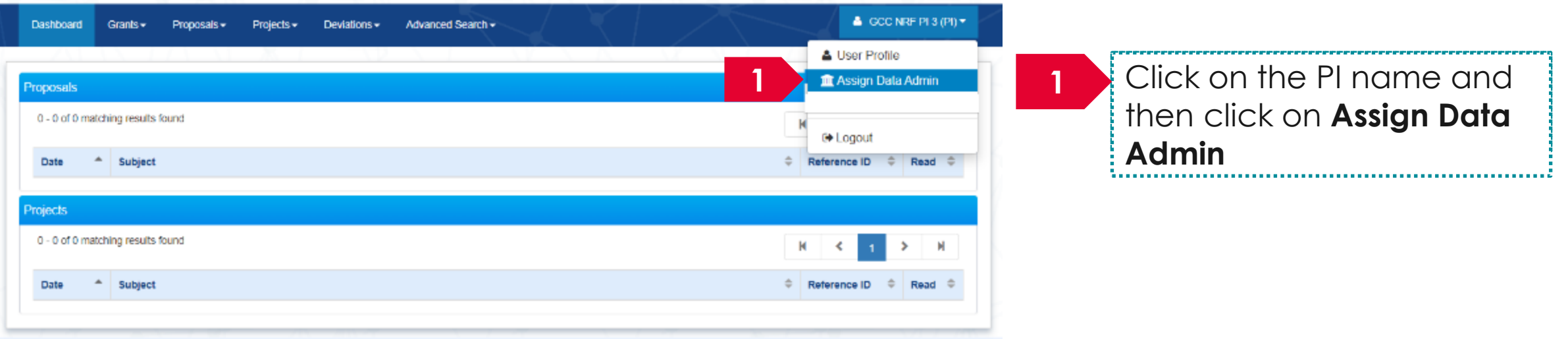

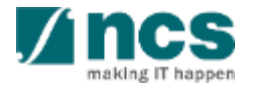

#### Removing a Data Admin from a Project

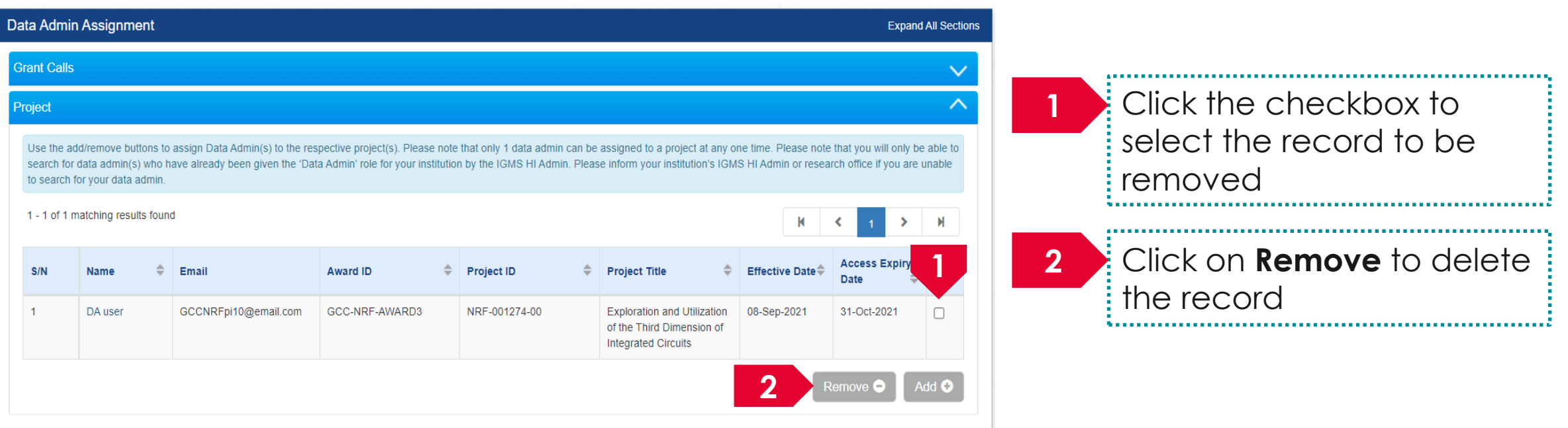

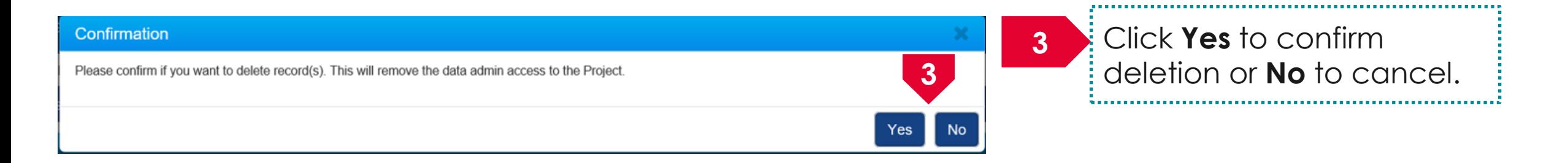

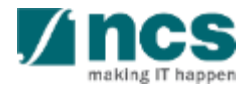

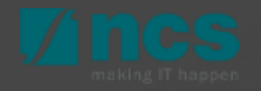

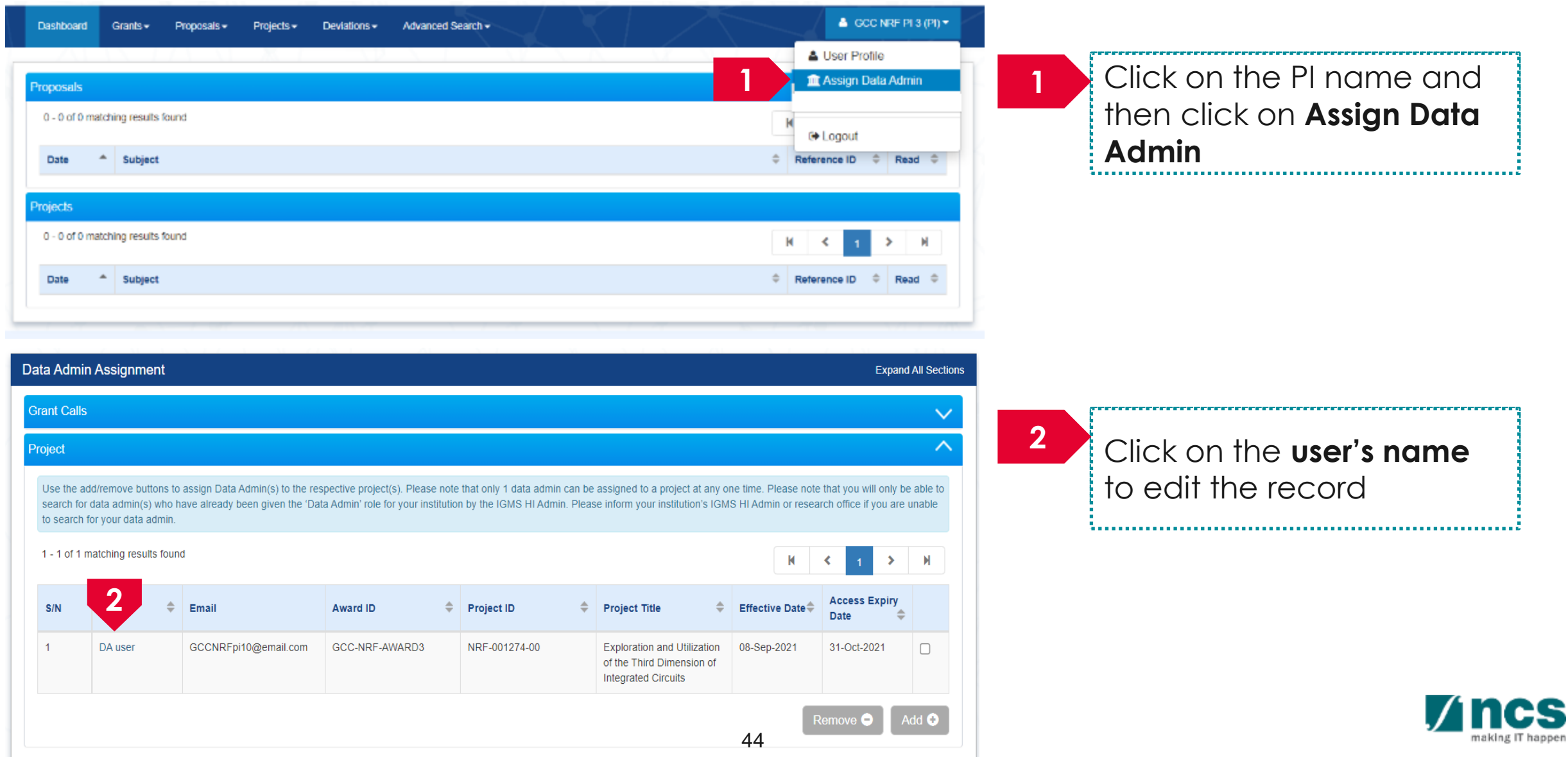

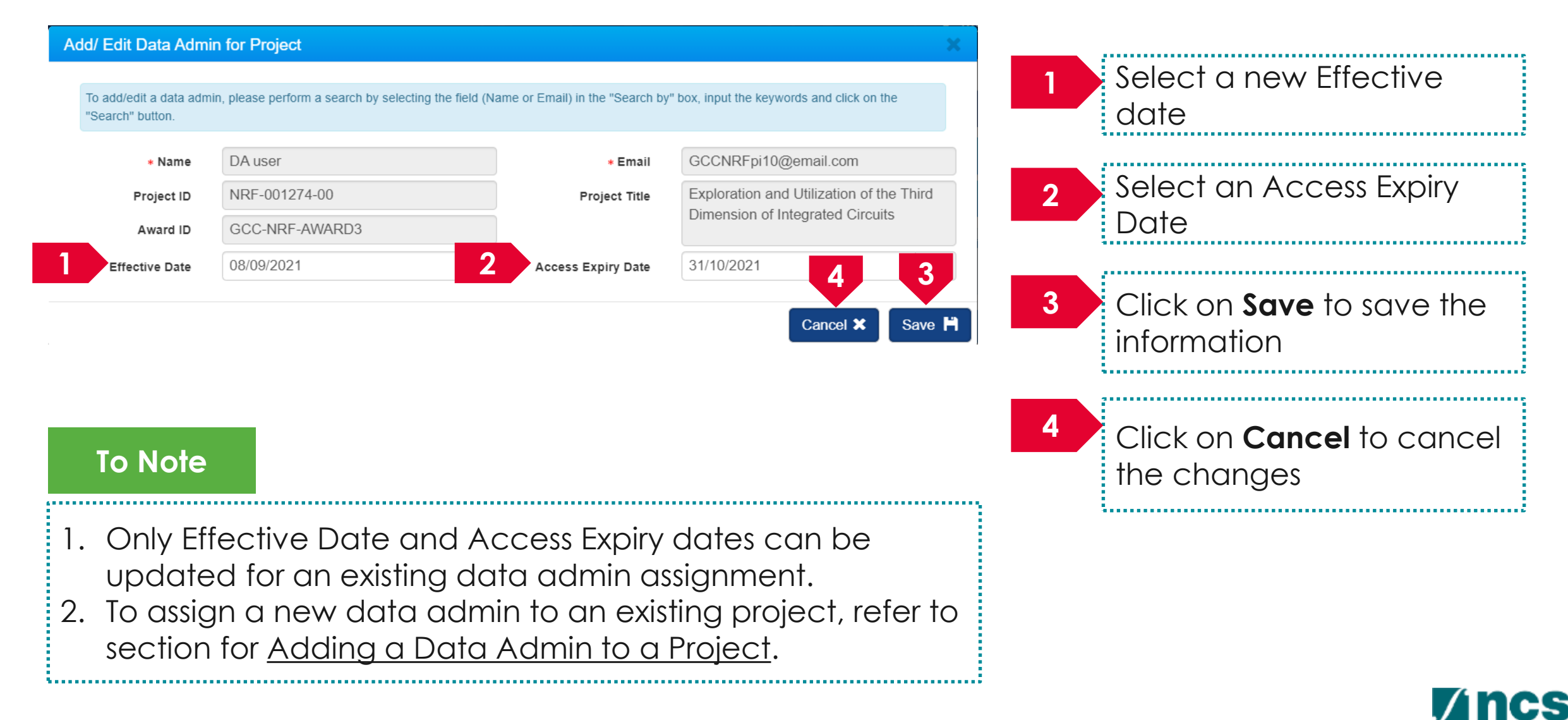

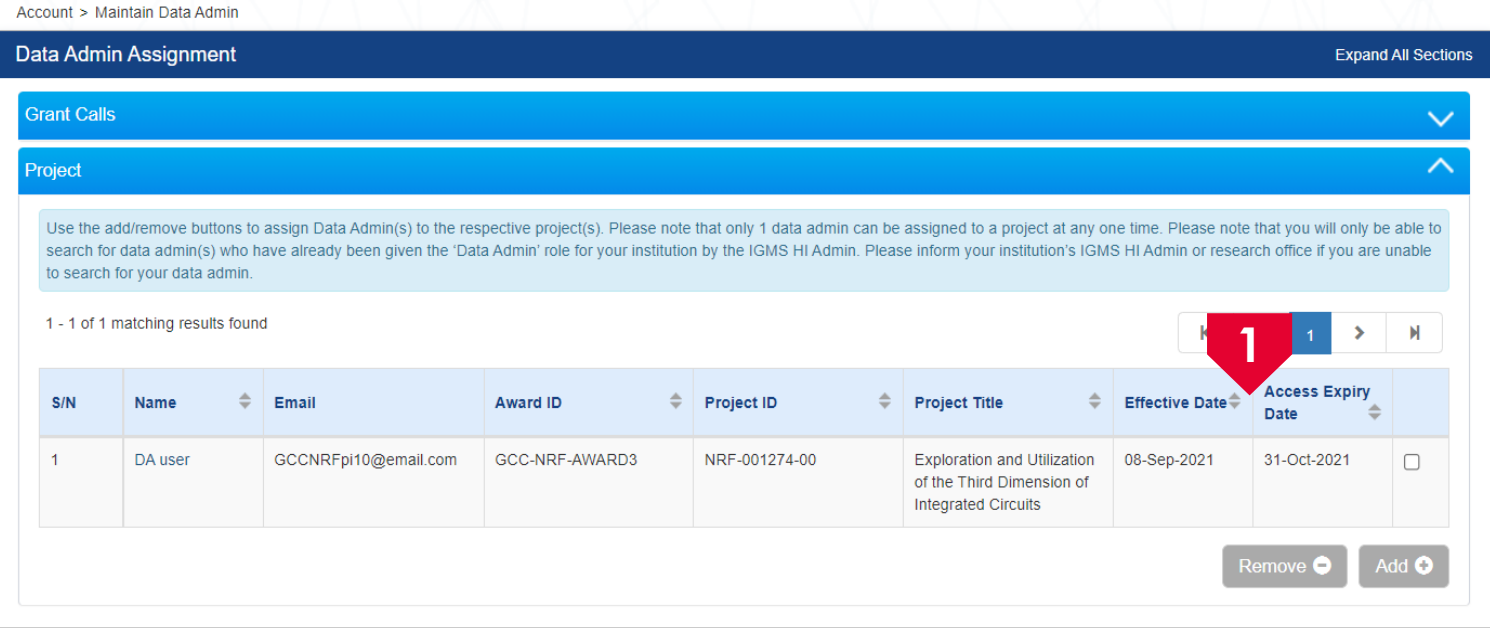

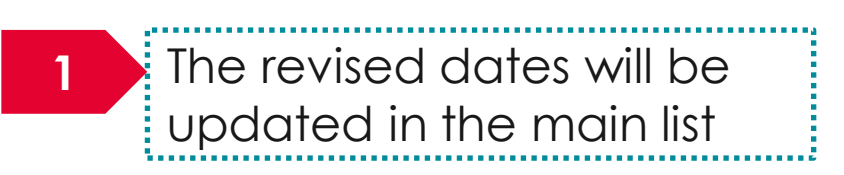

#### **To Note**

- 1. Only Effective Date and Access Expiry dates can be updated for an existing data admin assignment.
- 2. To assign a new data admin to an existing project, refer to page 34.

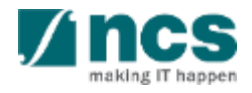

### **Progress Report Pages**

- Overview and Navigation of IGMS
- 2. Progress Report Submission
- 3. Adding, removing and updating a Data Admin for a project

#### **4. Understanding Progress Report Pages :**

- Summary of Progress
- Research Milestone
- Technical Milestone
- Key Performance Indicators (KPI)
- Record of Equipment
- Future Plans
- Other Attachments
- Undertaking
- 5. Progress Report Amendment
- 6. Download Progress Report

## **Progress Report Completion**

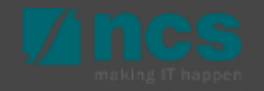

#### **Progress Report Submission**

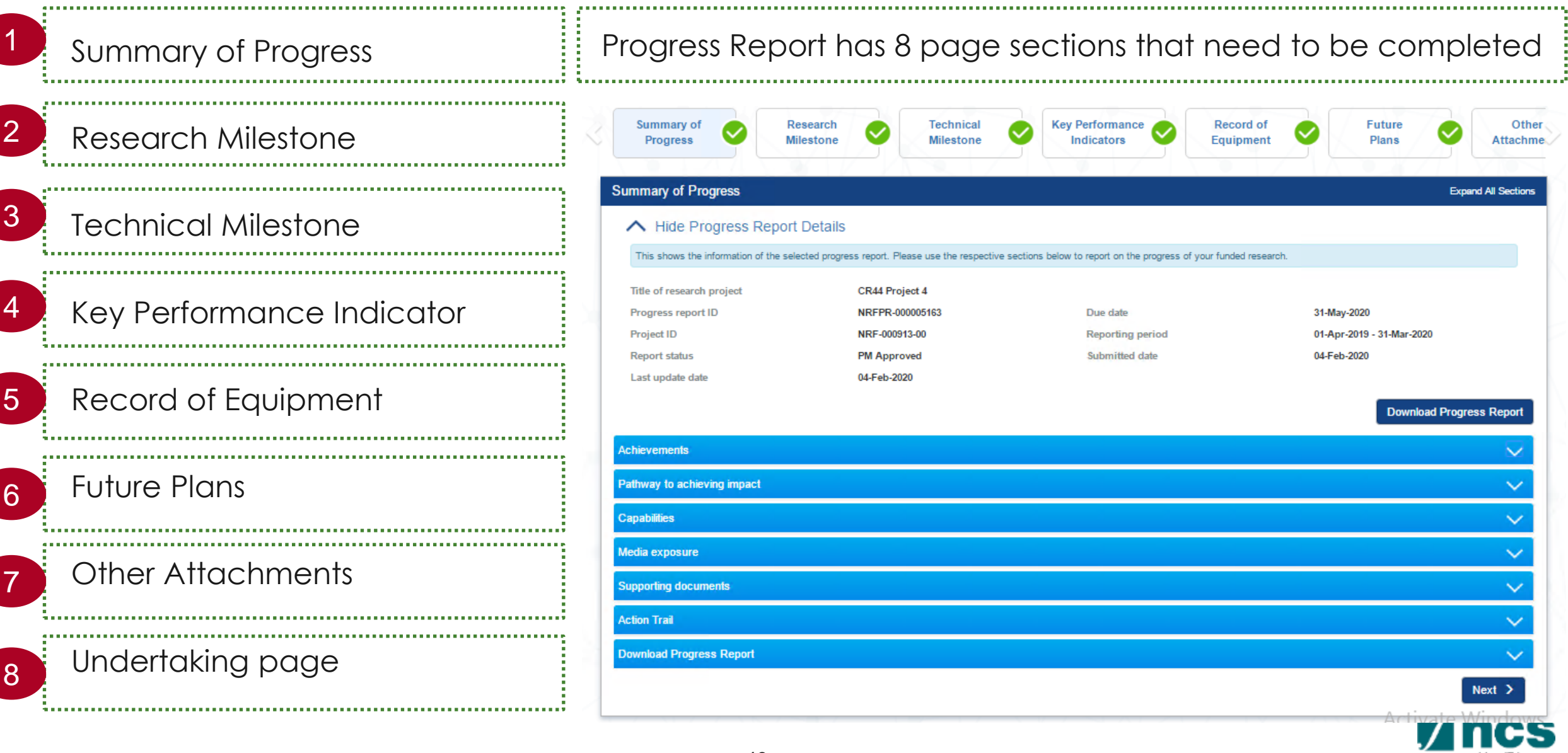

#### **Progress Report Submission**

Navigation bar shown the completeness on each page after uploading file process.  $-1$ 

NEXT button, for system to validated the data.

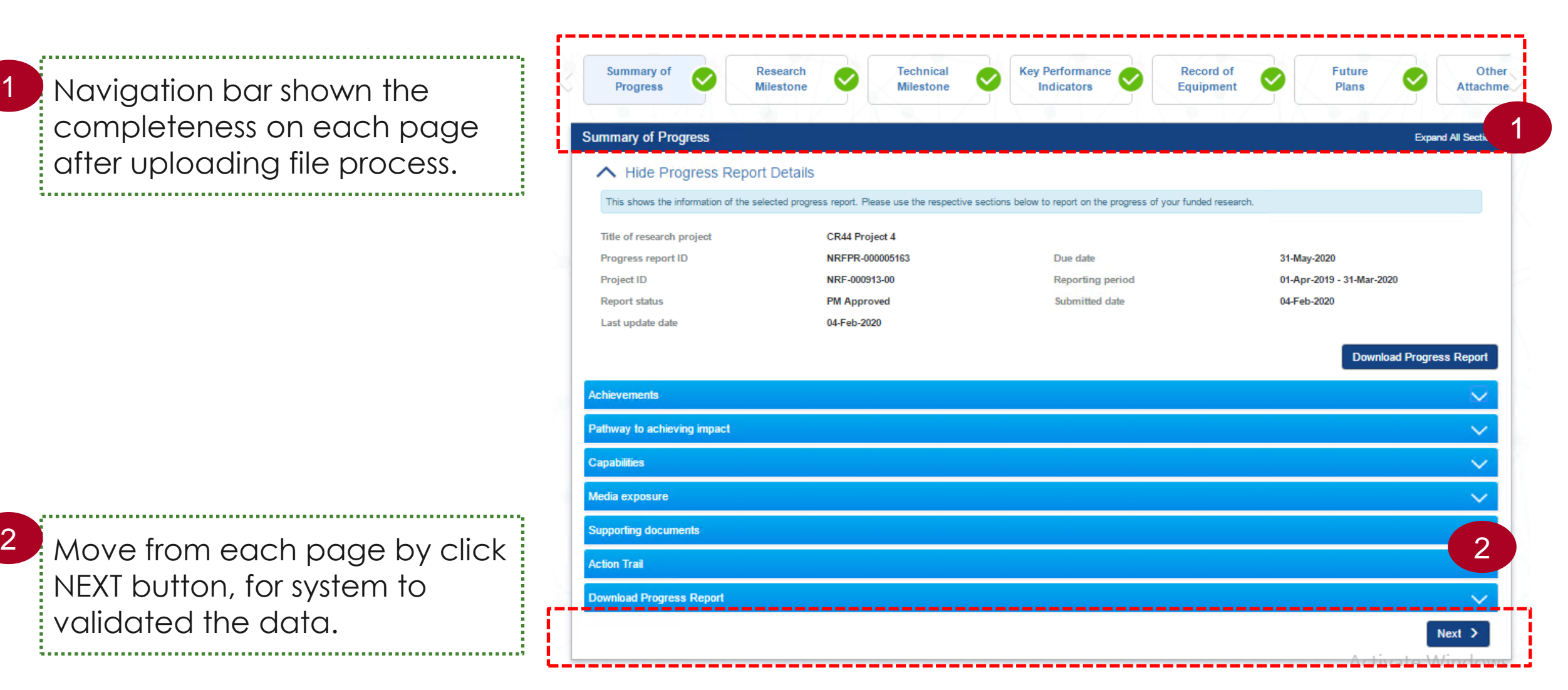

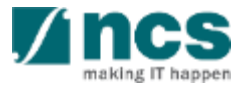

#### **Progress Report Submission**

Navigation on each page, will show a page status. If the page is grey, the page is new without any record saved or created.

1

3

- If the page is orange, the page has saved some draft data. This data has been created by lead PI, but is not a complete set of data. Not a complete set means, either lead PI has not finish to key in the data, or the data has not pass the system validation, and therefor some amendment is required.  $\overline{2}$ 
	- If the page is green, the page has been completed, and system has validated the data

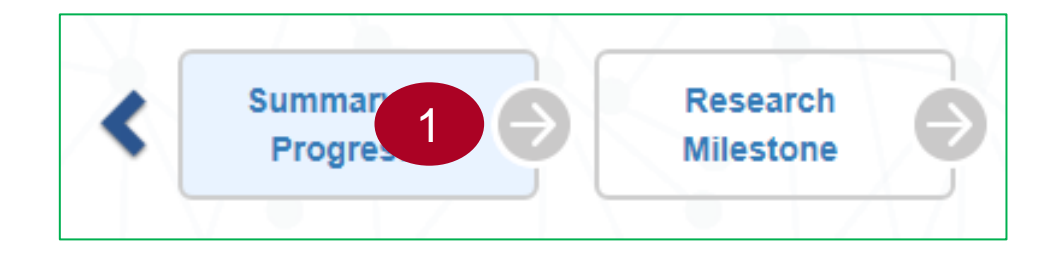

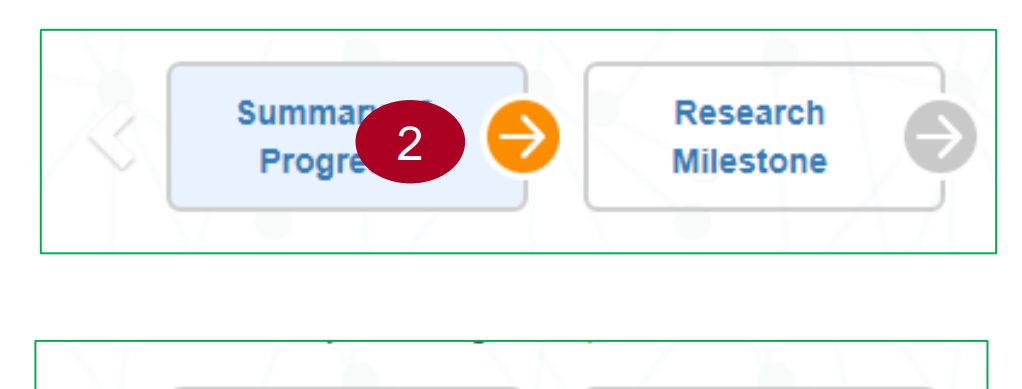

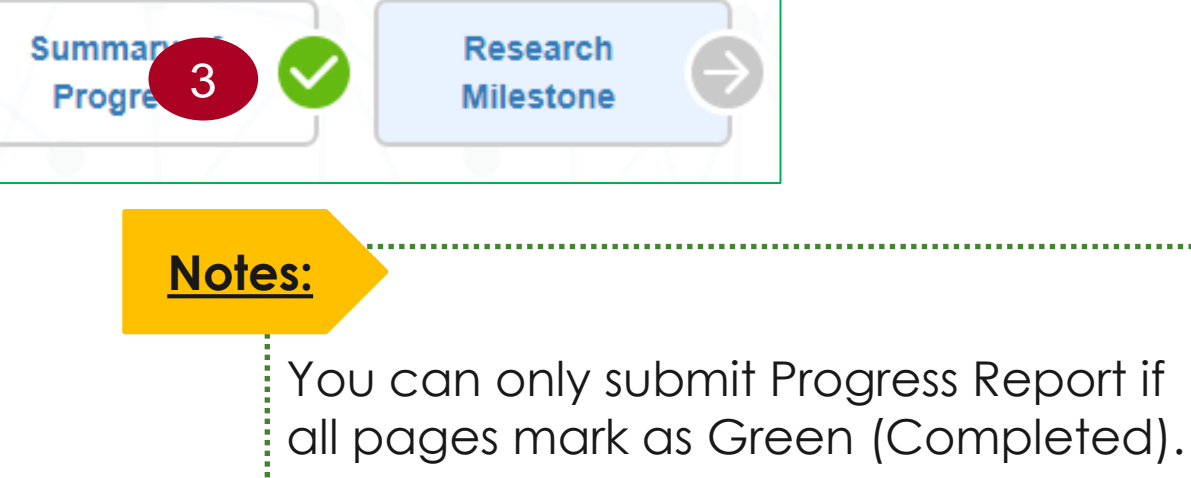

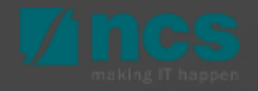

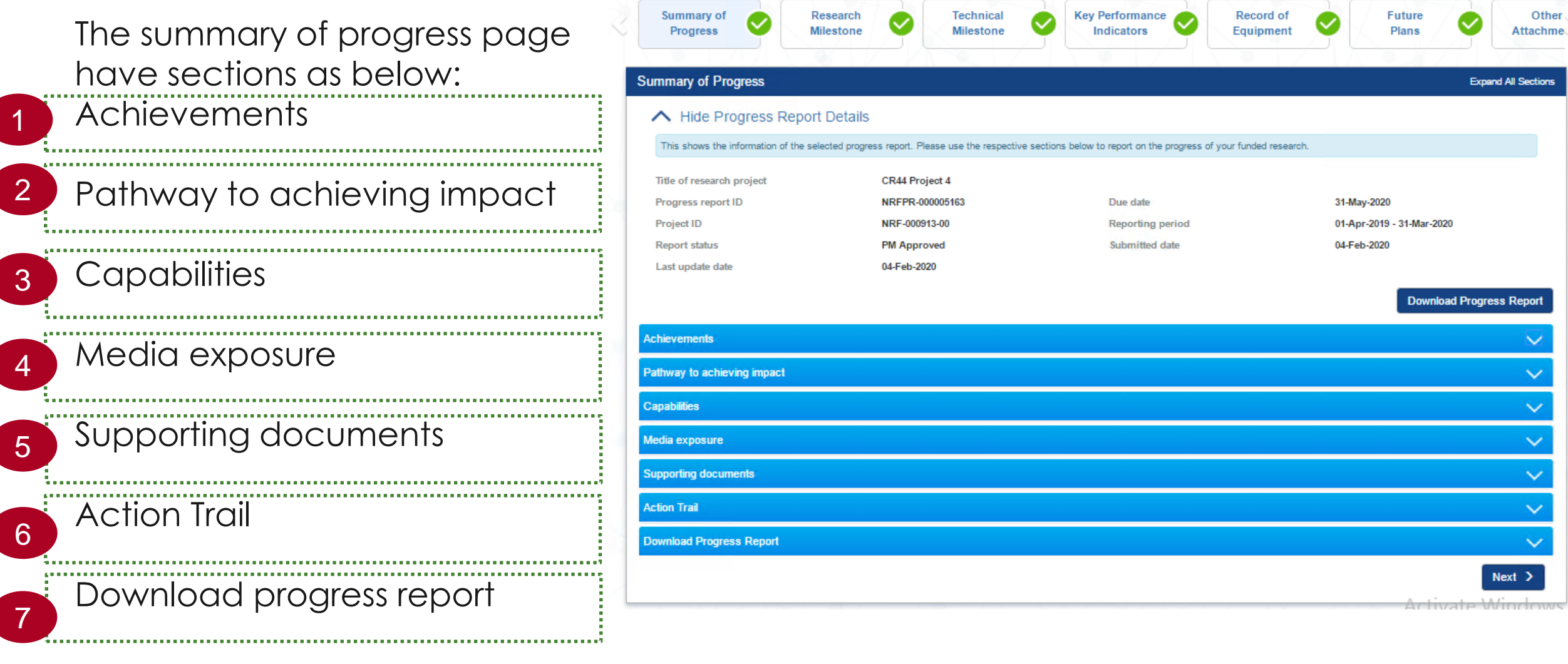

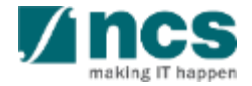

tions

There are 4 mandatory fields under Summary of Progress, as follows. Expand each section and key in the details.

• Achievements

1

2

3

4

Pathway to Achieving Impact

- Capabilities
- Media exposure

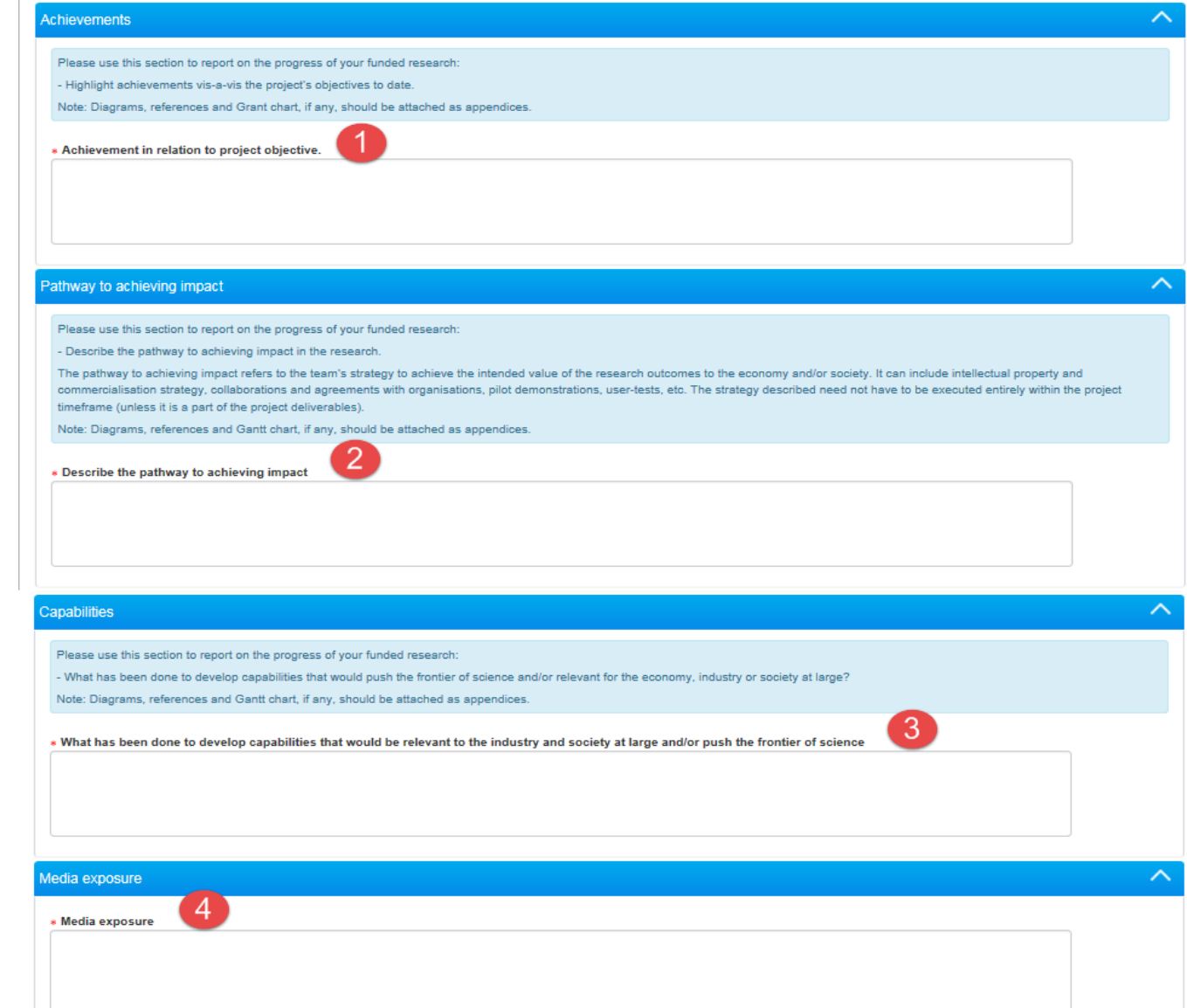

1

3

- In supporting document section, you can download the template of progress report, if Agency has provided a specific template for progress report submission format.
- To add attachment, or attach back the progress report according to the format to IGMS, click the 'Add files...' button. 2

Click the 'Start upload' button. File types allowable include: txt, doc, pdf, zip, xls. The maximum size for each file is 4 MB. Maximum of total file combined in one Progress Report is 30 MB.

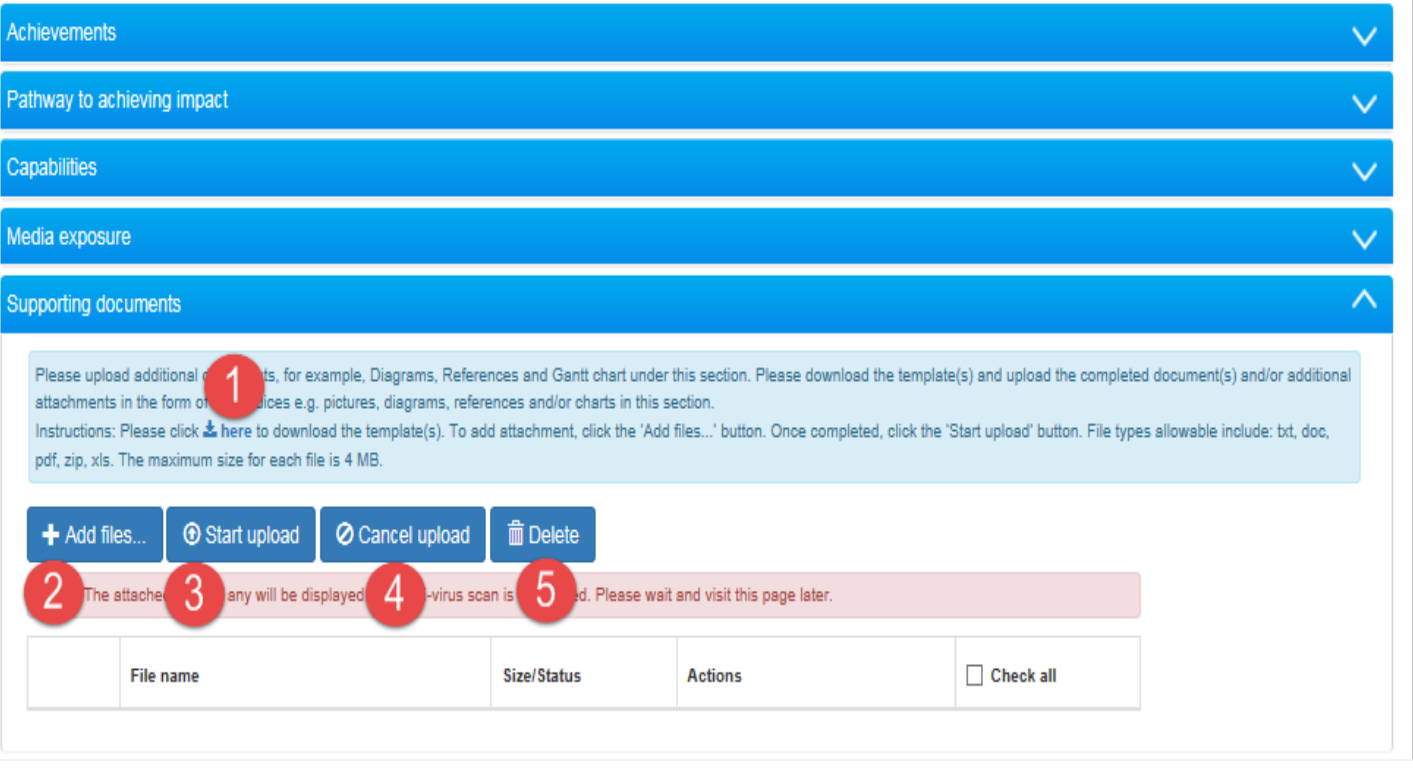

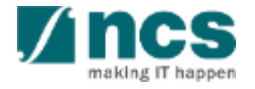

4

5

Cancel upload, if that file is not require, can cancel that upload file before click on "start upload" button.

Delete button to remove the file.

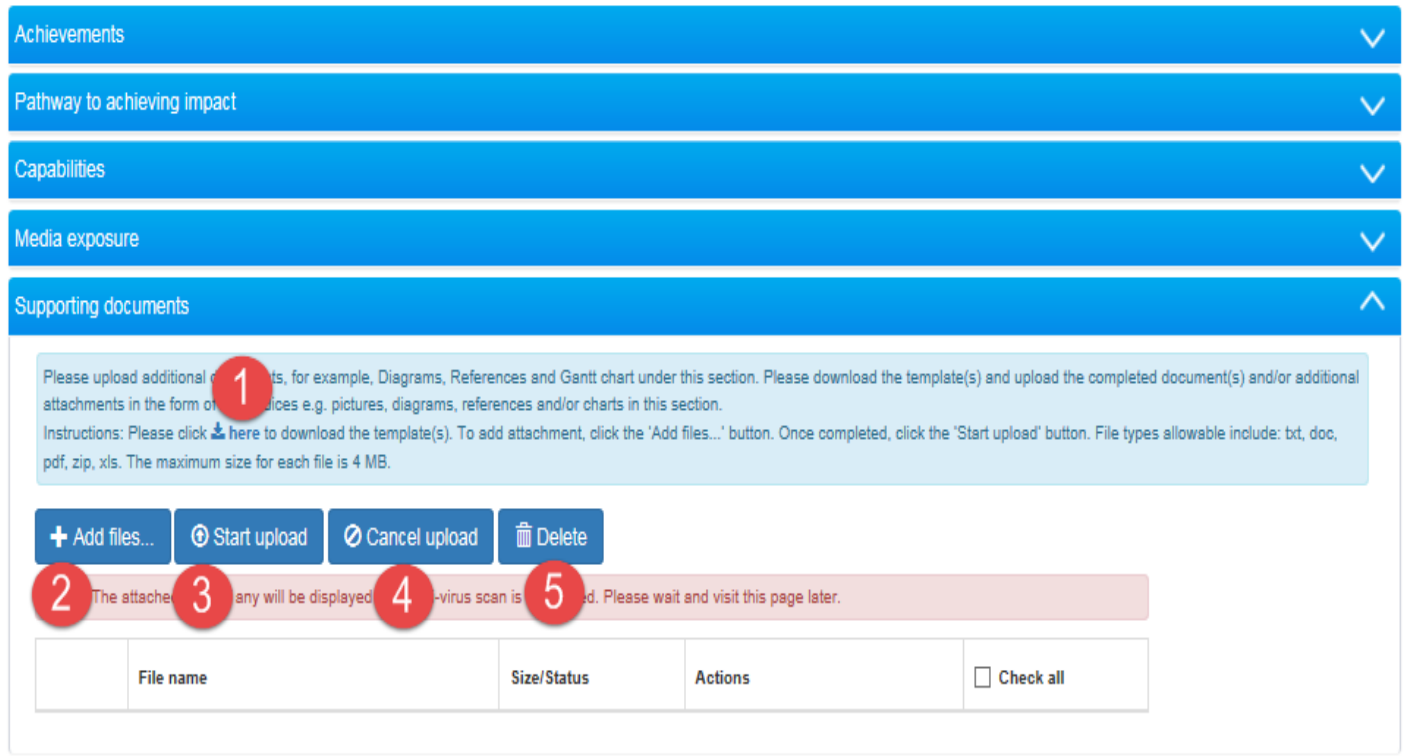

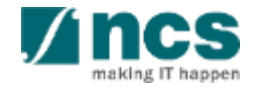

1 Action Trail is to display the **1** Action Trail **1** history of workflow, any party that authorized to verify, endorse or approve the progress report, including request for revision. Initial draft this history will be blank. Action trail captured Date, submitted by (party that took any action) and comments

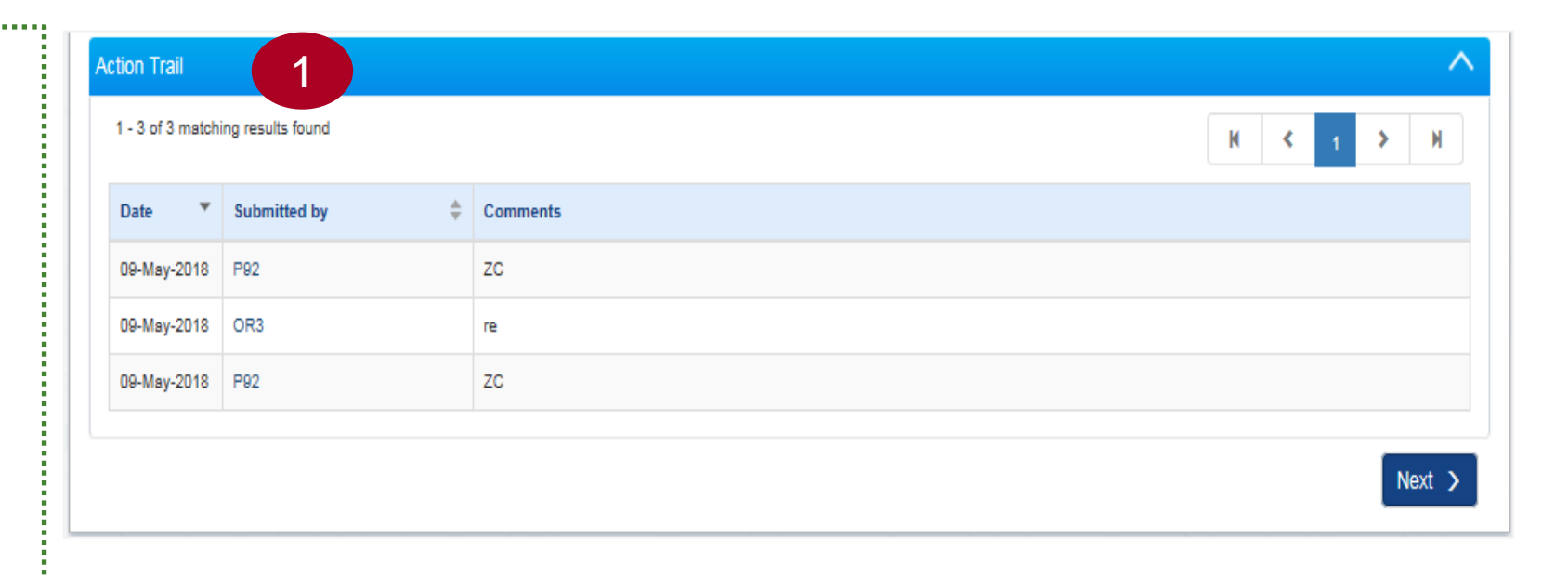

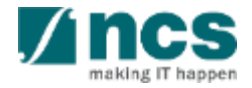

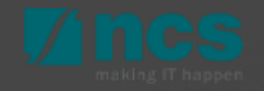

Click on the "Research milestone" hyperlink to update and report on the research milestone's progress. All Research Milestones listed are retrieved from the awarded project.

#### **Notes:**

1

You will not be able to add or remove any milestone in progress report. If you wish to revise a milestone from awarded project, please submit a request through deviation request module.

#### Home > Projects > Progress Reports > Research Milestone Summary of **Research Technical Key Performance Record of Future Other Milestone Milestone** Indicators Equipment Plans **Attachmer Progress Research milestone** ← Hide Progress Report Details This shows the information of the selected progress report. Please use the respective sections below to report on the progress of your funded research. Title of research project **FRDMTest MM** Progress report ID NRF-000007007 Due date 31-May-2020 **Project ID** NRF-001783-00 **Reporting period** 01-Apr-2019 - 31-Mar-2020 **Report status Pending Resubmission Submitted date** 11-Jun-2020 Last update date 12-Jun-2020 rogress of research milestones Please use this section to update each research milestone achieved vis-à-vis the original milestones set, funded under the programme Please provide the following for each milestone (i) Please indicate if it has been completed or in progress; (ii) Please provide a brief update on what has been done and what has been achieved. (iii) State whether it is behind schedule, and provide justifications for the delays, if any; and (iv) Highlight possible risks (technical or non-technical), if any, which may hinder its completion, and the intended steps to mitigate them Click on the individual milestone hyperlinks to add/edit the information 1 - 1 of 1 matching results found Is this **Milestone S/N Research milestone** schedule? 1RM<sub>1</sub> Nov-2019 Sep-2021  $\leftarrow$  Back Save as Draft H  $Next >$

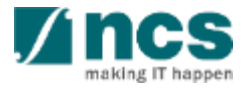

Research milestone shows the milestone that was approved during baseline/award stage or deviation. The Lead PI should report the status update for the milestone in progress report.

1<br>2<br>3  $\overline{2}$ Committed start month refers to the intended start month and year of the milestone. This was set during the award stage. To change this, please raise a deviation request (refer to Deviation training manual).

 $3<sup>°</sup>$ 

Committed end month refers to the intended end month and year of the milestone. This was set during the award stage. To change this, please raise a deviation request (refer to Deviation training manual).

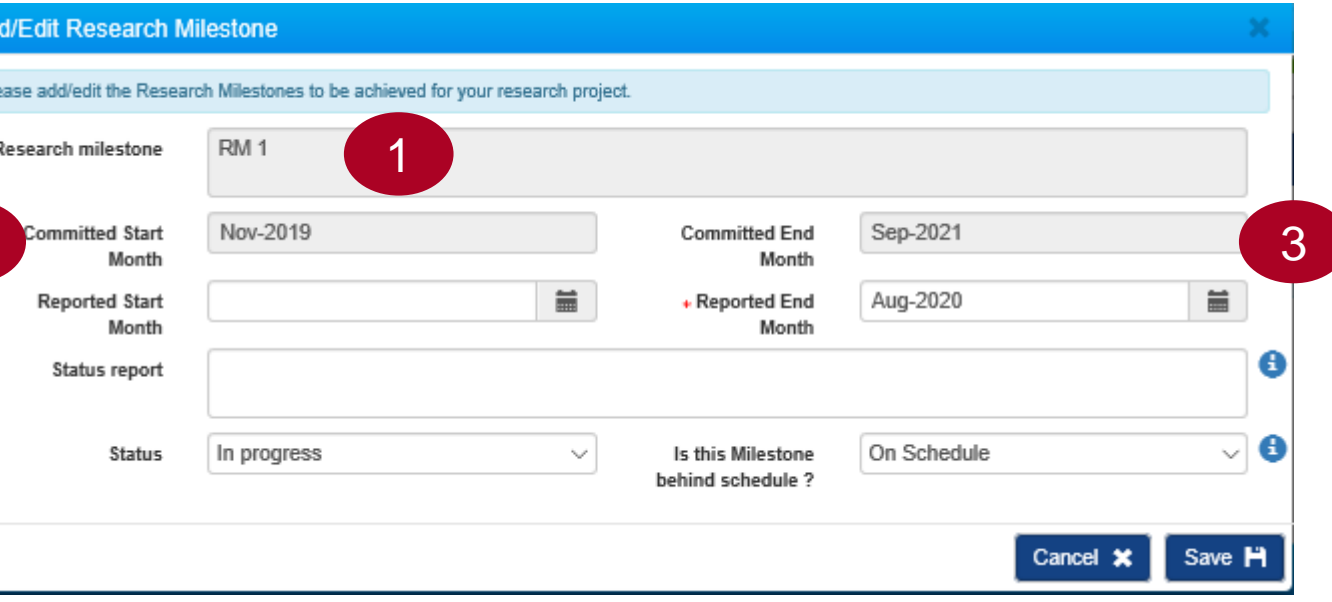

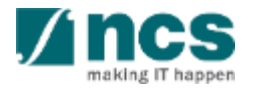

2

4

Reported start month is the actual start month and year of the milestone. It is mandatory to input this for milestone with status as "Achieved".

Reported end month is the actual end month and year of the milestone. It is mandatory to input this for all milestone with all status except "Not Started". 5

Status report is meant for the PI to provide updates and detail description for the milestone. It is mandatory to input this for milestone that are marked as "Behind Schedule". 6

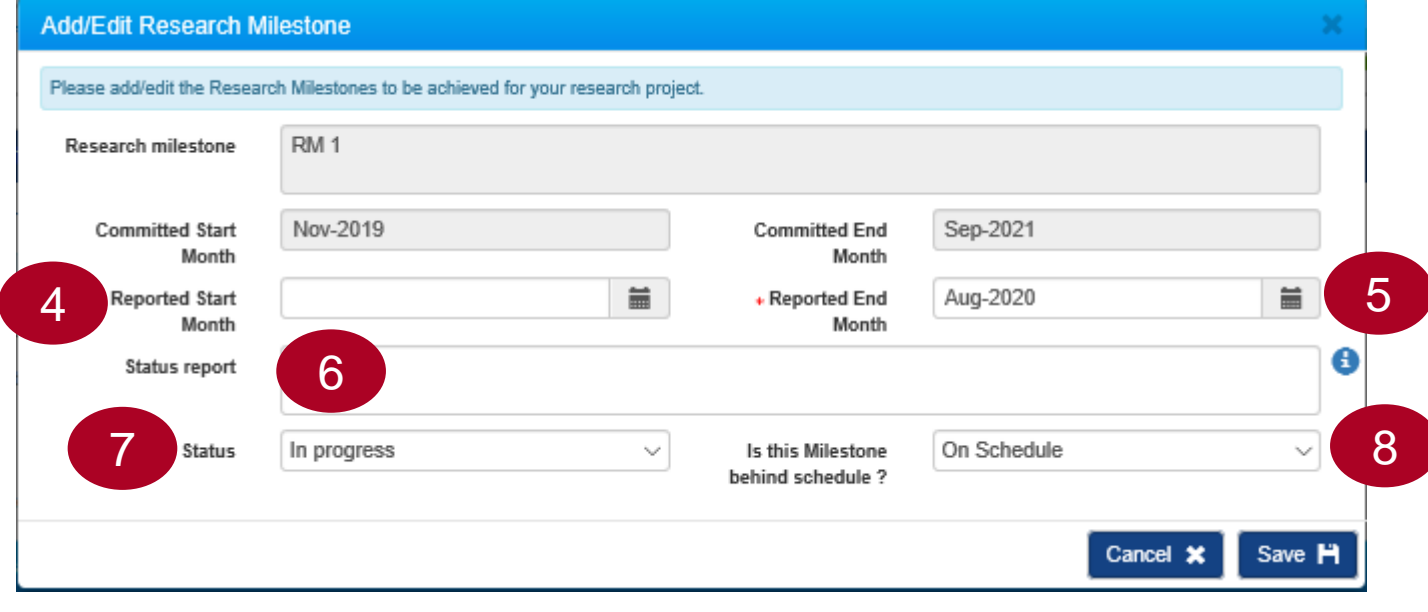

Status: PI to indicate "Not started", "In progress", or "Achieved". When a milestone is removed through deviation, it is set as "Not applicable" by default. 7

8

Is this milestone behind schedule?: PI to indicate whether milestone is "On schedule" or "Behind schedule".

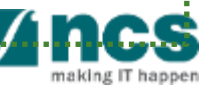

9 Cancel is to cancel saving a record.

Save is to continue save the record. 10

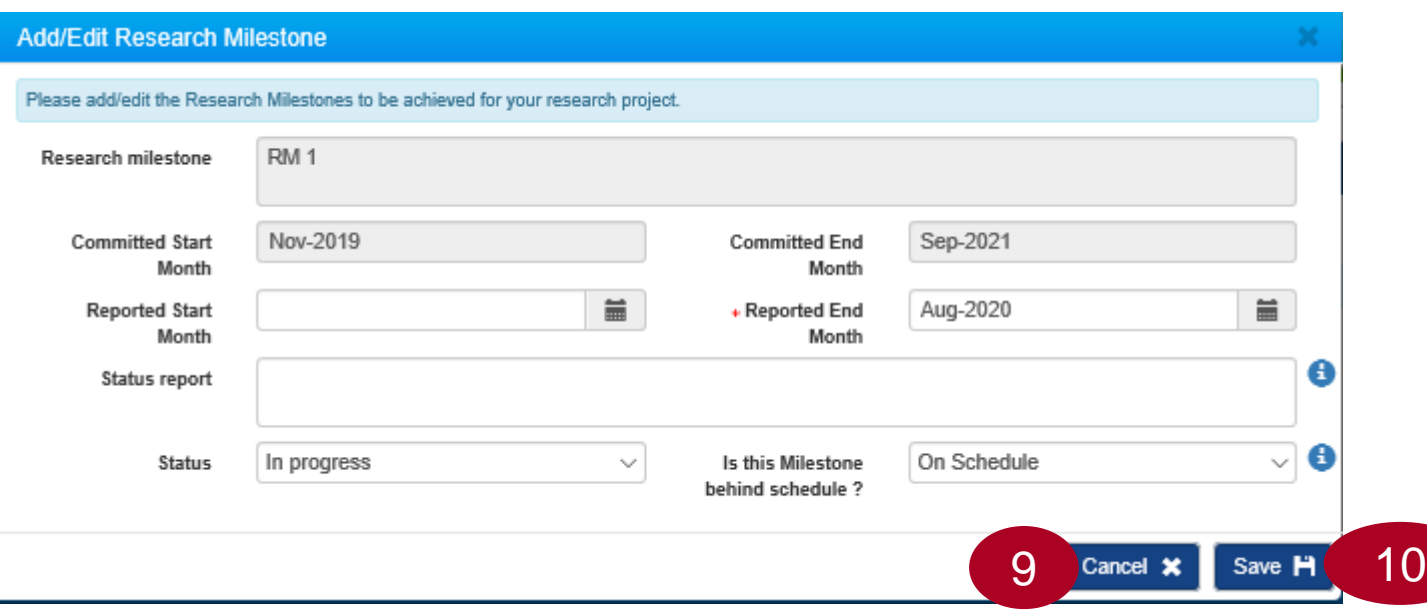

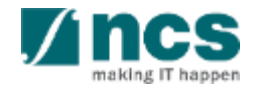

After saving the record, the changes will be reflected in the "Progress of research milestone" tab. Click "Next" to move to the **Technical Milestone** section.

11

Click on "Back" button to go to previous page. 12

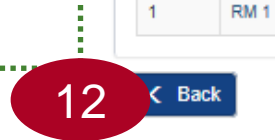

**S/N** 

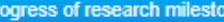

**Research milestone** 

nes

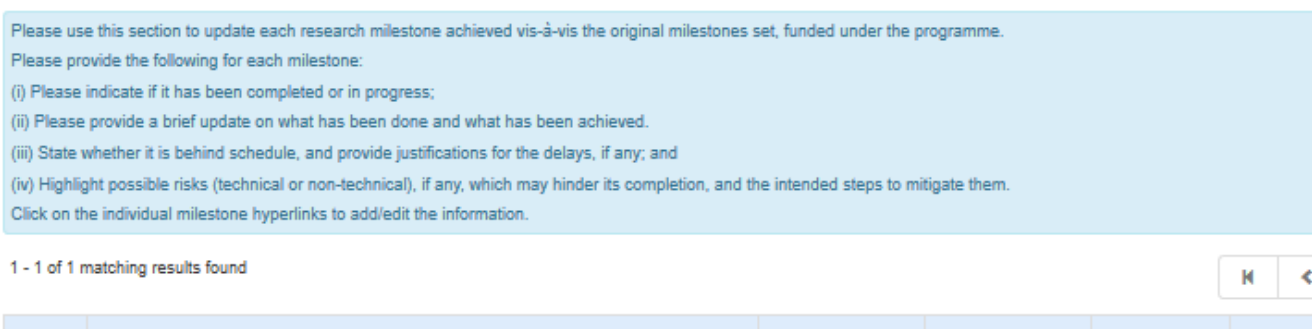

**Committed Start** 

Nov-2019

12 C Back Review 11 Next 11

**Reported End** 

Aug-2020

Reported

**Start Month** 

**Committed End** 

Sep-2021

 $\rightarrow$ 

Is this

behind schedule?

Milestone

On Schedule

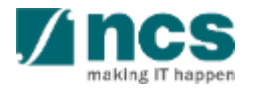

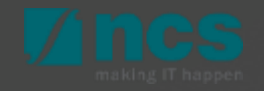

Click on "Technical Milestone" hyperlink to update and report on the technical milestone's progress. All Technical milestone(s) listed is retrieved from the awarded project.

#### **Notes:**

1

You will not be able to add or remove any milestone. If you wish to revise a milestone from awarded project, please navigate through deviation request module.

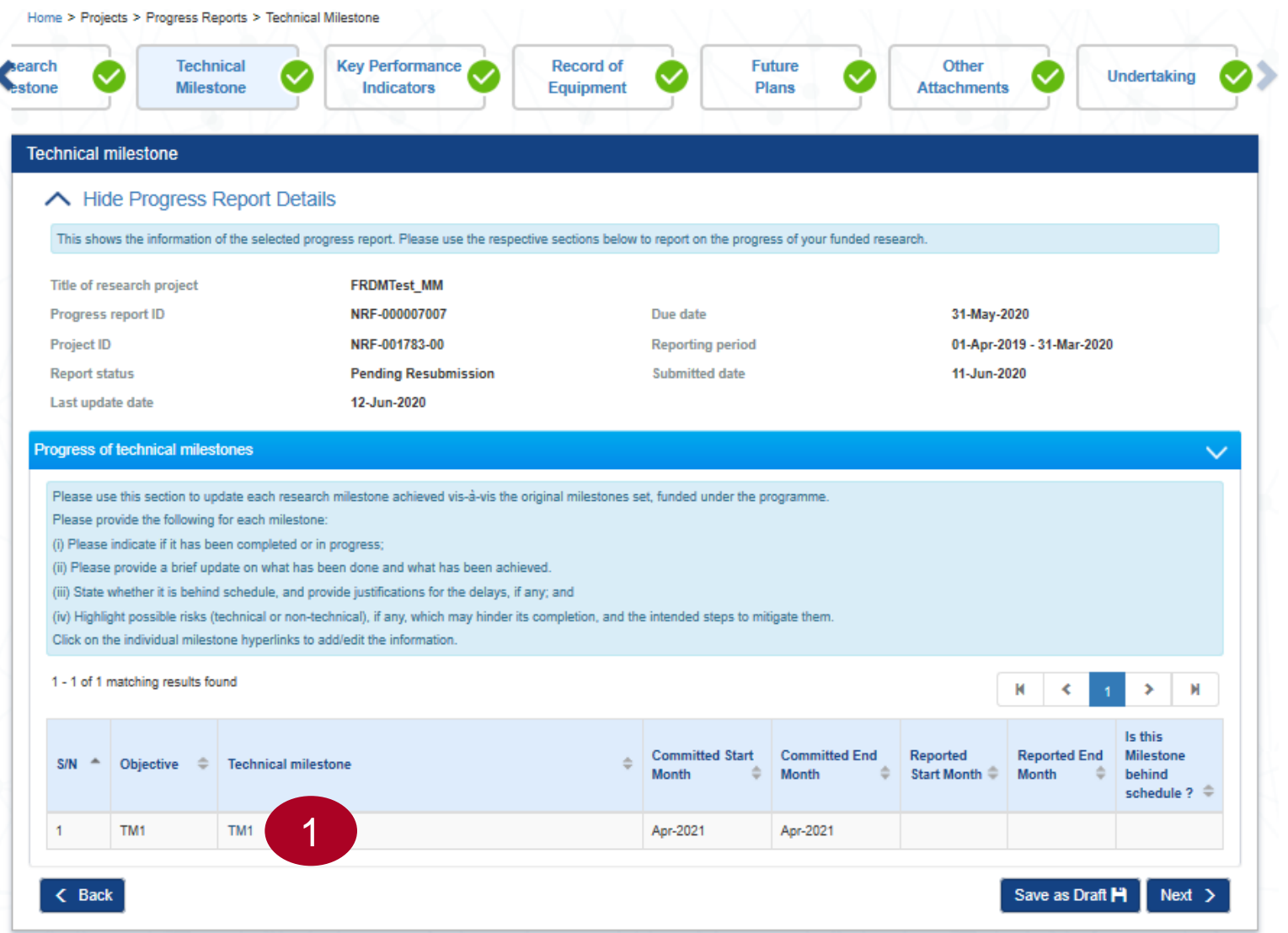

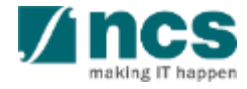

1

 $\mathcal{P}$ 

3

Technical milestone shows the milestone that was approved during baseline/award stage or deviation. The Lead PI should report the status update for the milestone in the progress report.

Objective displays the objective of each technical milestone that was approved during baseline/award stage or deviation.

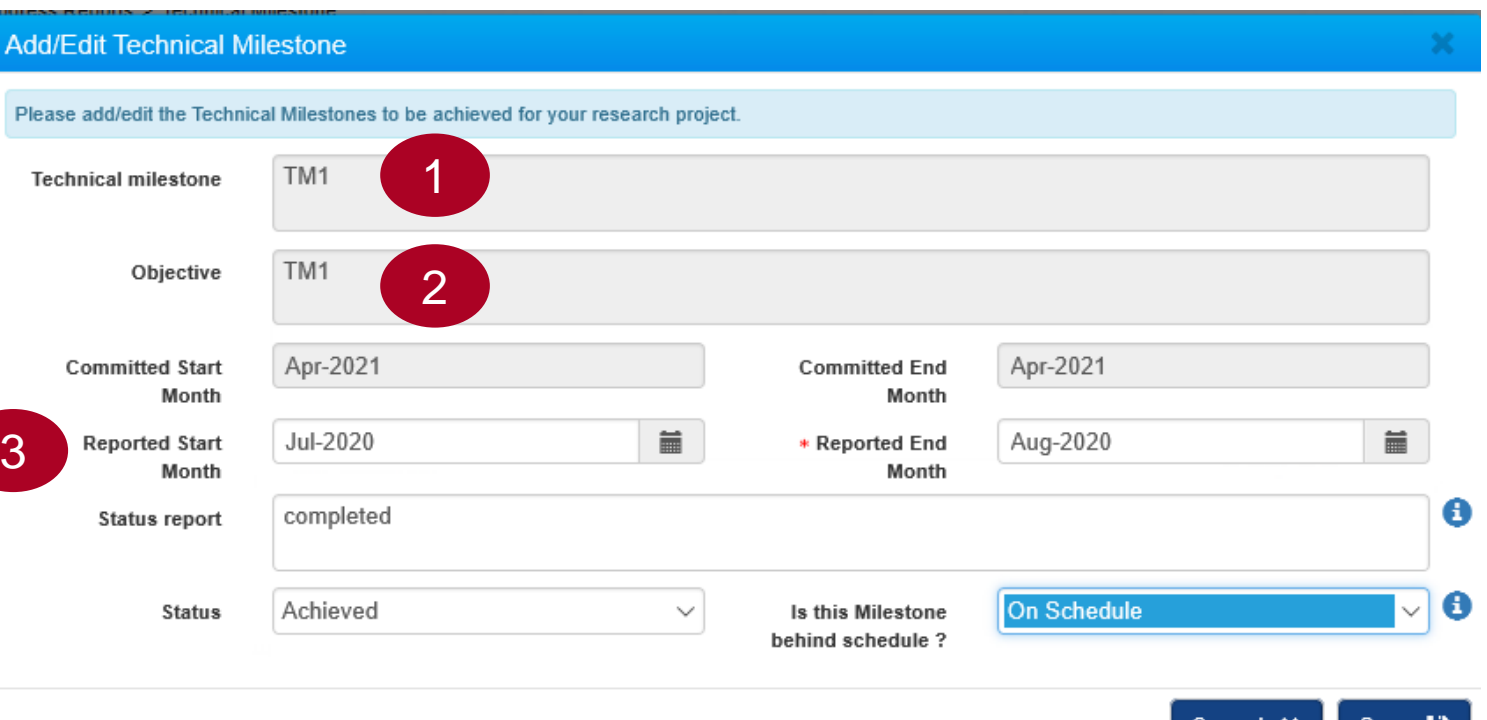

Committed start month refers to the intended start month and year of the milestone. This was set during the award stage. To change this, please raise a deviation request (refer to Deviation training manual).

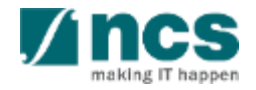

4<br>5<br>6 Committed end month refers to the 4 intended end month and year of the milestone. This was set during the award stage. To change this, please raise a deviation request (refer to Deviation training manual).

Reported start month is the actual start month and year of the milestone. It is mandatory to input this for milestone with status as "Achieved".

 $5\overline{5}$ 

6

Reported end month is the actual end month and year of the milestone. It is mandatory to input this for all milestone with all status except "Not Started". 

#### **Add/Edit Technical Milestone** Please add/edit the Technical Milestones to be achieved for your research project TM1 **Technical milestone** TM1 Objective 4 Apr-2021 Apr-2021 **Committed End Committed Start** Month Month 藟 5 **Reported Start** Jul-2020 藟 \* Reported End Aug-2020 6Month Month completed Status report Achieved **On Schedule Status**  $\checkmark$ Is this Milestone behind schedule? Cancel X Save P

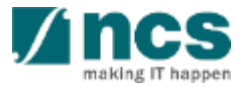

Status report is meant for the PI to provide updates and detail description for the milestone. It is mandatory to input this for milestone that are marked as "Behind Schedule".  $\sqrt{7}$ 

8 Status: PI to indicate "Not started", status report completed 7 "In progress", or "Achieved". When a milestone is removed through deviation, it is set as "Not applicable" by default.

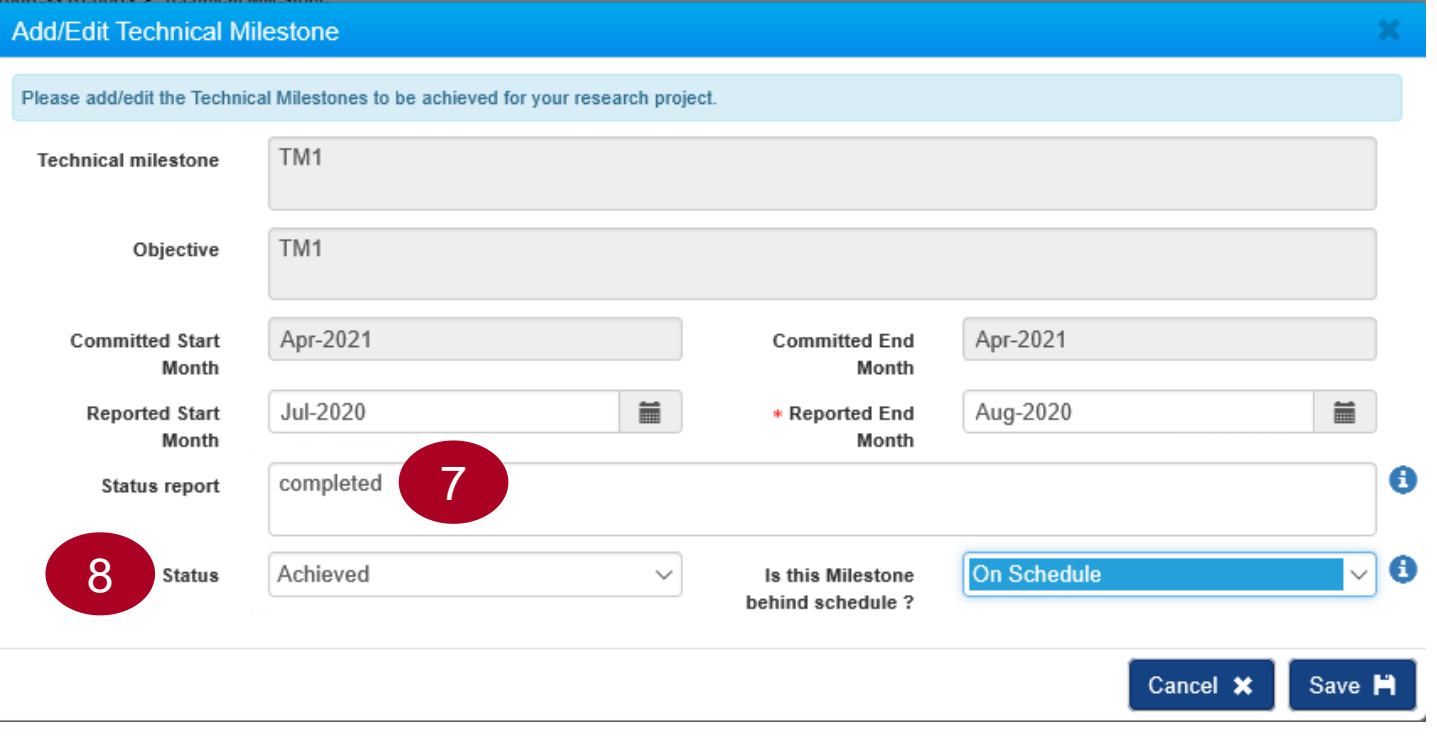

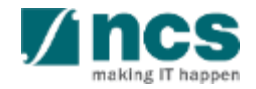

- Is this milestone behind schedule?: PI! to indicate whether milestone is "On schedule" or "Behind schedule". 9
- Cancel, to cancel saving a record. 10
	- Save, to continue save the record.

11

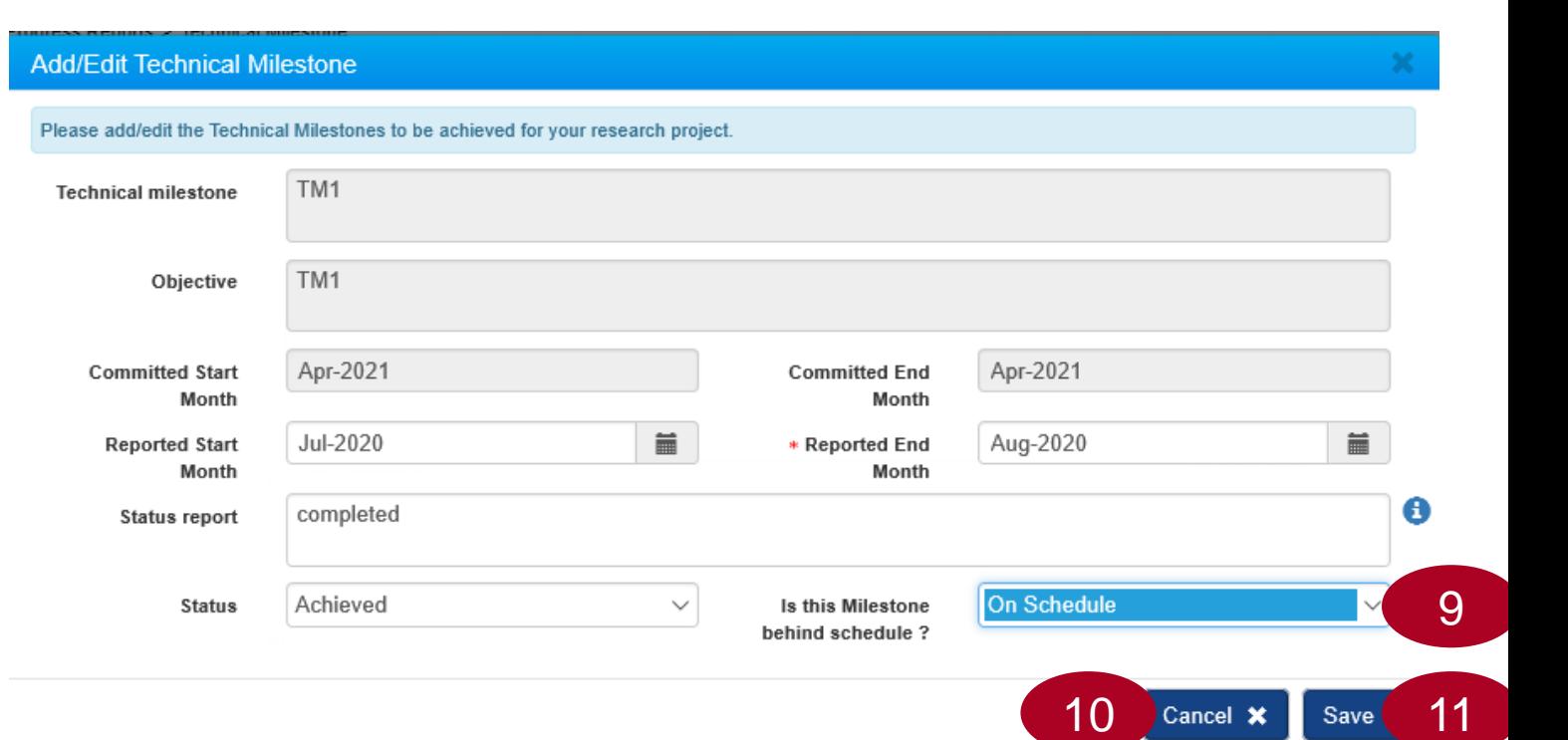

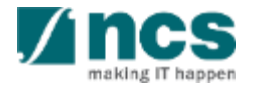

1

After saving the record, the changes will be reflected in the "Progress of technical milestone" tab. Click on "Next" button to move to **Key Performance Indicators** section.

Click on "Back" button to go to 2previous page.

#### Progress of technical milestones

- Please use this section to update each research milestone achieved vis-à-vis the original milestones set, funded under the programme
- Please provide the following for each milestone
- (i) Please indicate if it has been completed or in progress;
- (ii) Please provide a brief update on what has been done and what has been achieved.
- (iii) State whether it is behind schedule, and provide justifications for the delays, if any; and
- (iv) Highlight possible risks (technical or non-technical), if any, which may hinder its completion, and the intended steps to mitigate them.
- Click on the individual milestone hyperlinks to add/edit the information.

#### 1 - 3 of 3 matching results found

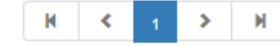

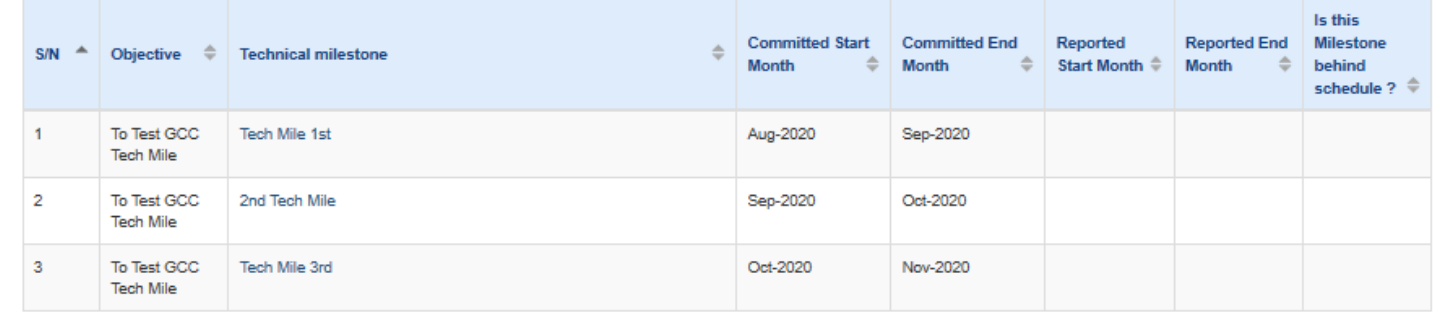

 $&$  Back

Save as Draft

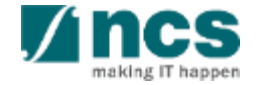

## **Key Performance Indicators**

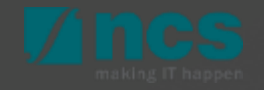

#### **Key Performance Indicator (KPI)**

This KPI page have different sections. The listed sections called KPI category. The values are varies according awarded project contract. These are the complete list of KPI Category that may applicable for each project :

Number of High Impact Publications and Top Conference Proceedings

- Number of Collaboration Projects
- Cash Funding 3

1

2

5

In-Kind Contributions 4

Number of Technologies Deployed

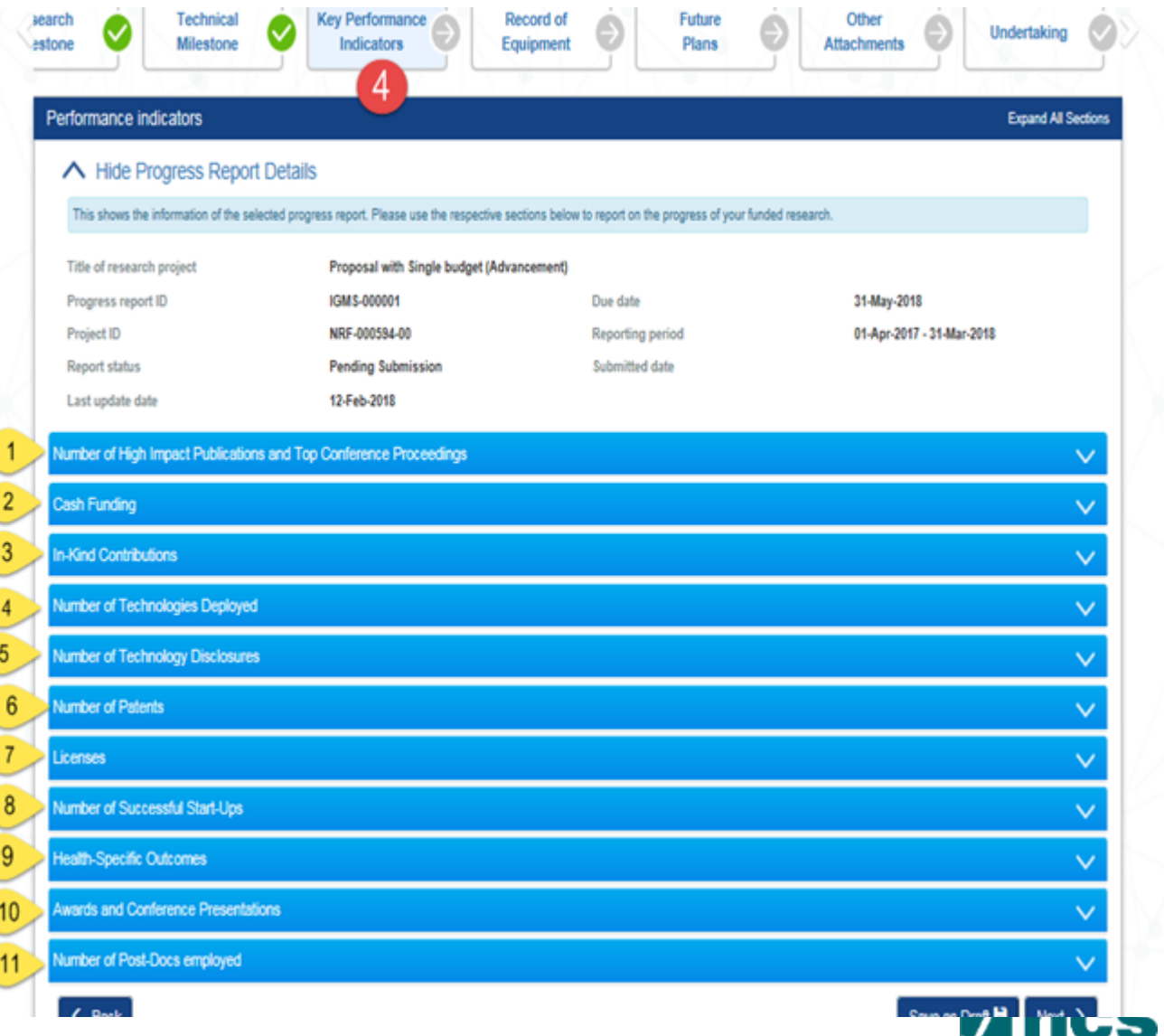

making IT hanner
6

7

8

9

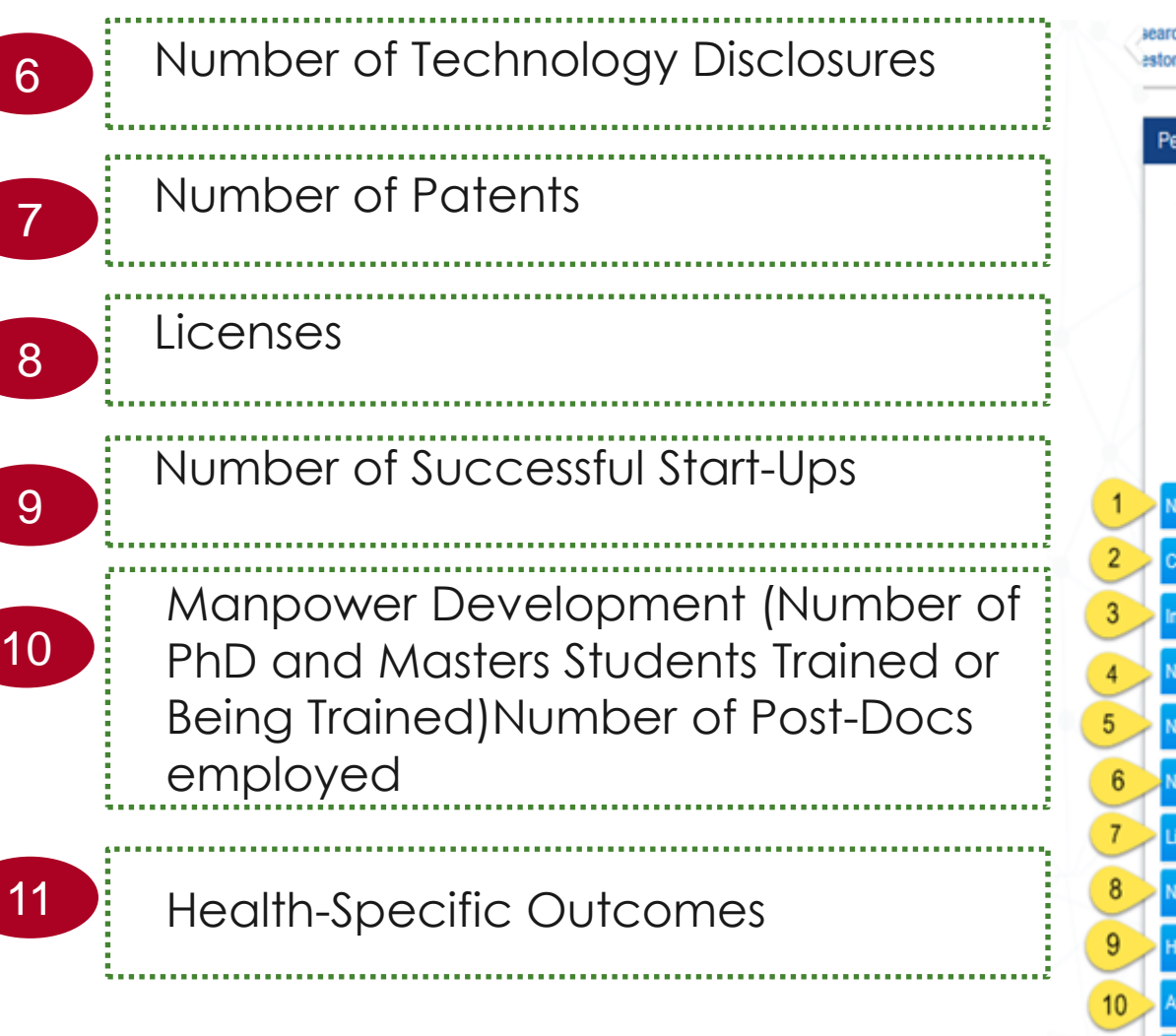

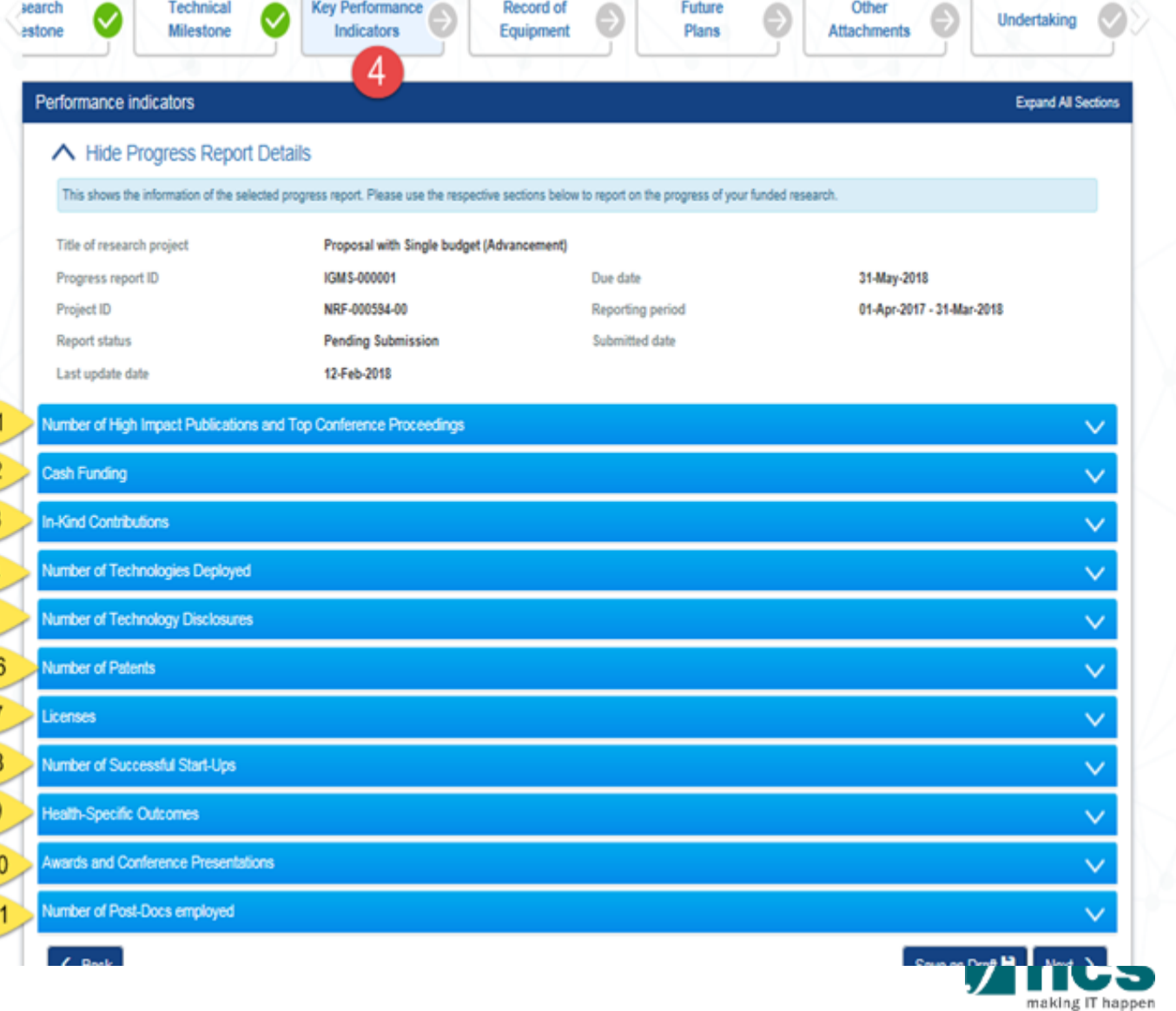

**CONTRACTOR** 

**College** 

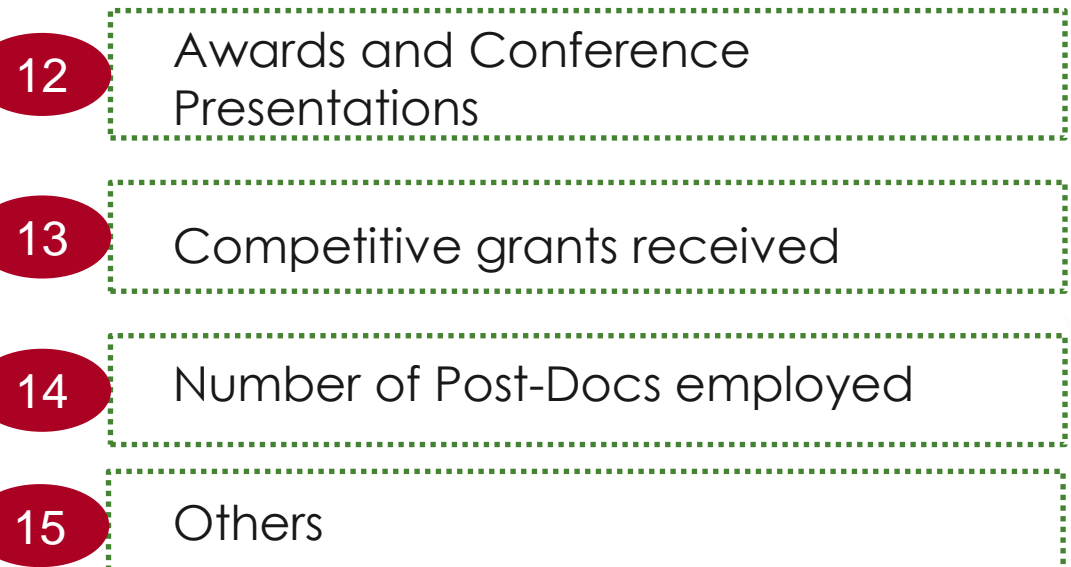

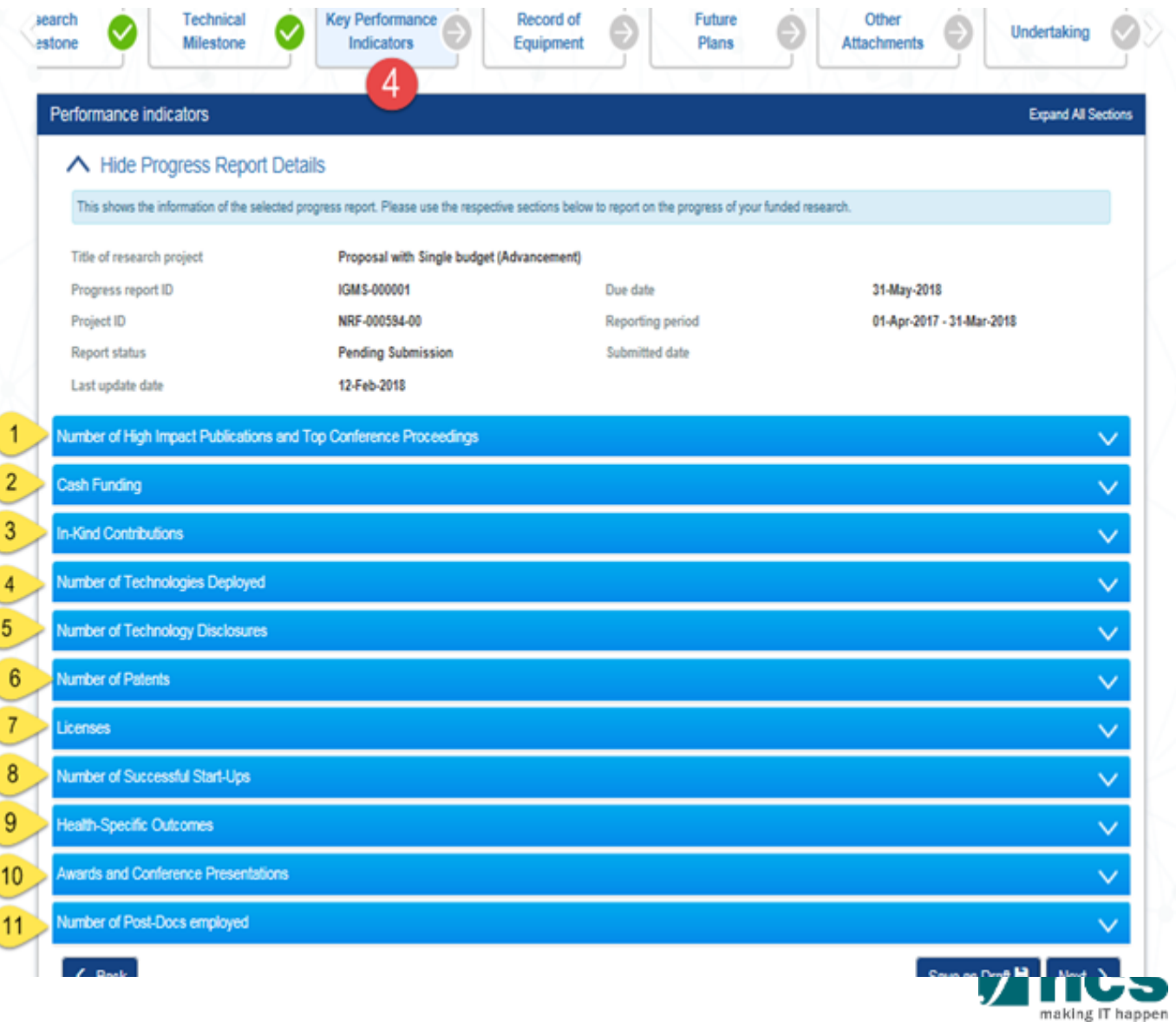

In each KPI category ID, listed applicable KPI criteria.

1

- Target is total KPI target for the entire project duration.  $\overline{2}$
- Achieved FY, is the achieved KPI per Financial Year. 3
- Total achieved, is total achieved KPI for the entire project duration 4
- To add KPI, click on hyperlink on criteria name, you will redirected to KPI details. 5

#### Performance indicators ← Hide Progress Report Details This shows the information of the selected progress report. Please use the respective sections below to report on the progress of your funded research. **Title of research project** 09May2018-Manual-LOA002 Progress report ID IGMS-000001 Due date 31-May-2018 **Project ID** NRF-000889-00 **Reporting period** 01-Apr-2017 - 31-Mar-2018 **Report status Pending Submission** Submitted date Last update date 10-May-2018 Number of High Impact Publications and Top Conference Proceedings

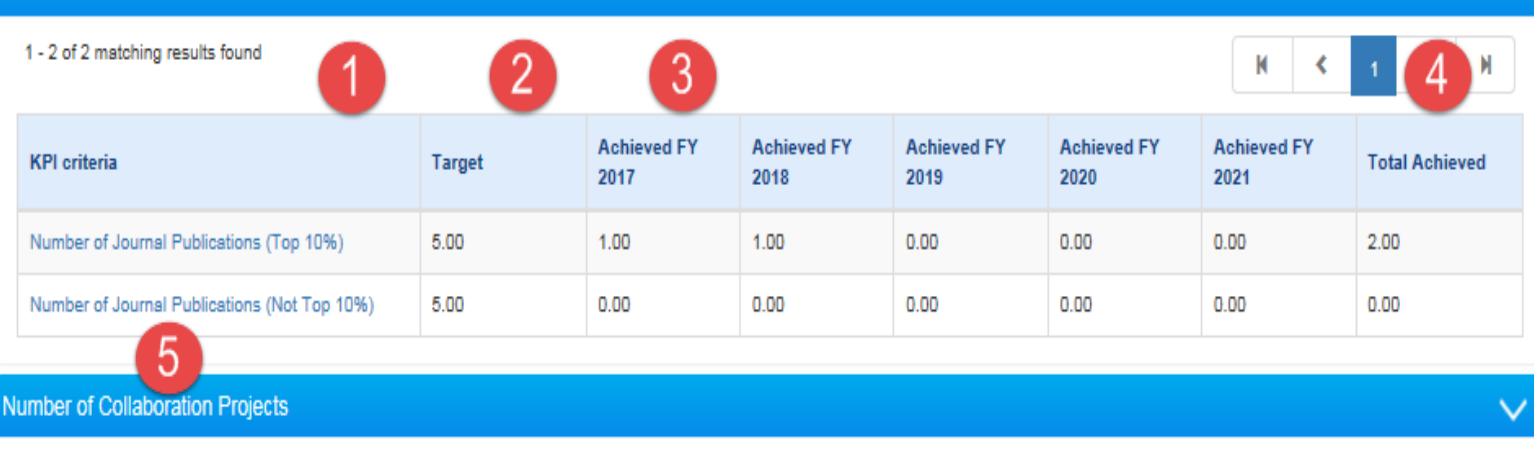

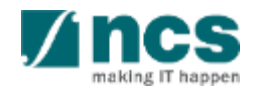

**Expand All Sections** 

On KPI criteria details form, click add to add achieved KPI.

1

Pop up form open, key in related 2information. Click cancel to abort the record, click save to save achieved KPI.

#### Key performance indicator Title of research project Proposal with Multiple budget (Advancement) and Al **Jumber of Journal Publications (Top 10%)** Definition: Number of High Impact Publications measures the number of 'Publications' in the top 10% of S&T journals tracked in the Thomson Reuters Joint Citation Report. Number of Top Conference Proceedings measures the number of top 'Conference Proceedings' in your field of research 0 - 0 of 0 matching results found  $M \sim$  $>$   $\mathsf{M}$ Name of Name of Journal. Name of All Authors/Co-Authors and Published Title of Corresponding Conference Books or Institutions according to authorship order Publication DOI Date Publication **Authors and** Other Publications as published Institutions < Back Save as Draft<sup>H</sup> **Add/Edit KPI Details**

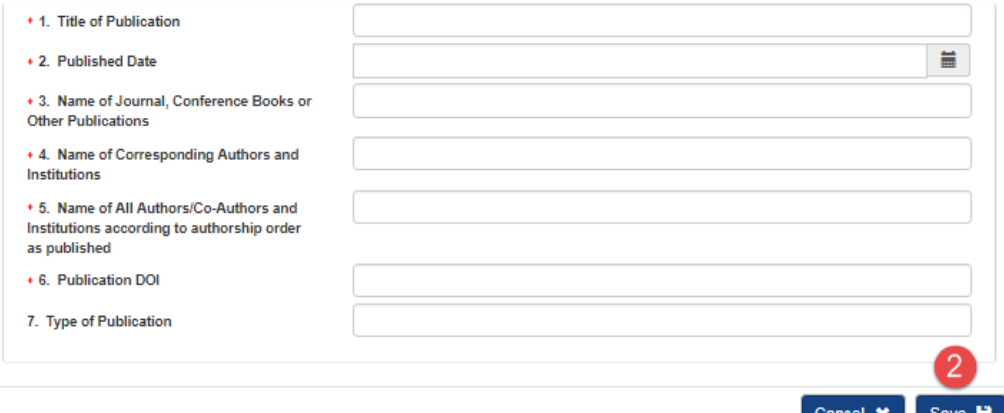

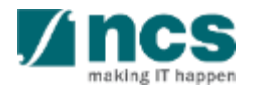

For the "**Number of Pa** user can leave the "D Granted" field blank.

..................................

1

2

A KPI record entered "Date Granted" field contribute to the num achieved for the "Nur Patents" KPI.

> **Definition: Number**

Date Filed

**Numb** 

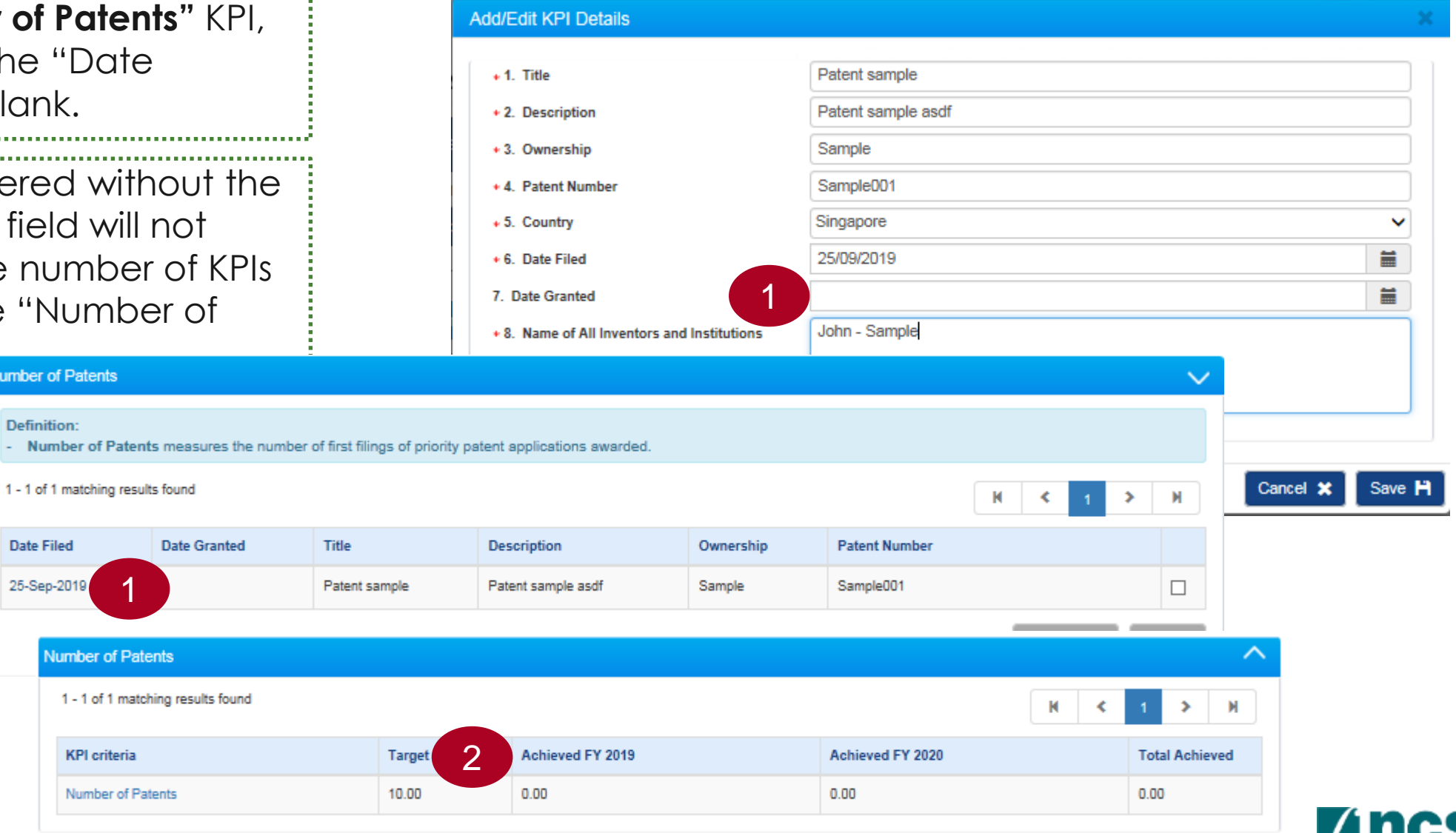

making IT happen

1

 $\overline{2}$ 

3

4

Details created / saved record will Key performance indicator shown on the grid view. To revise, Title of research project Proposal with Multiple budget (Advancement) and Al click hyperlink on each record. Number of Journal Publications (Top 10%) Definition: Number of High Impact Publications measures the number of 'Publications' in the top 10% of S&T journals tracked in the Thomson Reuters Joint Citation Report. To remove created record, check Number of Top Conference Proceedings measures the number of top 'Conference Proceedings' in your field of research the checkbox on last column. 1 - 1 of 1 matching results found М Name of Name of All Authors/Co-Authors and Name of Journal Select remove button. Published Title of Corresponding Institutions according to authorship order Conference Books o **Publication DOI** Publication Authors and Date **Other Publications** as published Institutions 26-Feb-Titlle Name of Journal. Name of Corresponding Name of All Authors/Co-Authors 556TTR Select back to switch back on KPI 2018 Conference Books or Authors category list page and view achieved KPI.  $\leftarrow$  Back Save as Draft **F** 

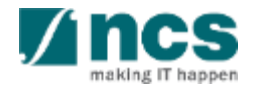

#### Number of Journal Publications (Top 10%)  $\checkmark$ Definition: Number of High Impact Publications measures the number of 'Publications' in the top 10% of S&T journals tracked in the Thomson Reuters Joint Citation Report. Number of Top Conference Proceedings measures the number of top 'Conference Proceedings' in your field of research 1 - 2 of 2 matching results found N  $\rightarrow$ Name of Journal, Conference Books or **Name of Corresponding Authors Published Title of Publication** Name of All Authors/Co-Authors and Institutions **Publication Other Publications DOI** Date and Institutions according to authorship order as published 01-Feb-Title of **Title of Publication Title of Publication Title of Publication** Title of  $\Box$ 2018 Publication Publication  $01 - A u$ a-Title of **Title of Publication** Title of **Title of Publication Title of Publication**  $\Box$ 2018 Publication Publication

Number of High Impact Publications and Top Conference Proceedings 1 - 3 of 3 matching results found М к ⋗  $\langle$  Back Achieved FY Achieved FY **Achieved FY Achieved FY Achieved FY Achieved FY KPI** criteria **Target Total Achieved** 2017 2018 2019 2020 2021 2022 Number of Journal Publications (Top 10%) 5.00  $1.00$  $1.00$  $0.00$  $0.00$  $0.00$  $0.00$ 2.00 Number of Journal Publications (Not Top 10%) 5.00  $0.00$  $0.00$  $0.00$  $0.00$  $0.00$  $0.00$  $0.00$ Number of Books 5.00  $0.00$  $0.00$  $0.00$  $0.00$  $0.00$  $0.00$  $0.00$ . . . . . . . . . . . . . . . . . . . . . . . . . . . . . . . . . . . . . . . . . . . . . . . . . . . . . . . . . 1 2

When adding an Achieved KPI item, the date have to be fill up.

Achieved KPIs item is group by Financial Year, according its achievement date.

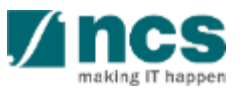

#### **Number of Journal Publications (Top 10%)**

1 - 2 of 2 matching results found

#### Definition:

3

- Number of High Impact Publications measures the number of 'Publications' in the top 10% of S&T journals tracked in the Thomson Reuters Joint Citation Report.
- Number of Top Conference Proceedings measures the number of top 'Conference Proceedings' in your field of research

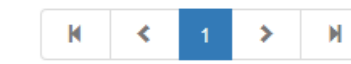

 $\checkmark$ 

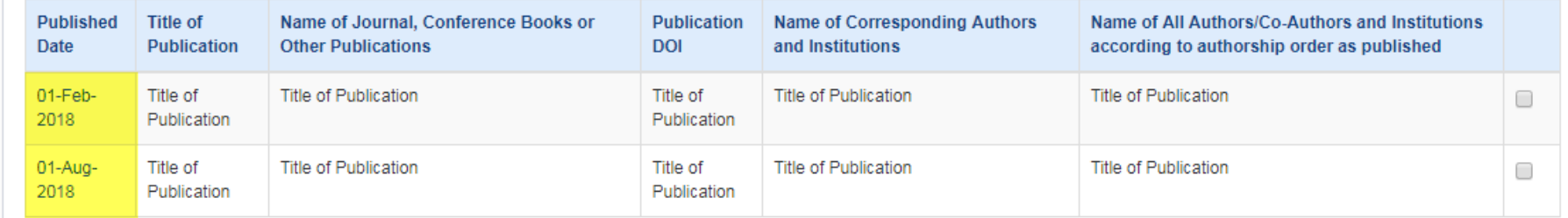

Number of High Impact Publications and Top Conference Proceedings ᄉ 1 - 3 of 3 matching results found 3 K  $\triangleleft$  $\leftarrow$  Back **Achieved FY Achieved FY Achieved FY Achieved FY Achieved FY Achieved FY Total Achieved KPI** criteria **Target** 2017 2018 2019 2020 2021 2022  $2.00$ Number of Journal Publications (Top 10%) 5.00 1.00 1.00  $0.00$  $0.00$  $0.00$  $0.00$ Number of Journal Publications (Not Top 10%) 5.00  $0.00$  $0.00$  $0.00$  $0.00$  $0.00$  $0.00$  $0.00$ Number of Books 5.00  $0.00$  $0.00$  $0.00$  $0.00$  $0.00$  $0.00$  $0.00$ 

Total Achieved: is total achieved items on KPI criteria details form, that has been declared by Lead PI.

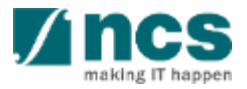

Some of the achievement KPI measured by the S\$ (dollar) value or nominal amount. On the KPI category list page, the amount will be sum up as achieved KPI. (E.g : Cash Funding Category, In-Kind Contribution Category) 1

In some of the KPI, lead PI need to specify supporting document for achieved KPI. To attach file, click attach file button. 2

### **Add/Edit KPI Details**

- + 1. Name of Company Contributing
- + 2. Country of Company
- + 3. Company UEN
- + 4. Date of Contribution
- + 5. Amount of in kind contributions (S\$). up to 2 decimal places

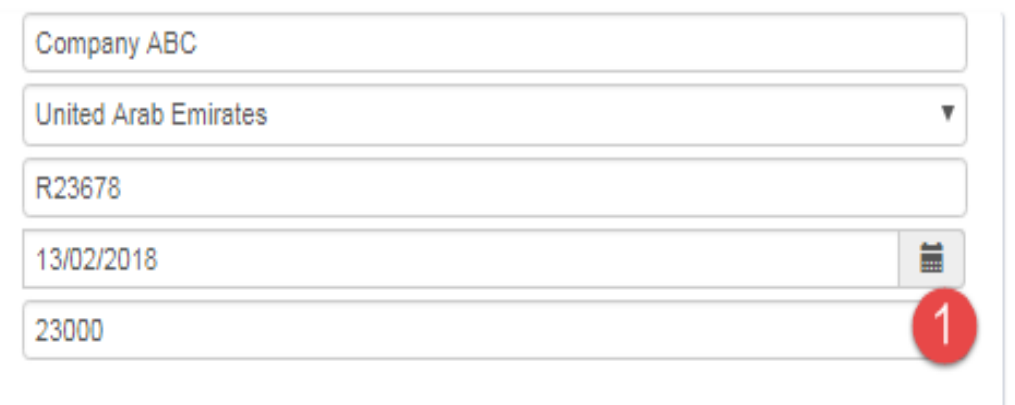

NOTE: The attached file(s) if any will be displayed after anti-virus scan is completed. Please wait and visit this page later.

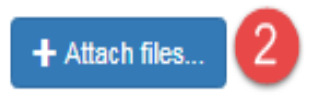

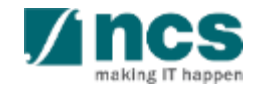

Cancel

### **Notes**

- **MNC** stands for Multinational **Corporation**
- **LLE** stands for Local Large Enterprise
- **SME** stands for Small Medium Enterprise
- **Public Agency** is Public sector agency governance in Singapore

### **Add/Edit KPI Details**

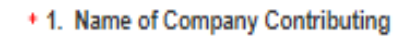

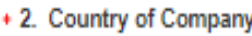

+ 3. Company UEN

+ 4. Date of Contribution

+ 5. Amount of in kind contributions (S\$), up to 2 decimal places

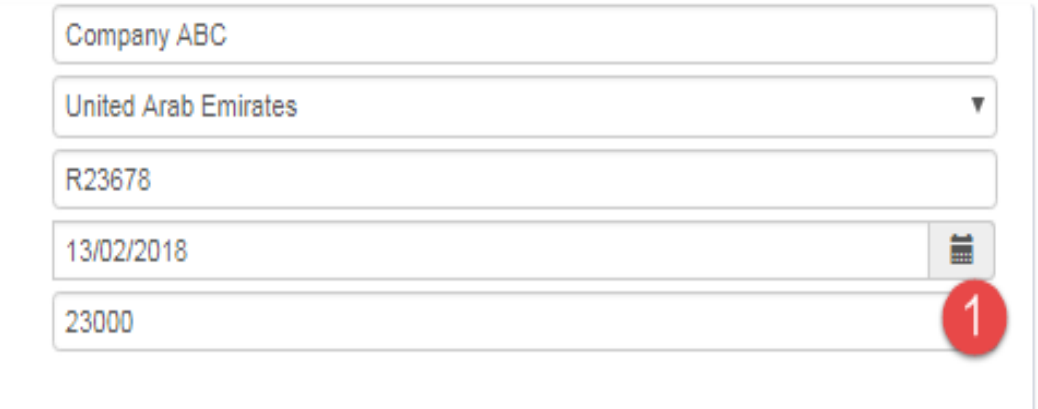

NOTE: The attached file(s) if any will be displayed after anti-virus scan is completed. Please wait and visit this page later.

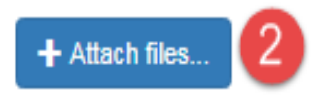

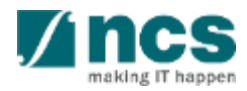

Save

Cancel X

#### Cash Funding from Industry (MNC) =  $S$$

#### Definition:

 $01$ 

 $01$ 

 $01$ 

- Cash Funding refers to cash funding received. This should be tracked by type of company [Industries (MNCs, LLEs, SMEs) and Public Agencies].
- Note: MNC stands for ""Multinational Corporation"", LLE stands for "Local Large Enterprise" and SME stands for "Small Medium Enterprise"

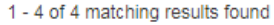

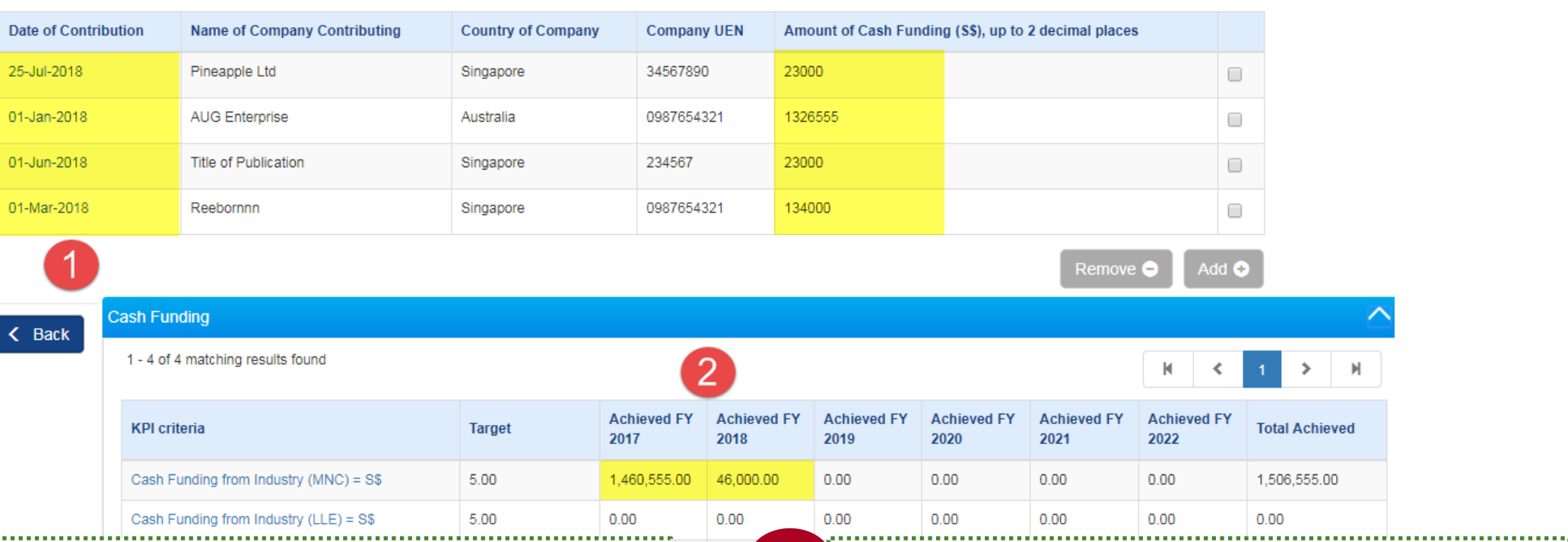

1 Achieved KPIs item that has S\$ 2 (dollar) value measurement type, are sum up together.

 $0.00$ 

Achieved KPIs amount are sum up and group by Financial Year, according its achievement date.

к

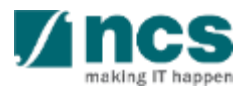

#### Cash Funding from Industry (MNC) = S\$

#### Definition:

- Cash Funding refers to cash funding received. This should be tracked by type of company [Industries (MNCs, LLEs, SMEs) and Public Agencies].
- Note: MNC stands for ""Multinational Corporation"", LLE stands for "Local Large Enterprise" and SME stands for "Small Medium Enterprise".

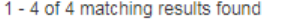

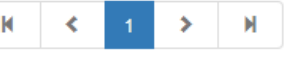

 $\checkmark$ 

 $R < 1$  2  $H$ 

 $0.00$ 

 $0.00$ 

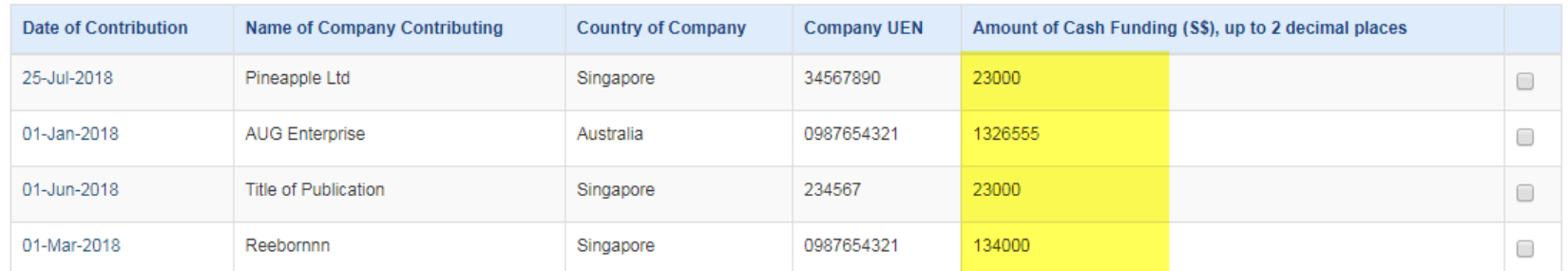

Add **O** Remove  $\bullet$ 

 $0.00$ 

 $0.00$ 

 $0.00$ 

 $0.00$ 

 $\leq$  Back

### 1 - 4 of 4 matching results found

**Cash Funding** 

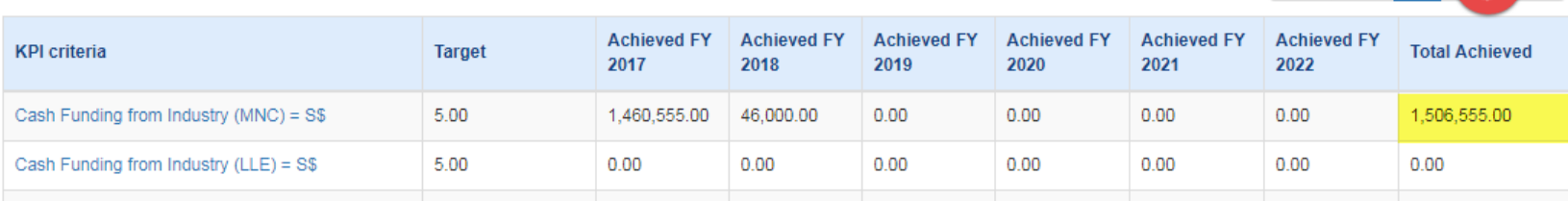

3

Total achieved for KPIs that measured by S\$ (dollar) value, is the sum of dollar amount on KPI criteria details form, that has been declared by Lead PI.

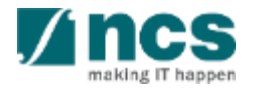

For the KPI category/criteria **"Number of competitive grants received"**, the user has to select the Funding Agency on the dropdown. Selection is as follows:

- ASTAR
- MOE

1

2

- MOH
- NRF
- Others

If the selected funding agency is **Others** – the Others field will appear and the user has to input the Funding agency name on the text field provided.

#### Key performance indicator

Title of research project multi budget and institution or 36a and 06 proposal for testing

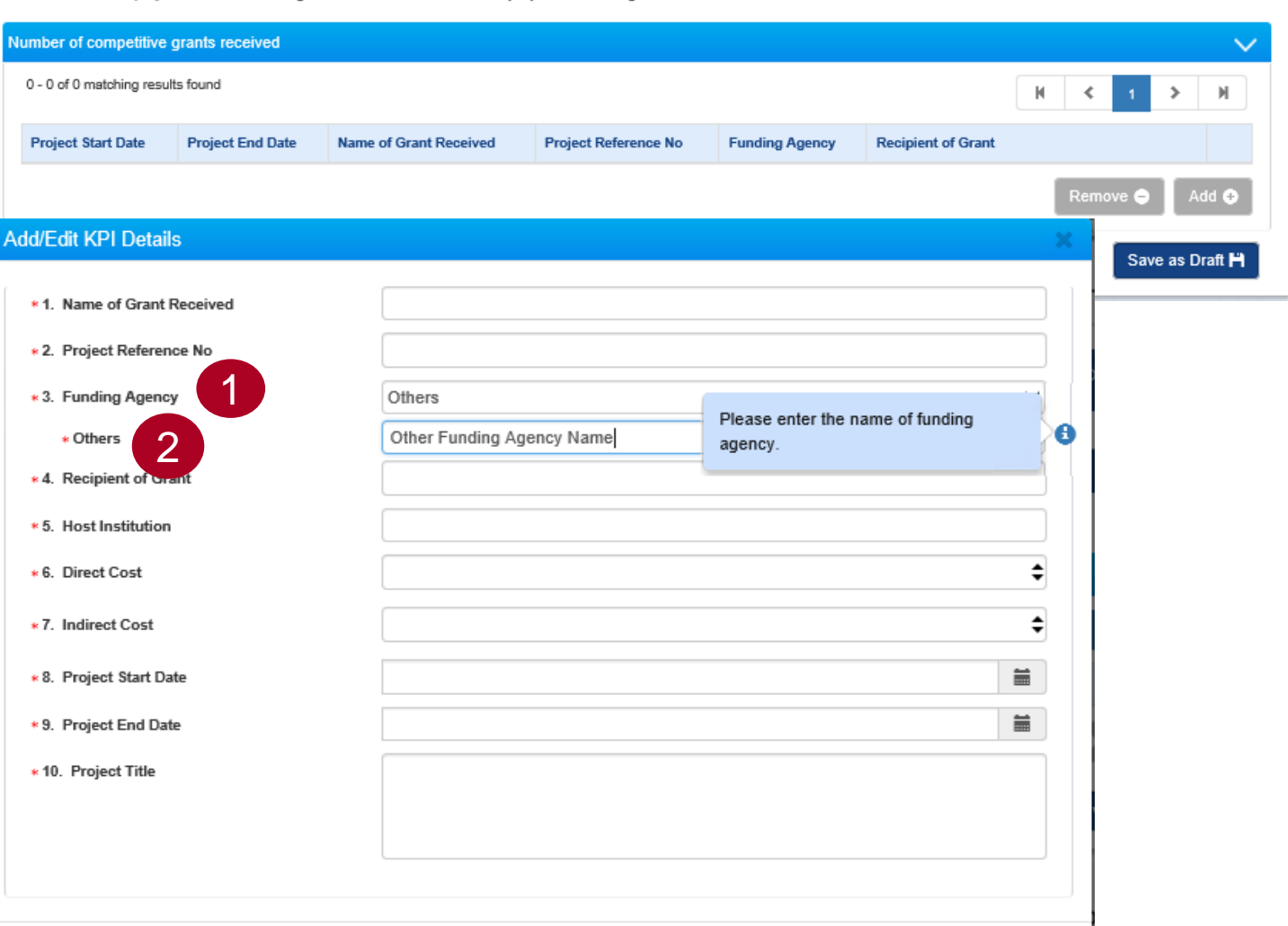

Cancel X

### For the KPI criteria **"Others"** - **"No of human subject recruited"**,

 $\bullet$ 

select "FY"(Financial Year) from the dropdown list. Start date of FY is populated by system based on the selected "FY".

Enter the number of human subject recruited in "Number Achieved" 2

**3** Click on Save button

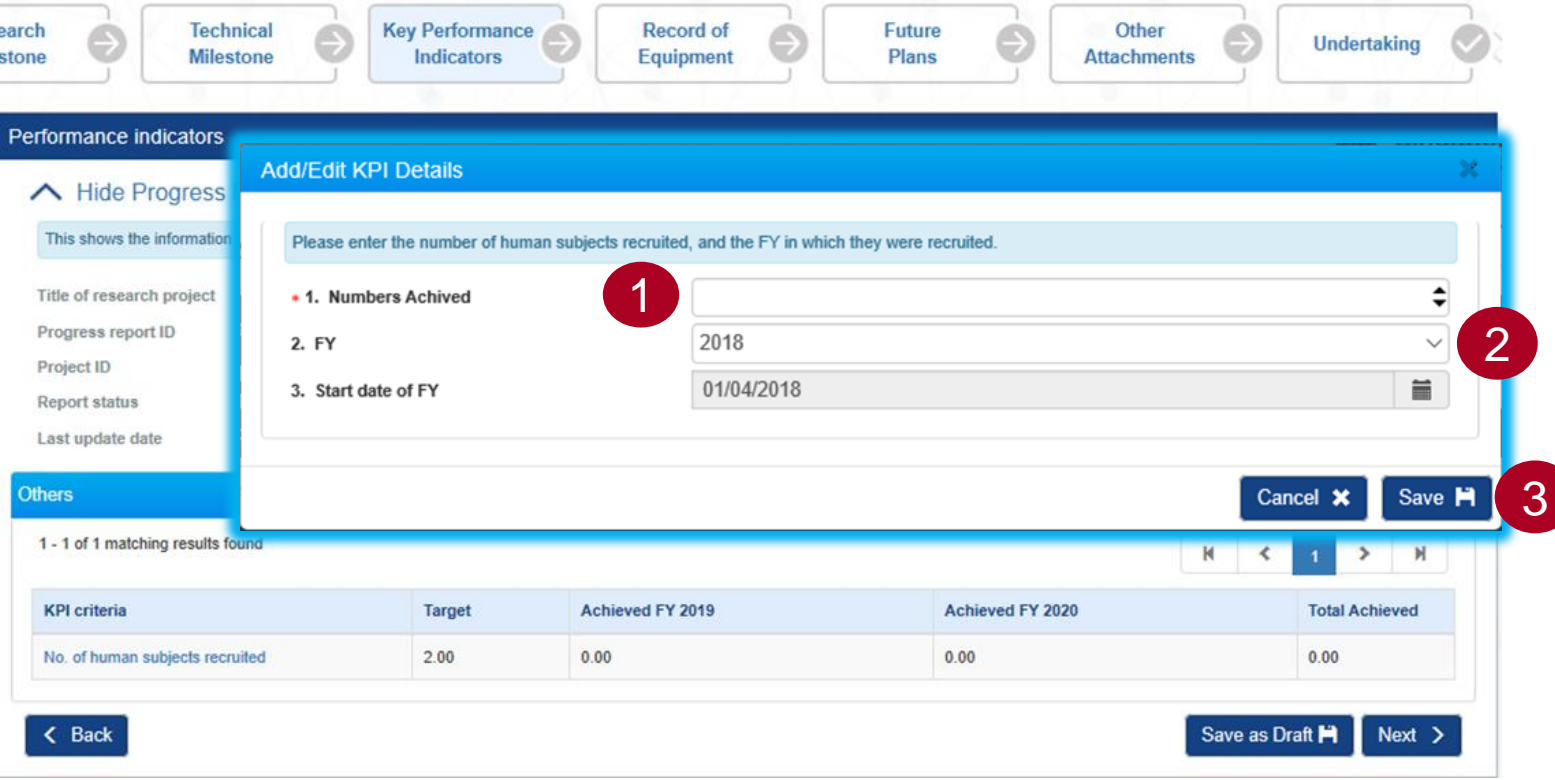

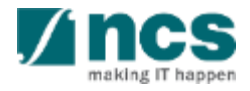

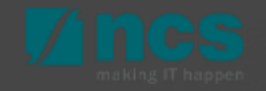

In Record Of Equipment page, two section are as follows,

1

Equipment Purchased(This shows a list of equipment purchased under the grant since last update)

2 **Equipment Pending** Purchased(This shows a list of equipment pending purchase under the grant since last update.)

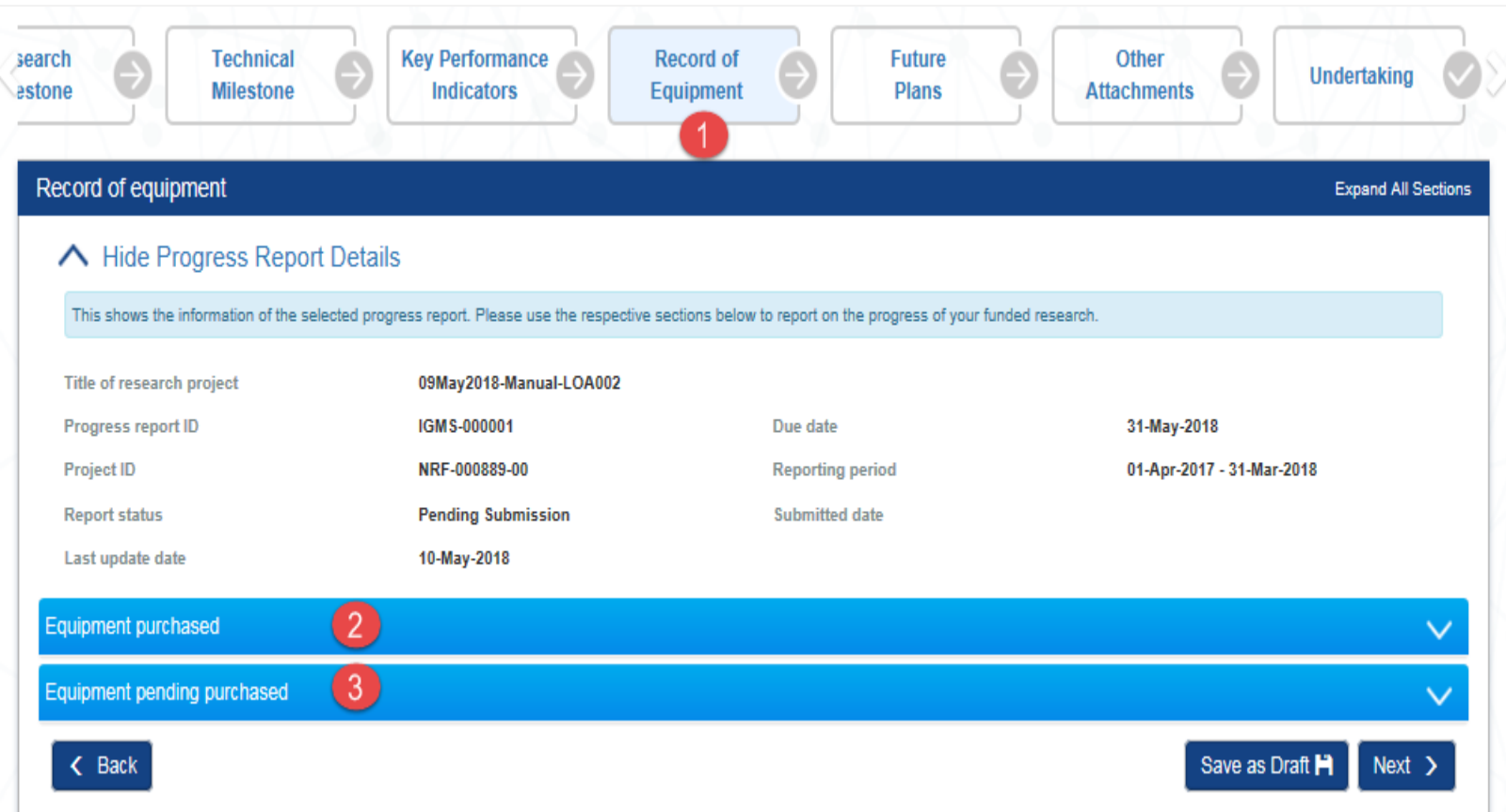

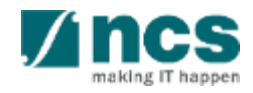

1 Click on "Add" button, Add/Edit equipment purchased page will display.

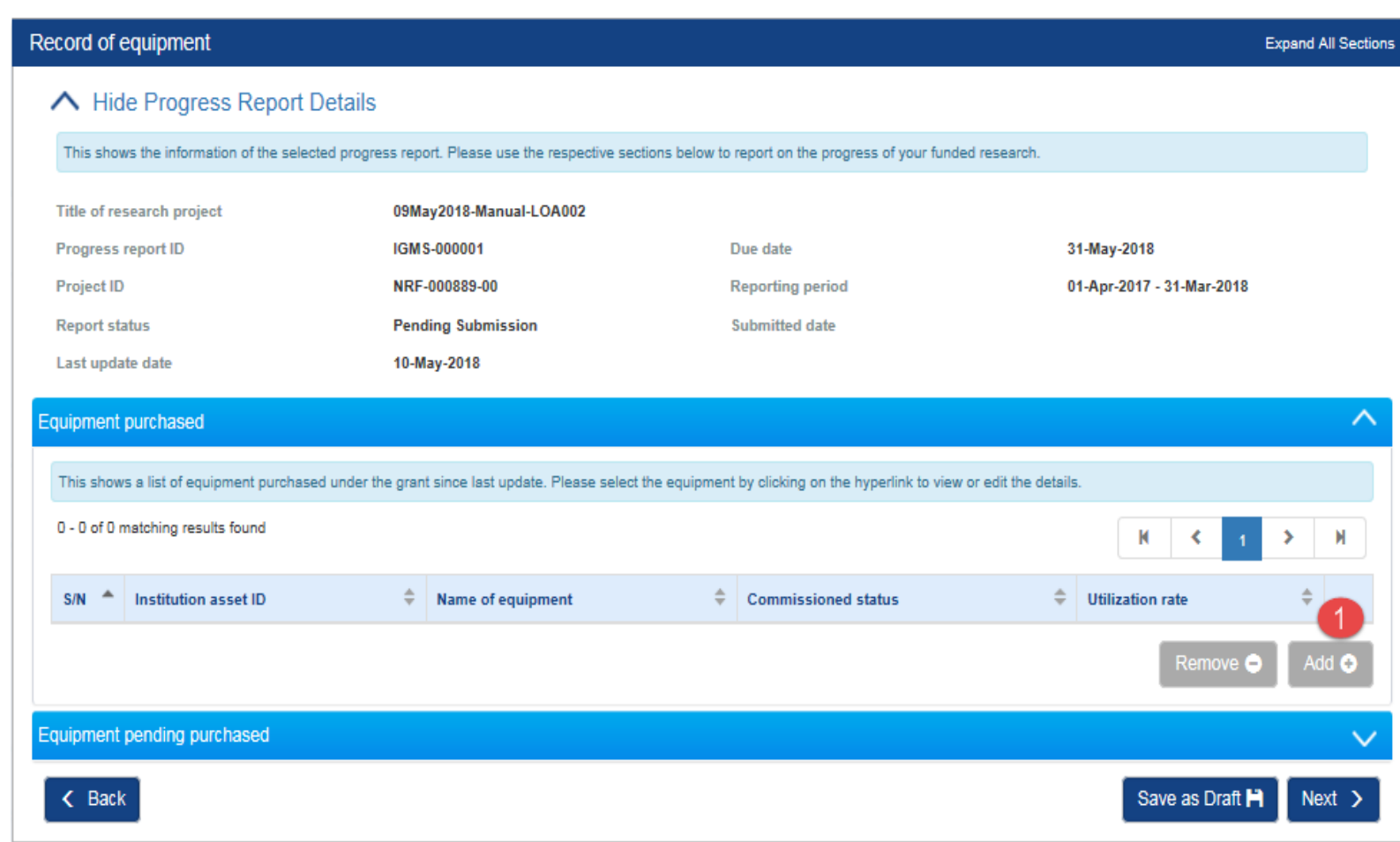

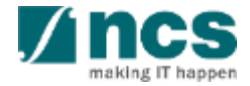

1

2

Please use this section to list all equipment that had been purchased using the grant for full reporting period (i.e. from 'Start Date of Project' to 'End Date of Reporting'). This should include all equipment indicated in the original approved budget and any new equipment from variation request approved by the funding agency.

Fill the mandatory fields and click on "save" button

#### **Add/Edit Purchased Equipment**

Please list all equipment of purchase value \$250,000 and above (inclusive of GST) under this grant for the reporting period (i.e. from 'Start Date of Project' to 'End Date of Reporting')

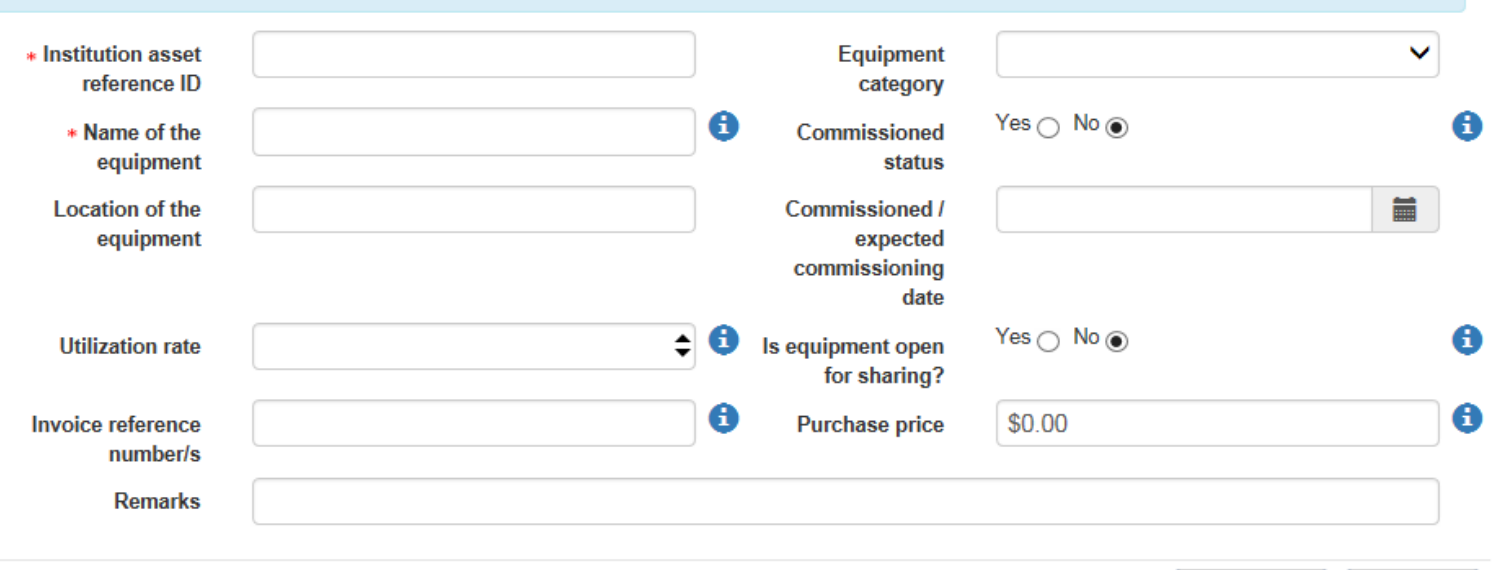

Cancel X Save **H** 

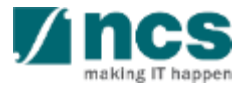

1 To amend or revise created equipment, click on the hyperlink to view or edit the details. Add/Edit Purchased equipment form opened. Key in any amendment required, and click save.

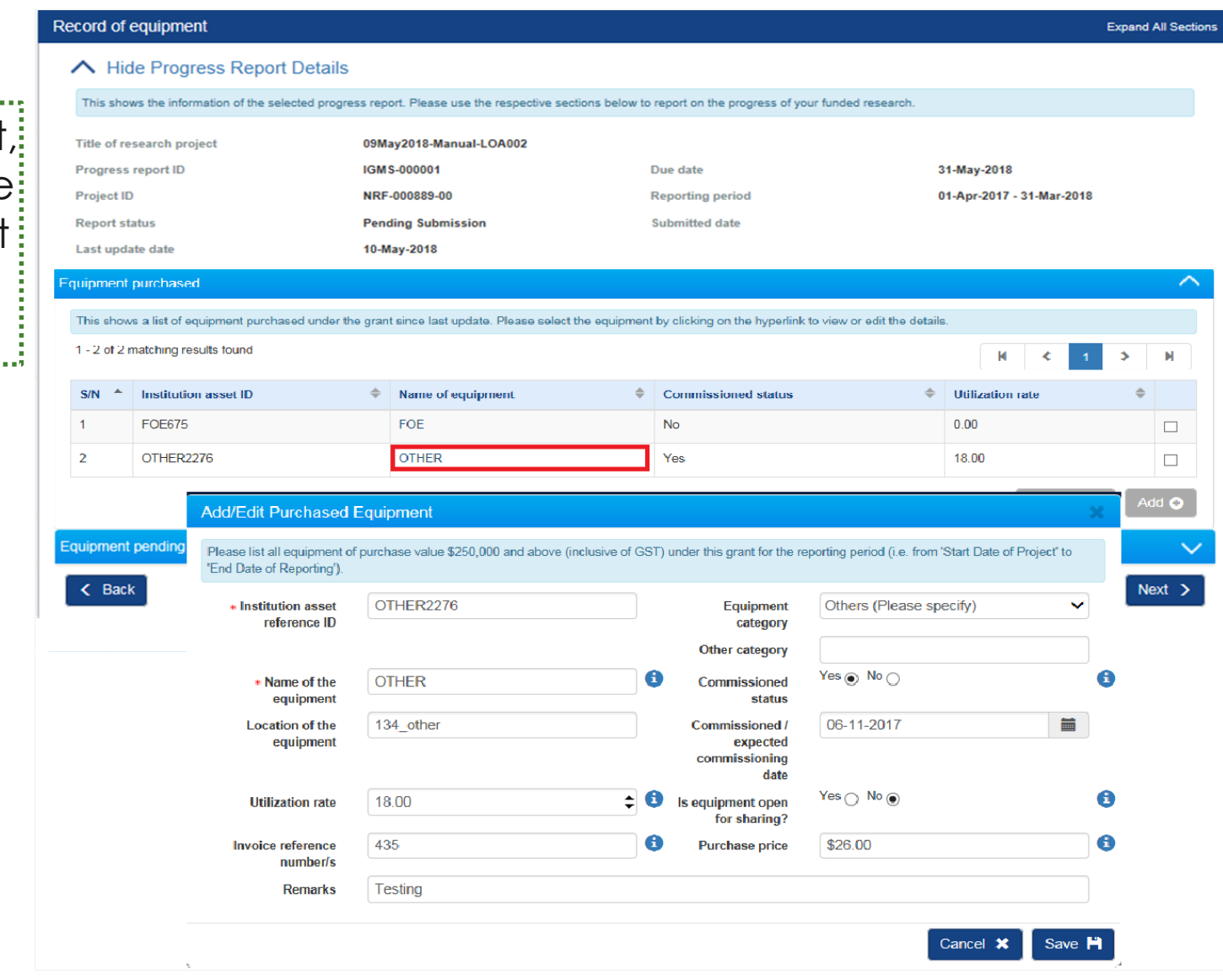

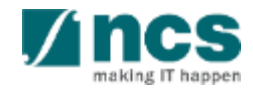

### **Record Of Equipment -Equipment Pending Purchased**

To add equipment for future to be purchased, open Equipment pending purchase section.

#### Click add button  $\mathcal{P}$

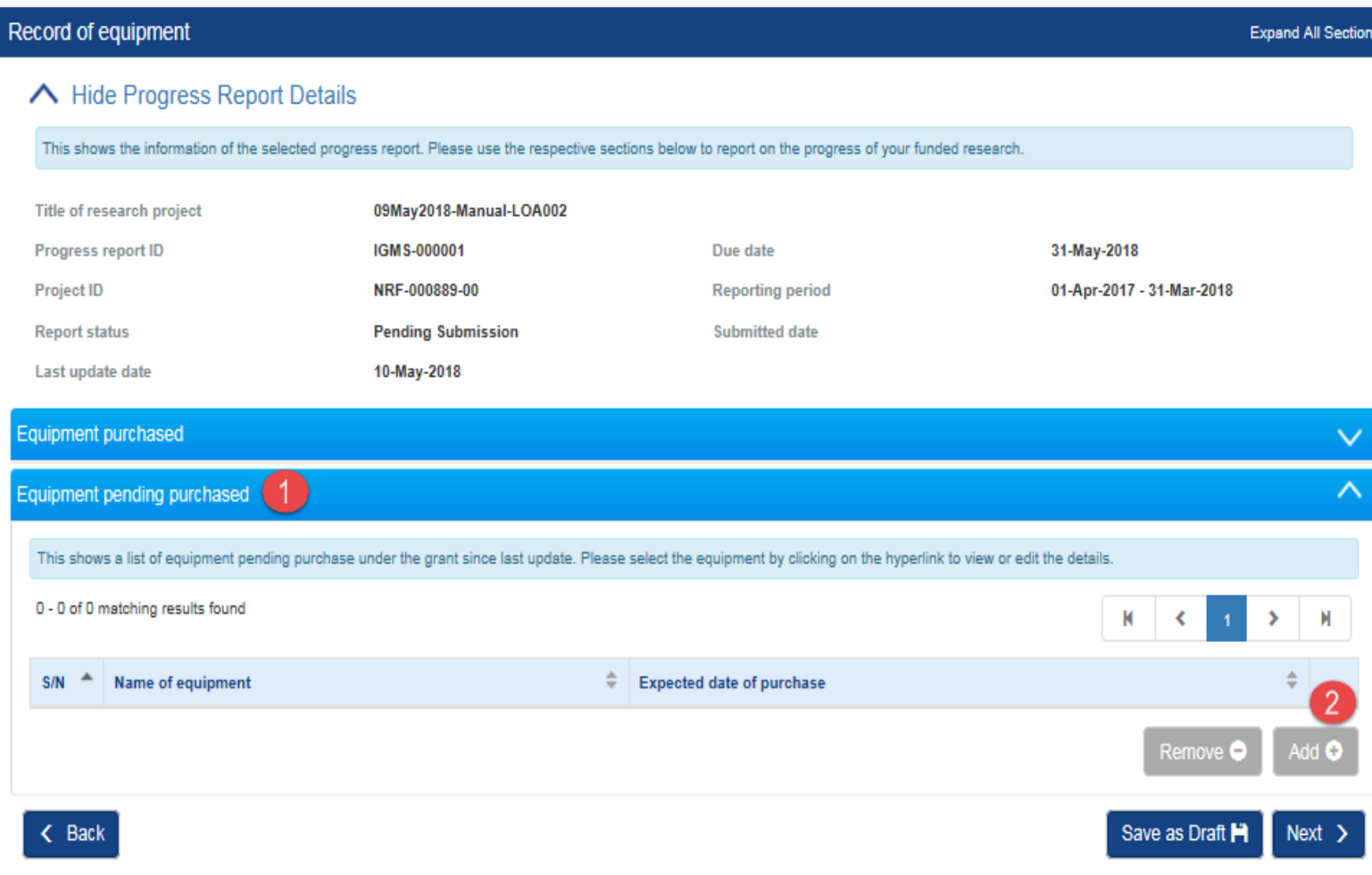

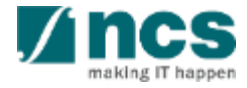

### **Record Of Equipment -Equipment Pending Purchased**

Please use this section to list all equipment that is pending purchase using the grant for full reporting period (i.e. from 'Start Date of Project' to 'End Date of Reporting'). This should include all equipment indicated in the original approved budget and any new equipment from variation request approved by the funding agency. 1

Fill the mandatory fields and click on "save" button

 $\mathcal{P}$ 

**Add/Edit Pending Equipment** Please use this section to list all equipment that is pending purchase using the grant for full reporting period (i.e. from 'Start Date of Project' to 'End Date of Reporting'). This should include all equipment indicated in the original approved budget and any new equipment from variation request approved by the funding agency **Expected date of** Ē \* Name of the equipment purchase **Remarks Description** Cancel **X** Save **H** 

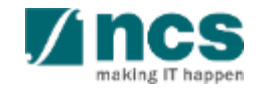

### **Record Of Equipment -Equipment Pending Purchased**

Click on Next button to move to the **Future Plans**  page

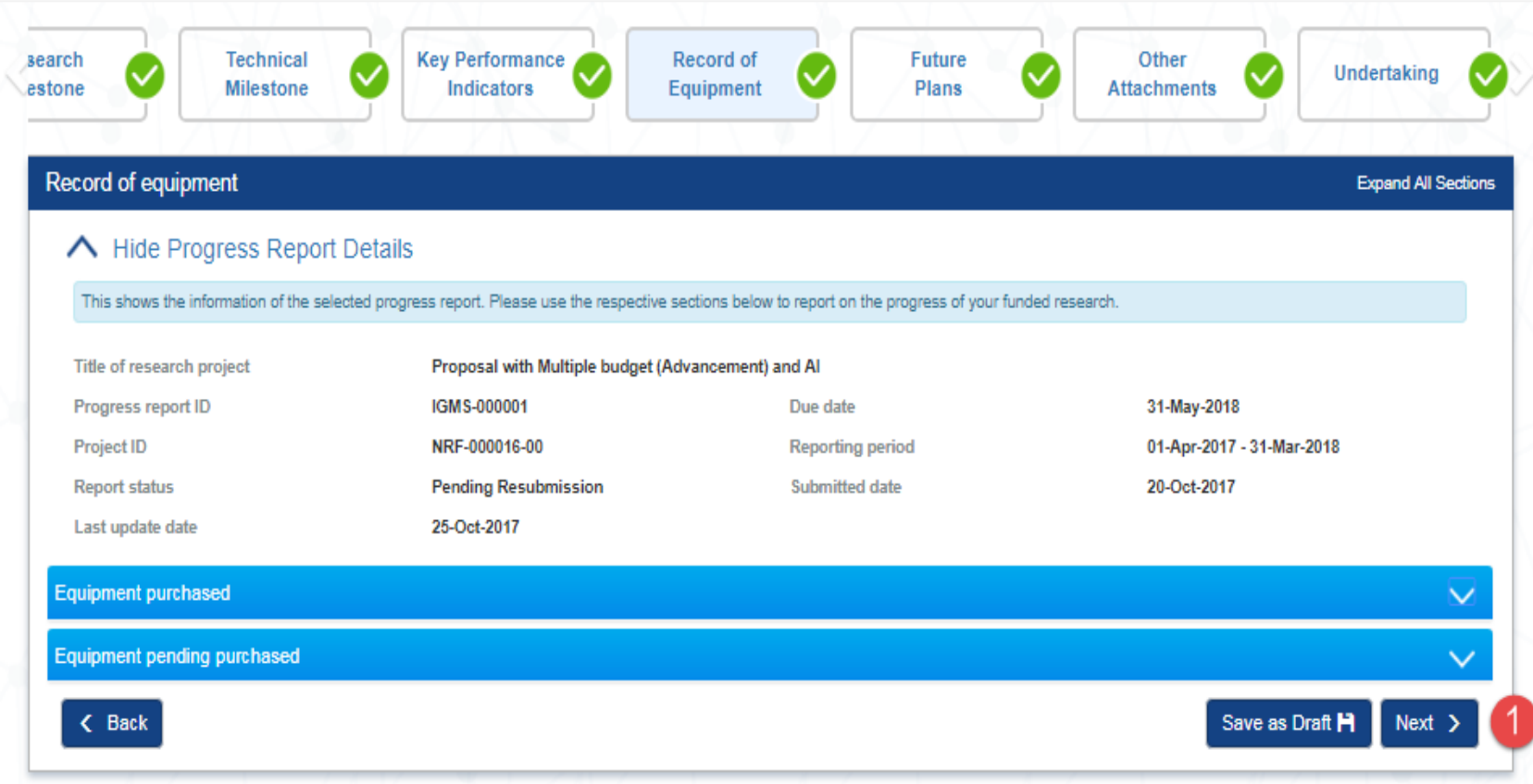

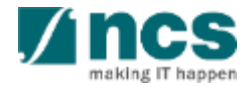

# **Future Plans**

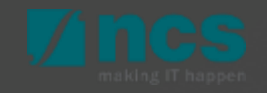

### **Future Plans**

 $\sqrt{1}$ 

2

Use this page to describe outline plans for the programme to be sustained on a long-term basis beyond the approved duration of the funding.

Click on "Next" button, to switch to the **Other Attachments** page

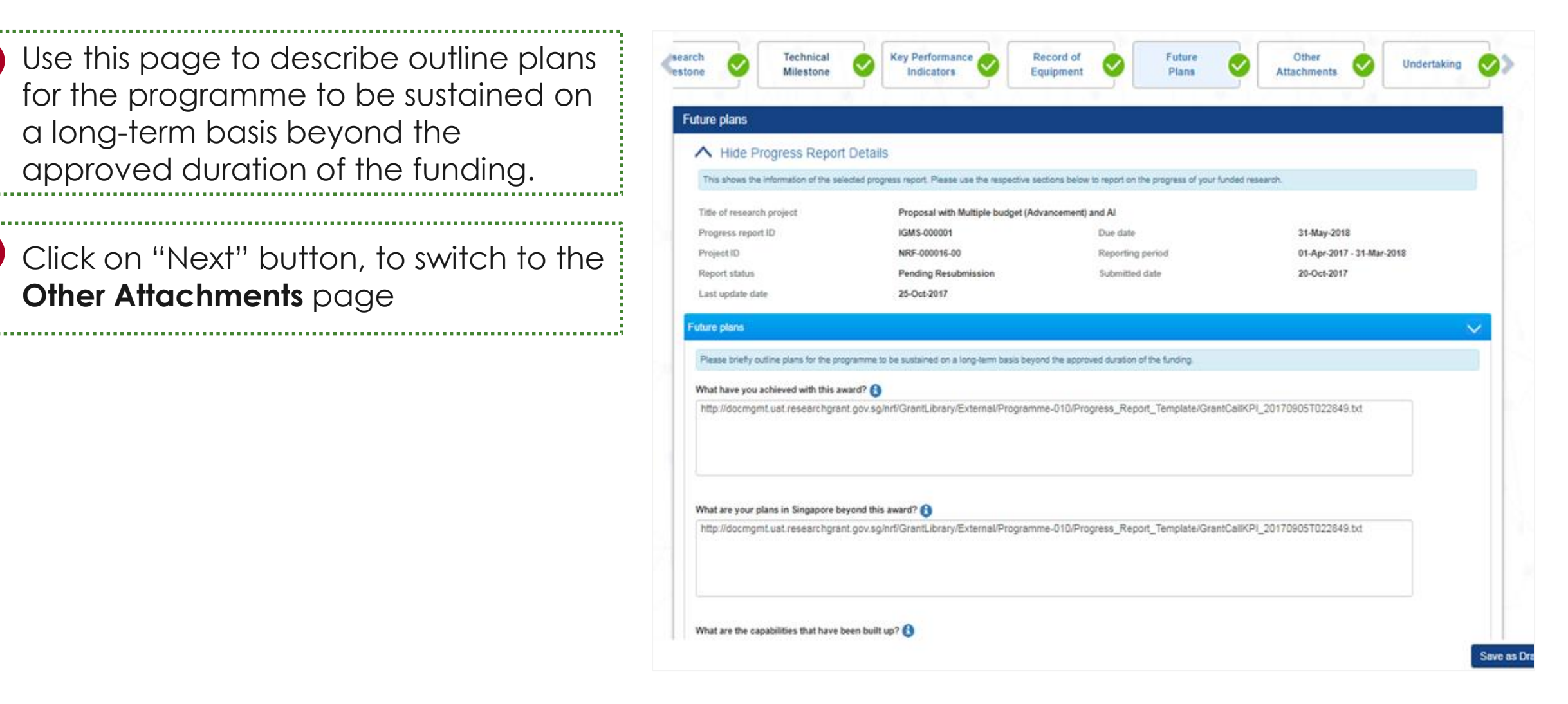

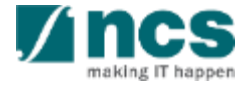

# **Other Attachments**

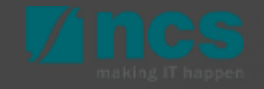

### **Other Attachments**

To add an attachment e.g. supporting documents and annexes, click the 'Add' button.

1

Click Start Upload. Once completed, click the 'Upload' button. File types allowed: txt, doc, pdf, zip, xls. The maximum size for each file is 4 MB. Maximum total file in one progress report is 30 MB.  $\mathcal{P}$ 

Click on "Next" to switch to **Undertaking** page. 3

#### Other attachements

### A Hide Progress Report Details

This shows the information of the selected progress report. Please use the respective sections below to report on the progress of your funded research

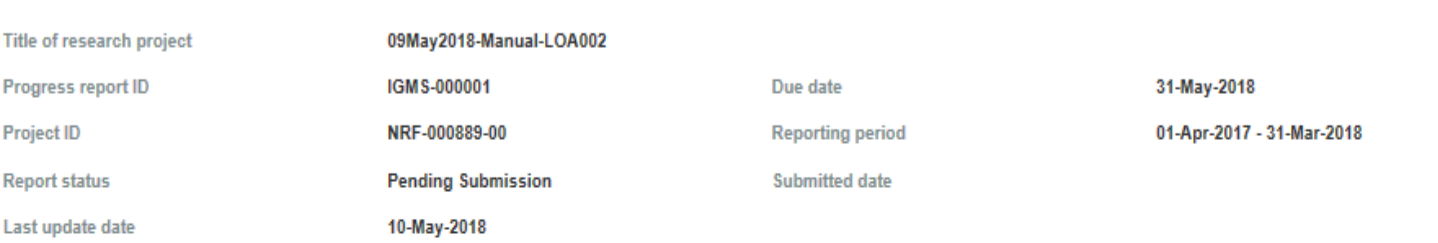

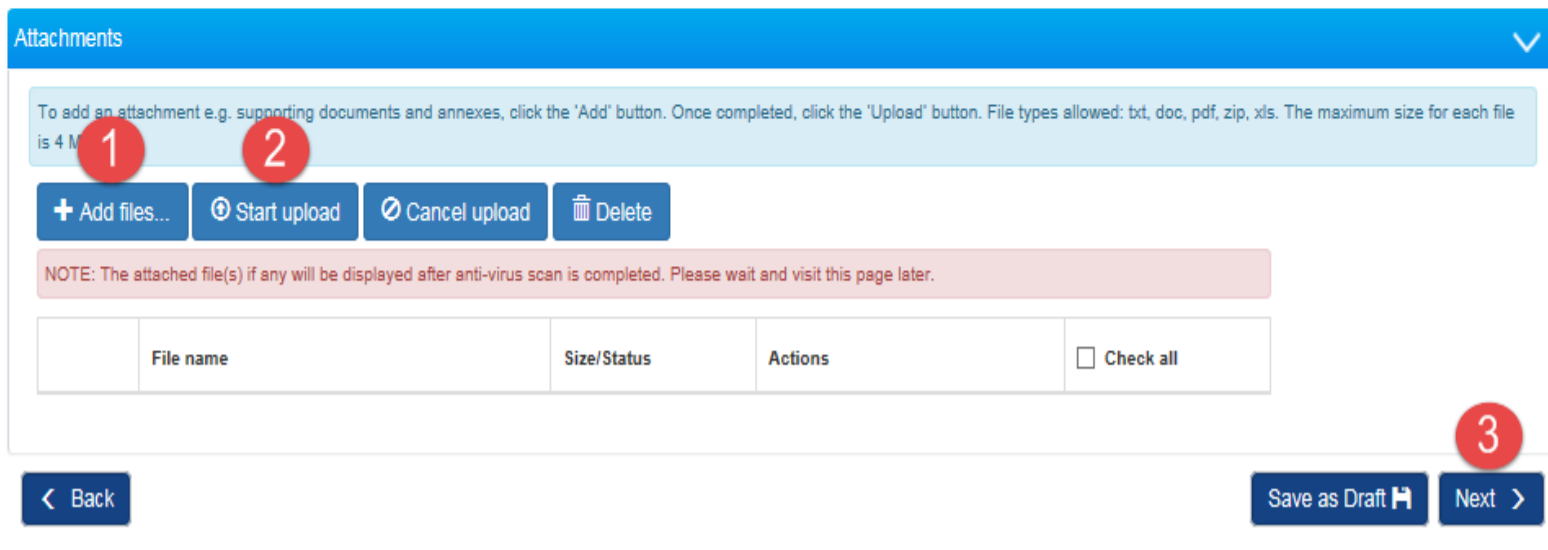

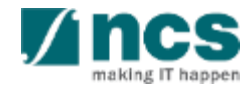

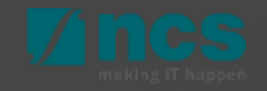

1

Use this page to declare a consent to submit a Progress Report.

In Undertaking page, have two sections as follows :

Undertaking by lead PI, to declare a consent before submit progress report. Click submit to submit progress report.

Action Trail, This section will 2maintain actions and comments from each related party on progress report approval and verification, such as : Lead PI, ORE, DOR, PM, and Multilevel Approval above PM. 

### Undertaking

### ∧ Hide Progress Report Details

This shows the information of the selected progress report. Please use the respective sections below to report on the progress of your funded research.

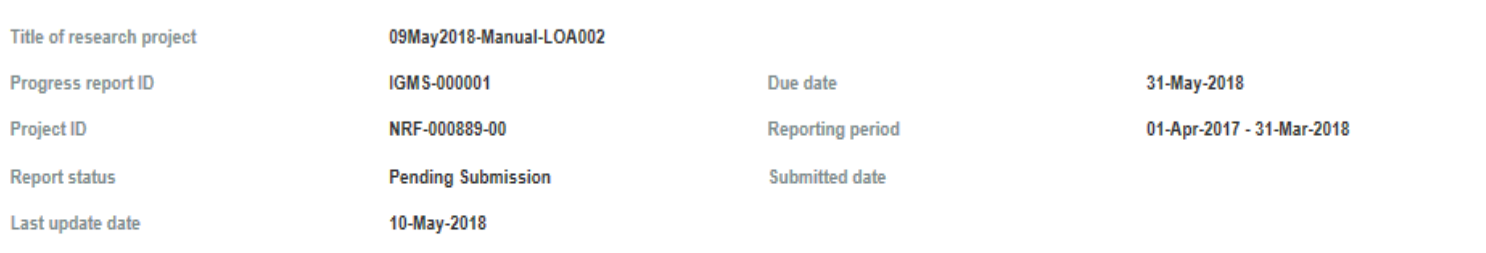

The Lead Principal Investigator (PI), the Office of Research (ORE) and the Director of Research (DOR) are required to declare and undertake the responsibilities listed in this section

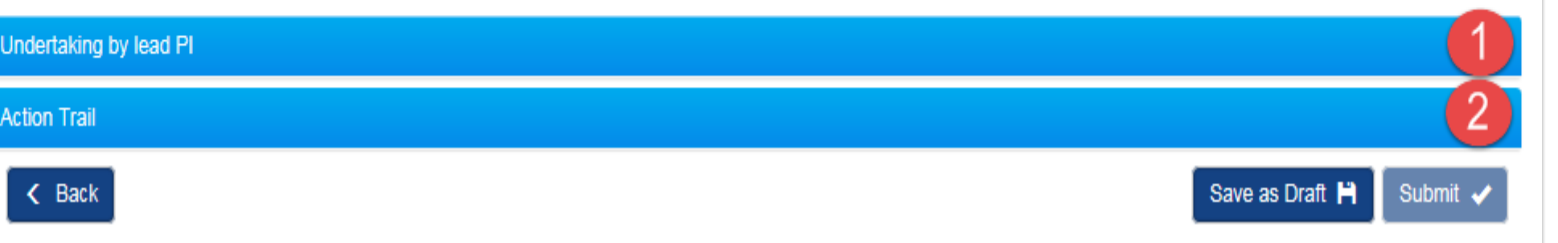

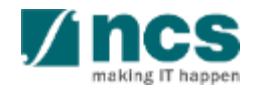

**Expand All Sections** 

 $\vert$  1

2

3

To submit a progress report, open undertaking section, tick mark acknowledgement to declare the consent.

Key in any comment, if necessary.

Click Submit button.

#### Undertaking

#### A Hide Progress Report Details

This shows the information of the selected progress report. Please use the respective sections below to report on the progress of your funded research.

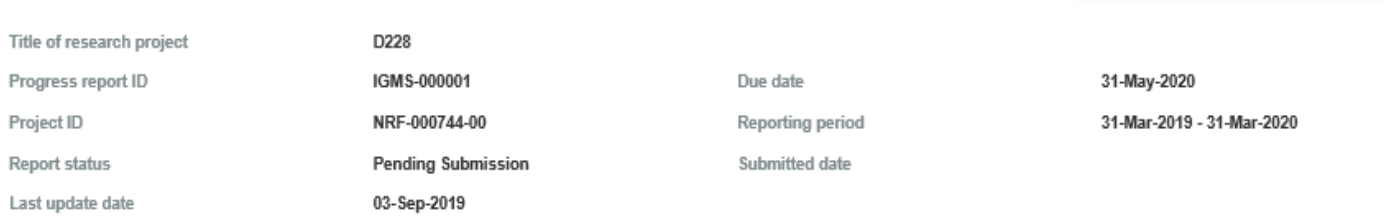

The Lead Principal Investigator (PI), the Office of Research (ORE) and the Director of Research (DOR) are required to declare and undertake the responsibilities listed in this section

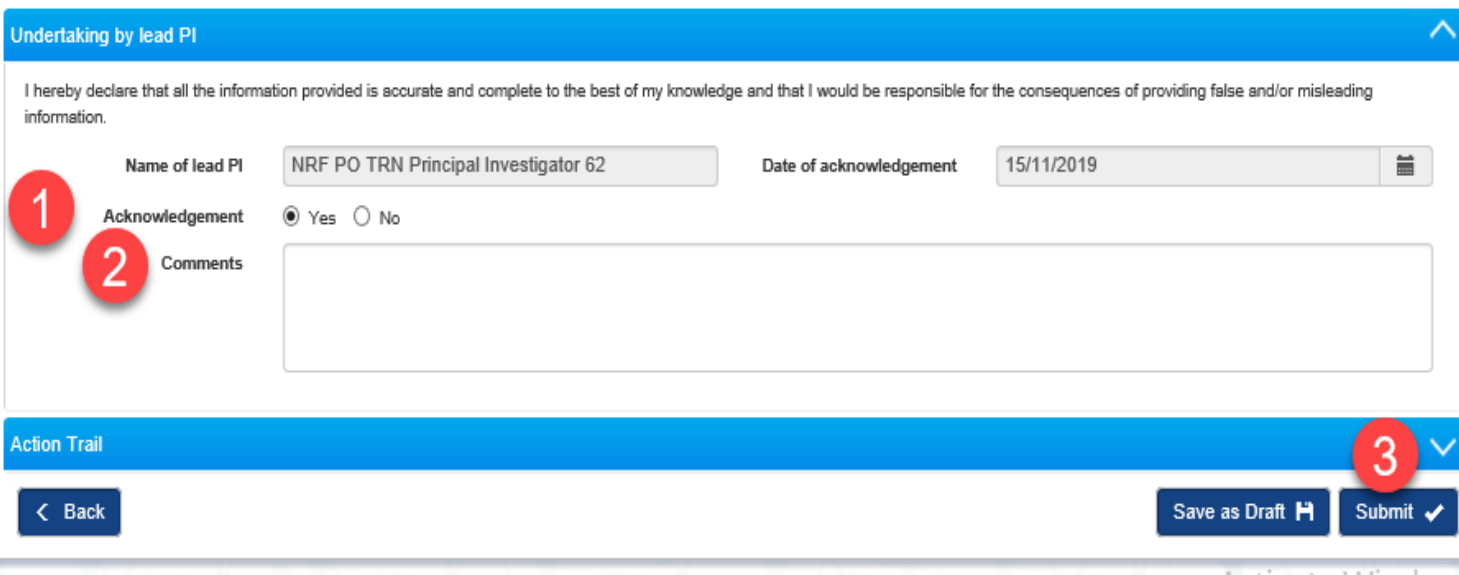

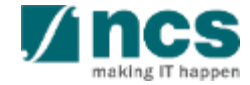

Expand All Section

1 After acknowledging progress is confirmation (1 report, click submit. You will A confirmation message. Se YES to continue.

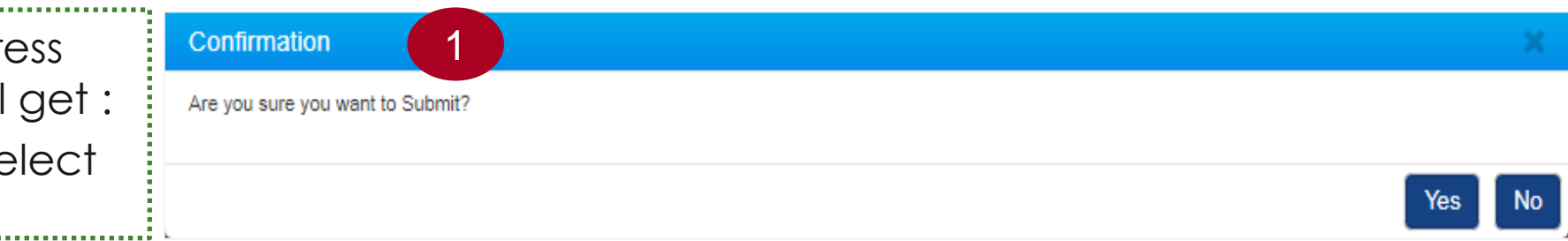

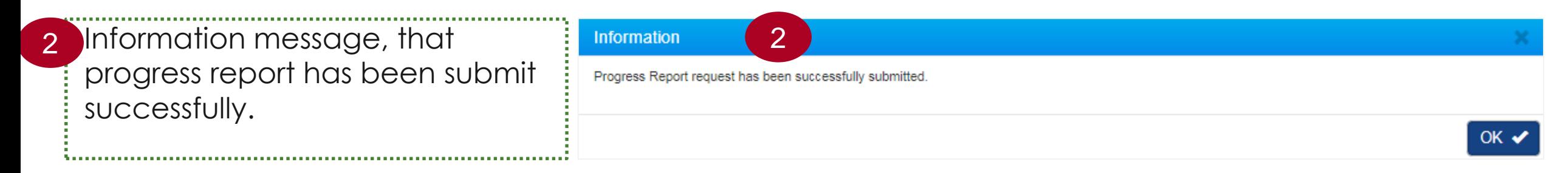

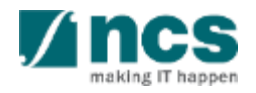

- Overview and Navigation of IGMS
- 2. Progress Report Submission
- 3. Adding, removing and updating a Data Admin for a project
- 4. Understanding Progress Report Pages :
	- Summary of Progress
	- Research Milestone
	- Technical Milestone
	- Key Performance Indicators (KPI)
	- Record of Equipment
	- Future Plans
	- Other Attachments
	- Undertaking

### **5. Progress Report Amendment**

6. Download Progress Report

If progress report returned to Lead PI for revision, it will appear on Lead PI dashboard as action items.

- $\triangleright$  Date, is the date of task assign to Lead PI.
- $\triangleright$  Subject, is action item that need to perform by pi, which is to amend progress report or to give clarification. 2

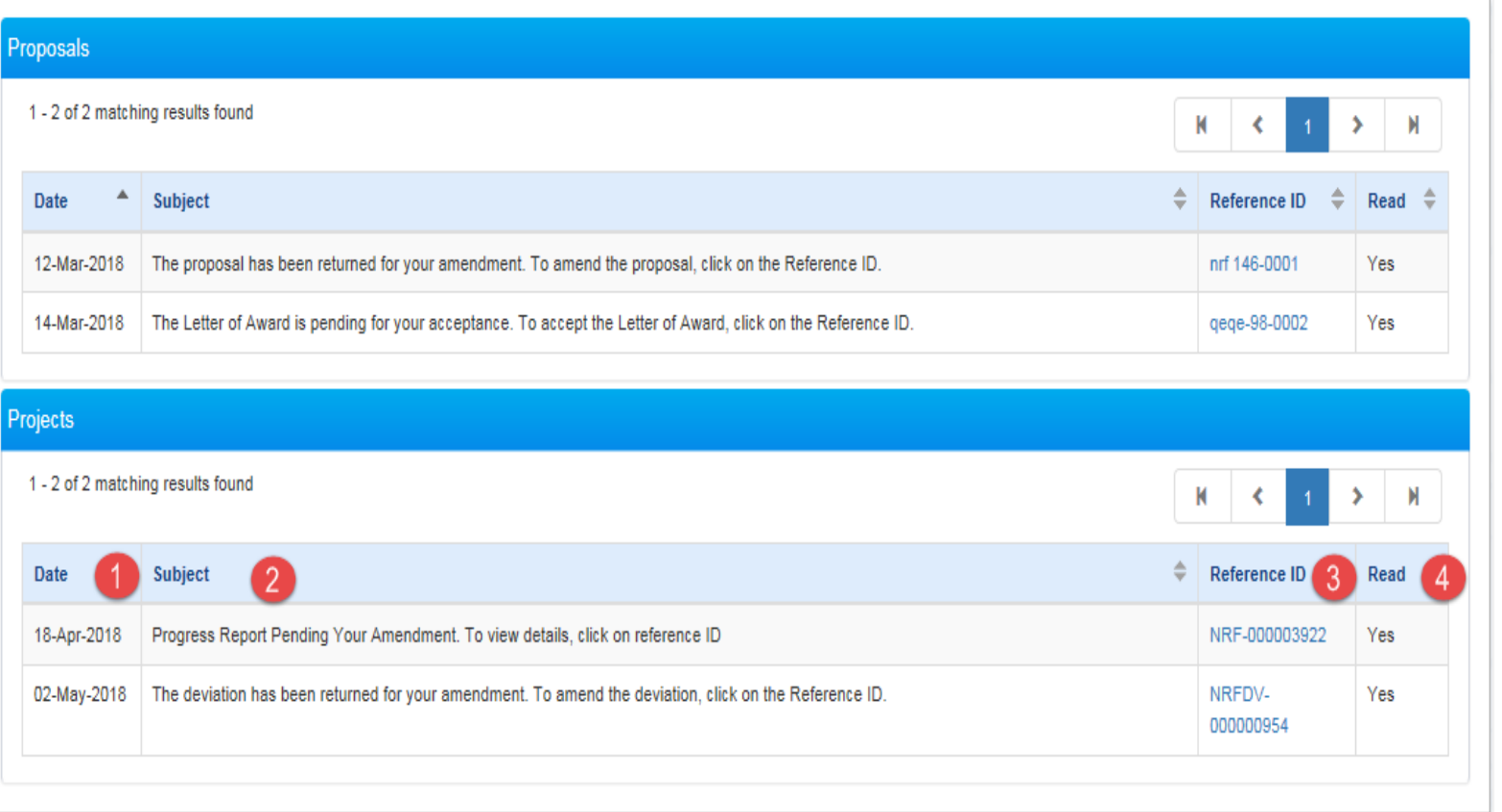

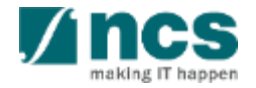

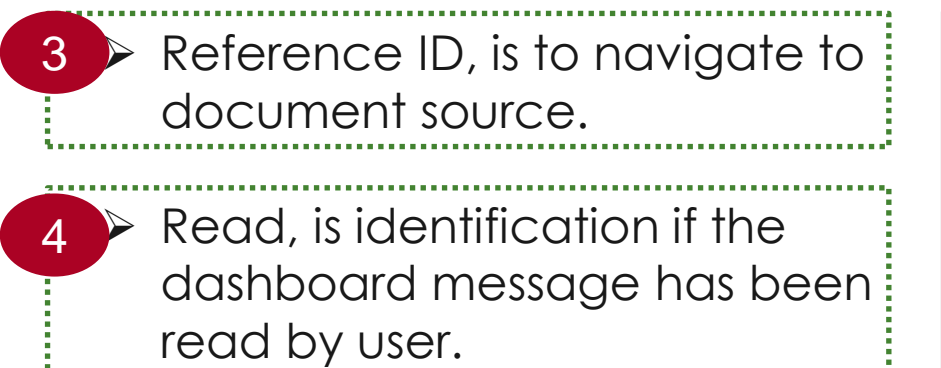

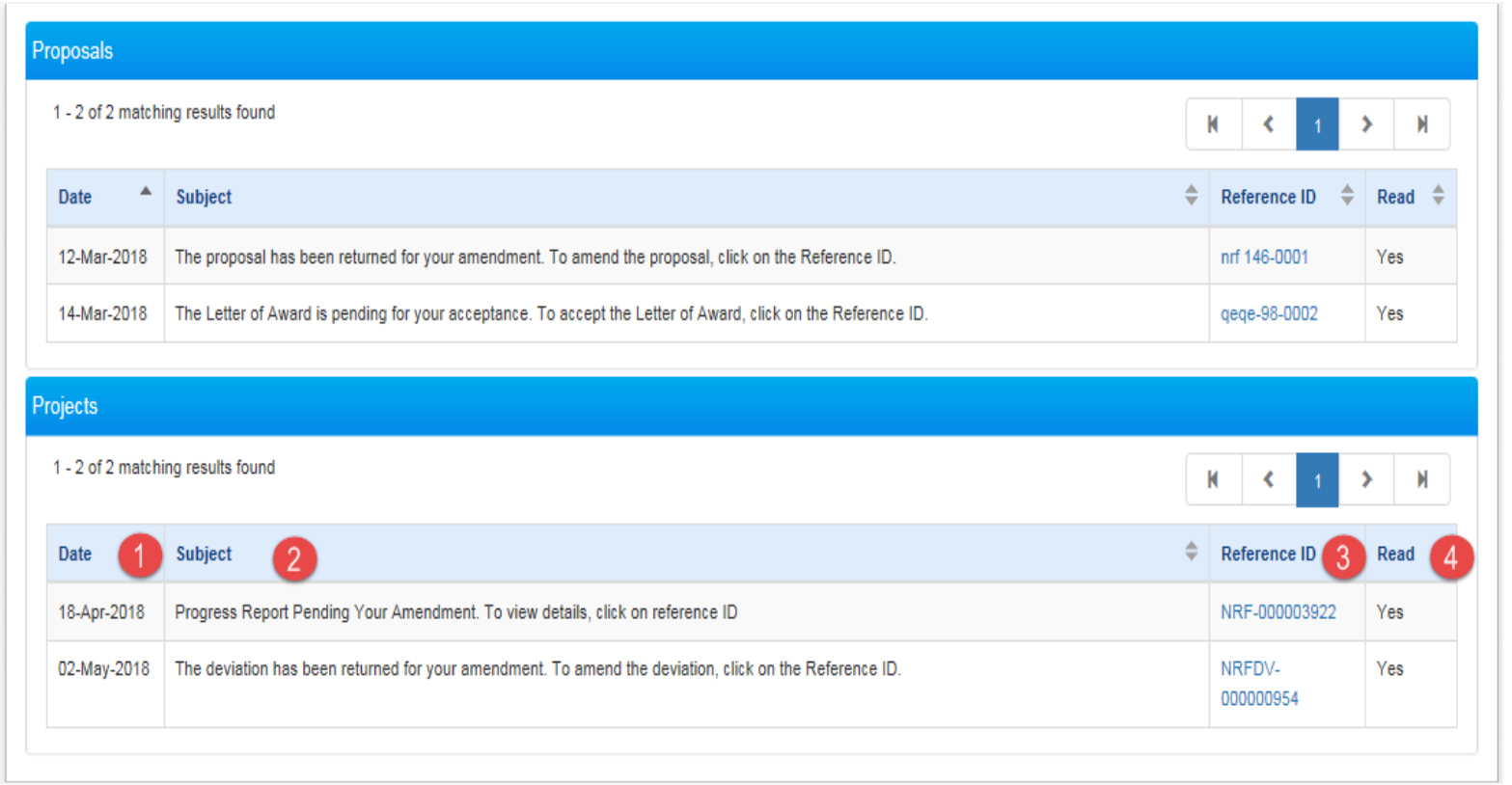

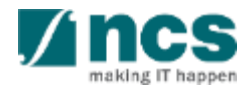

Once reference ID selected, you will redirected to the progress report form. Open the action trails form,

1

 $\overline{2}$ 

Navigate comment from previous person who returned the record, to view the type of amendment required.

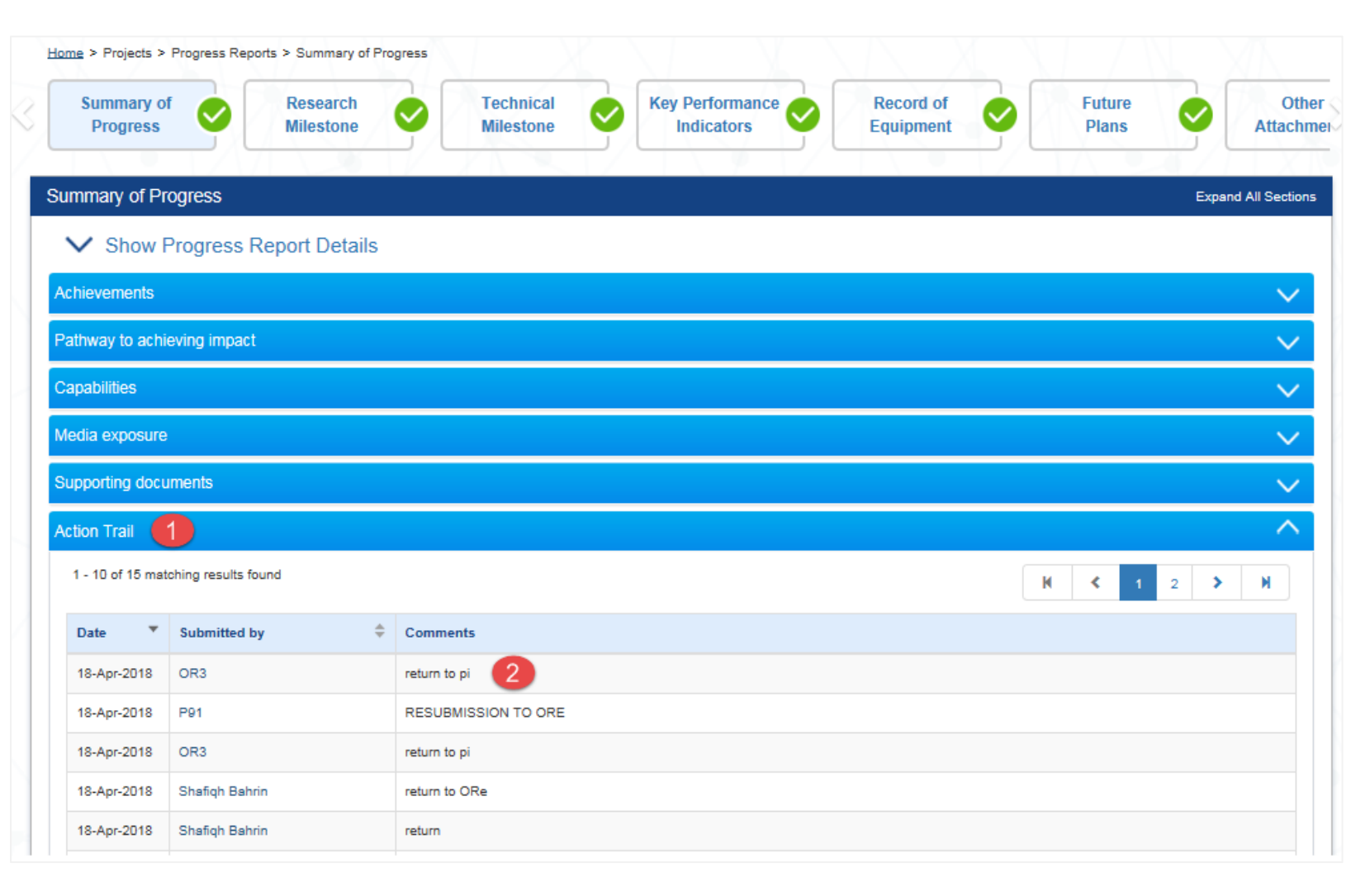

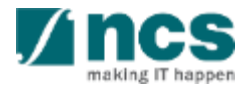

1 Switch to a page that required amendment. Click on navigation page on each header, and key in any amendment required.

![](_page_106_Picture_41.jpeg)

![](_page_106_Picture_3.jpeg)

- To re-submit a revised progress report, go to undertaking page, open undertaking by lead PI section and tick mark acknowledgement
- Key in any comment, if necessary.

Click Submit button.

1

2

3

#### Undertaking

#### ∧ Hide Progress Report Details

This shows the information of the selected progress report. Please use the respective sections below to report on the progress of your funded research

![](_page_107_Picture_62.jpeg)

The Lead Principal Investigator (PI), the Office of Research (ORE) and the Director of Research (DOR) are required to declare and undertake the responsibilities listed in this section

![](_page_107_Picture_63.jpeg)

![](_page_107_Picture_10.jpeg)

**Expand All Sections**
### **Progress Report Amendment**

1 After acknowledging progress is confirmation (1 report, click submit. You will get : A confirmation message. Select YES to continue.

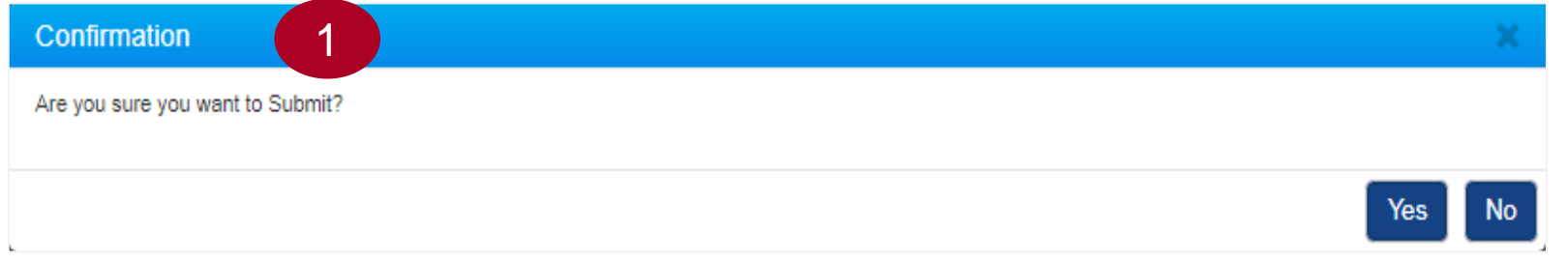

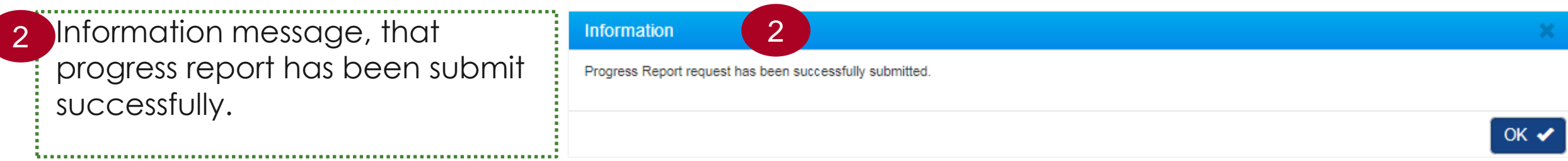

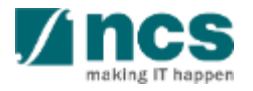

- Overview and Navigation of IGMS
- 2. Progress Report Submission
- 3. Adding, removing and updating a Data Admin for a project
- 4. Understanding Progress Report Pages :
	- Summary of Progress
	- Research Milestone
	- Technical Milestone
	- Key Performance Indicators (KPI)
	- Record of Equipment
	- Future Plans
	- Other Attachments
	- Undertaking
- 5. Progress Report Amendment

### **6. Download Progress Report**

After a progress report is submitted, you may download the report package by initiating a download request. Follow the steps below to place the request. Note that a draft progress report cannot be downloaded.

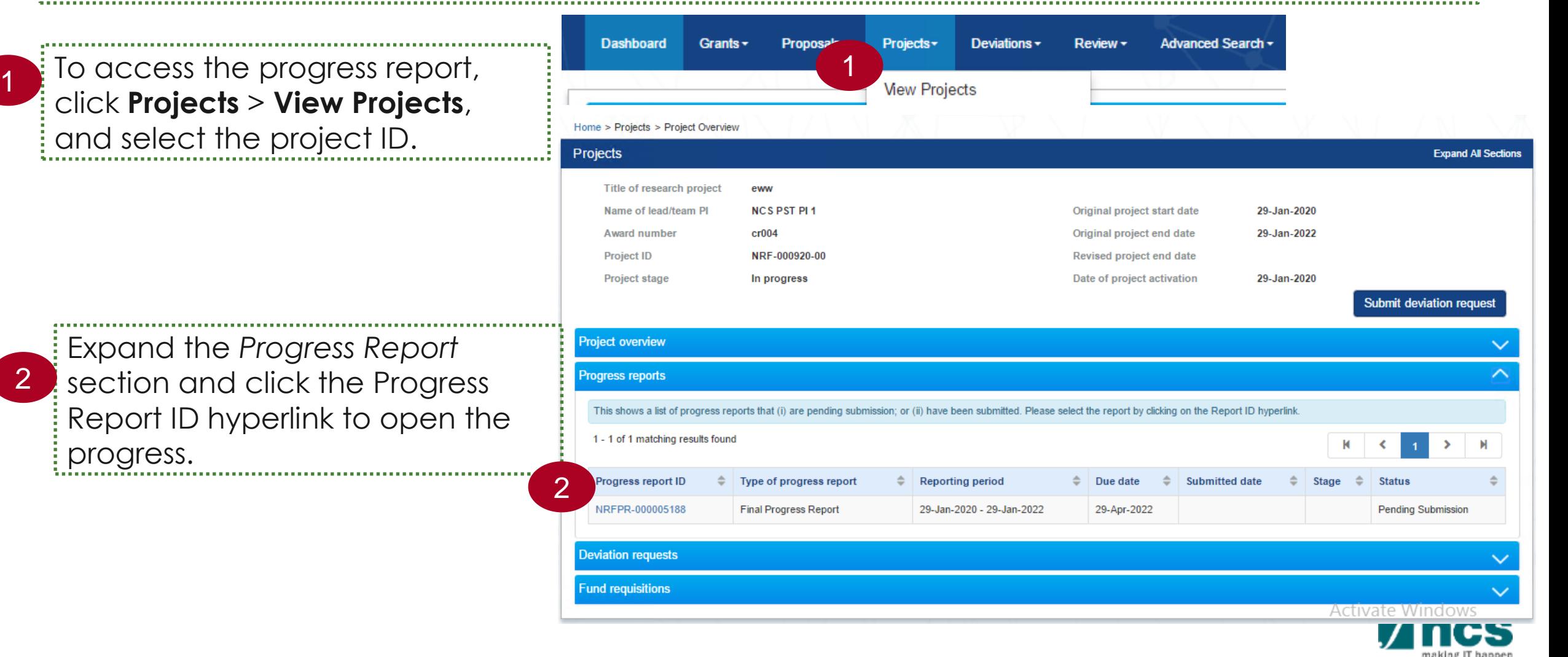

3

In *Summary of Progress* page, click on *Download Progress Report* button and system will display notification that the package will be ready in ± 30 minutes 

#### **Notes :**

- The package consists of below items in a ".zip" file:
- a. Progress Report printout (in excel format)
- b. Progress Report's Summary, Others and KPI attachment
- c. The package will contain the latest information as of the time of placing the download

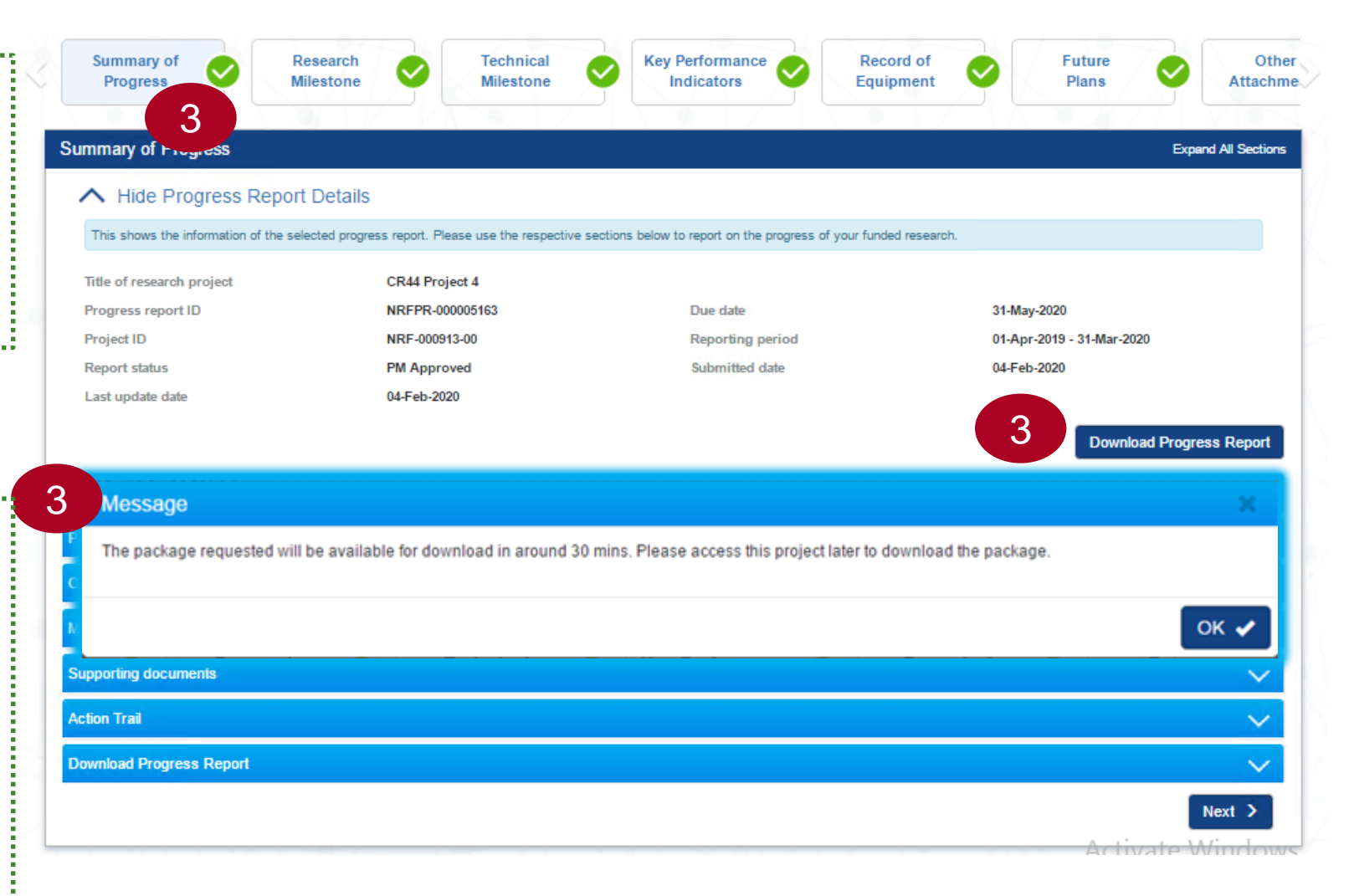

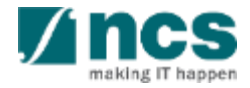

After the package is ready, it will be displayed in *Download Progress Report* section. Click the hyperlink of File name to download 

4

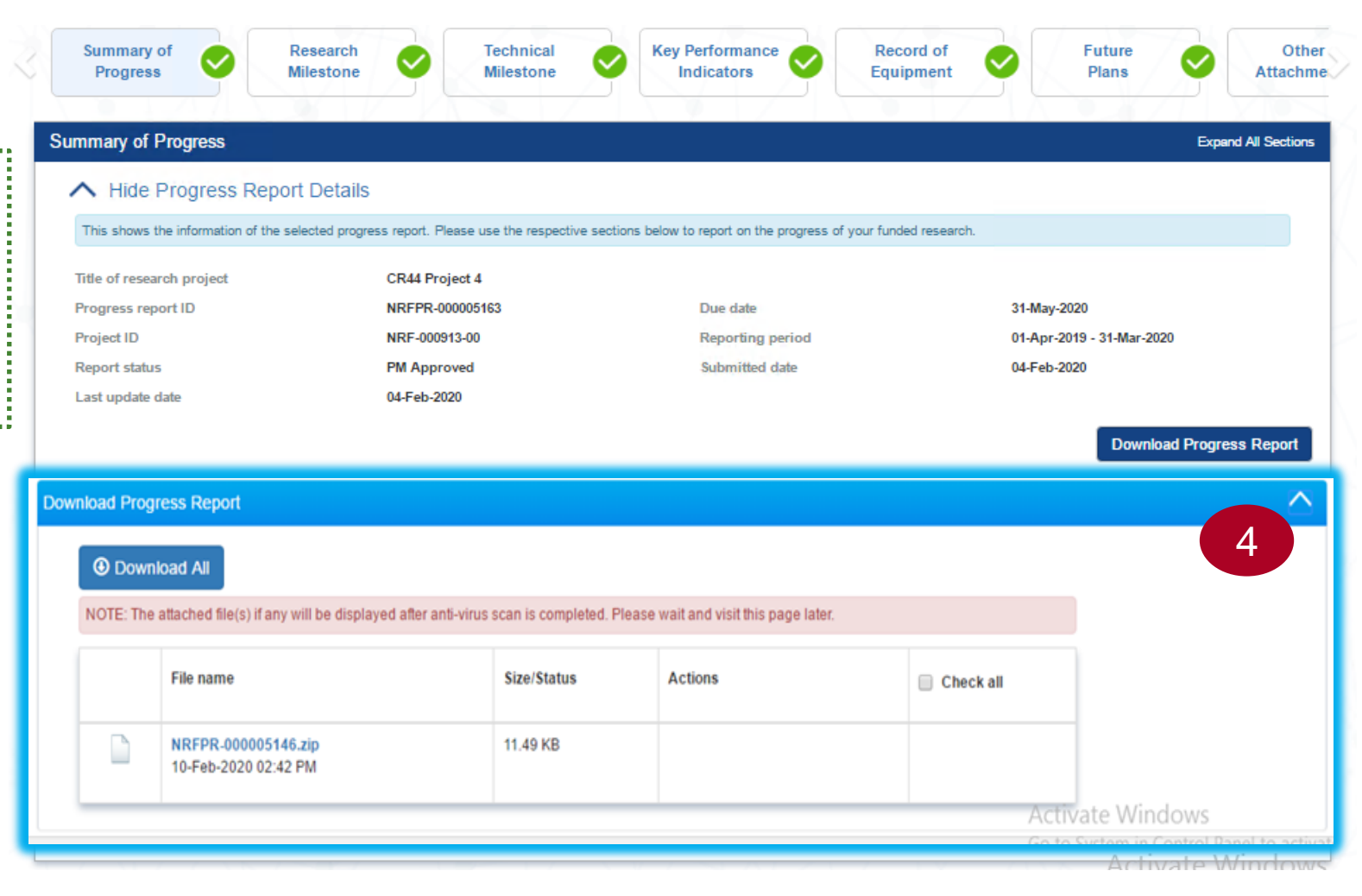

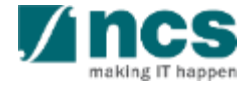

# SINGTEL GROUP ENTERPRISE Singtel MINCS OPTUS

Disclaimer: This material that follows is a presentation of general background information about NCS activities current at the date of the presentation. The information contained in this document is intended only for use d presentation and should not be disseminated or distributed to parties outside the presentation. It is information given in summary form and does not purport to be complete. It is not to be relied upon as advice to investor investors and does not take into account the investment objectives, financial situation or needs of any particular investor. This material should be considered with professional advice when deciding if an investment is app

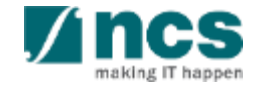